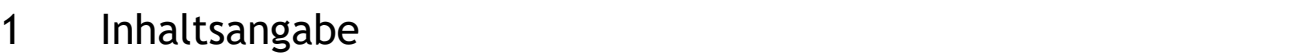

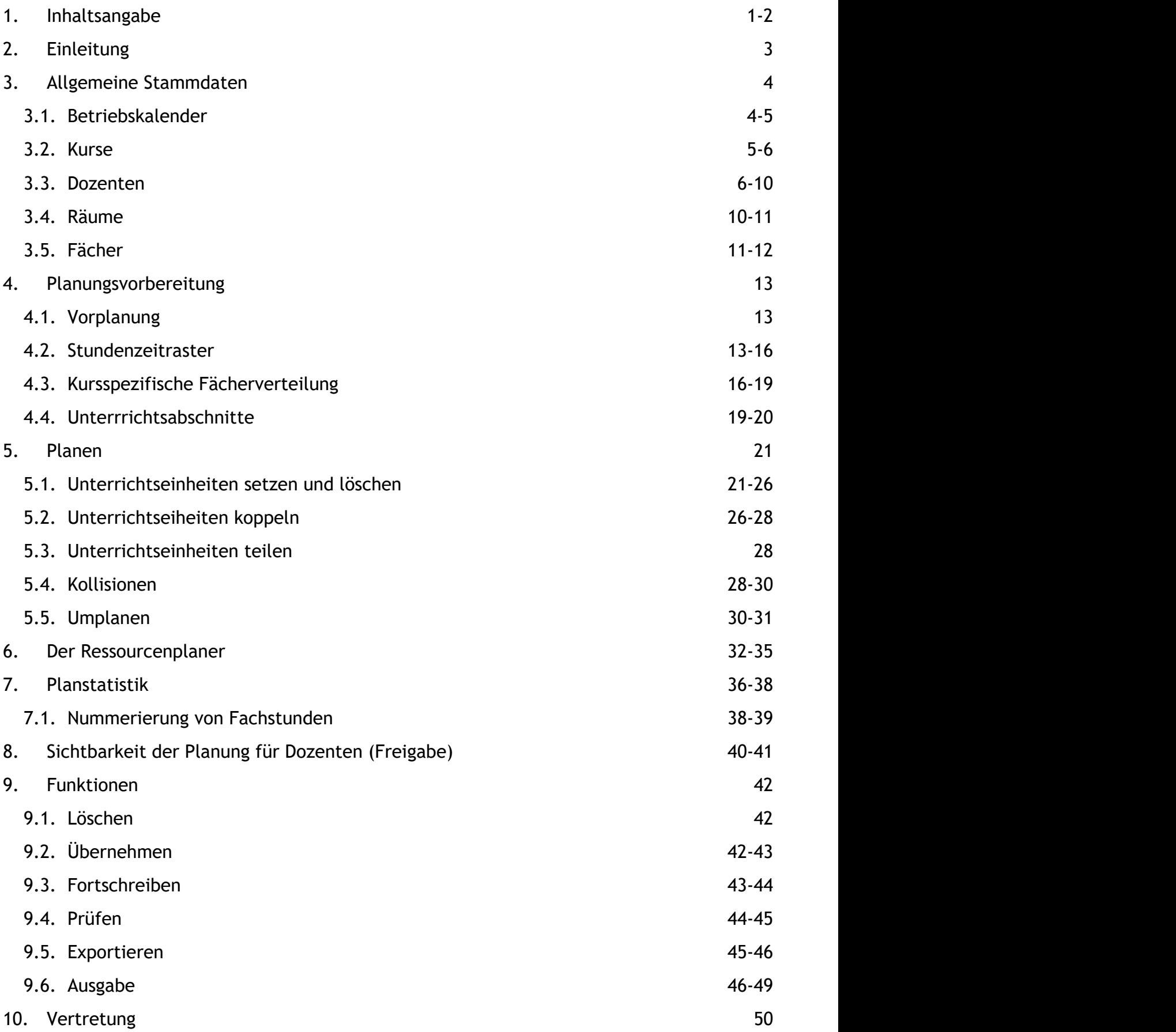

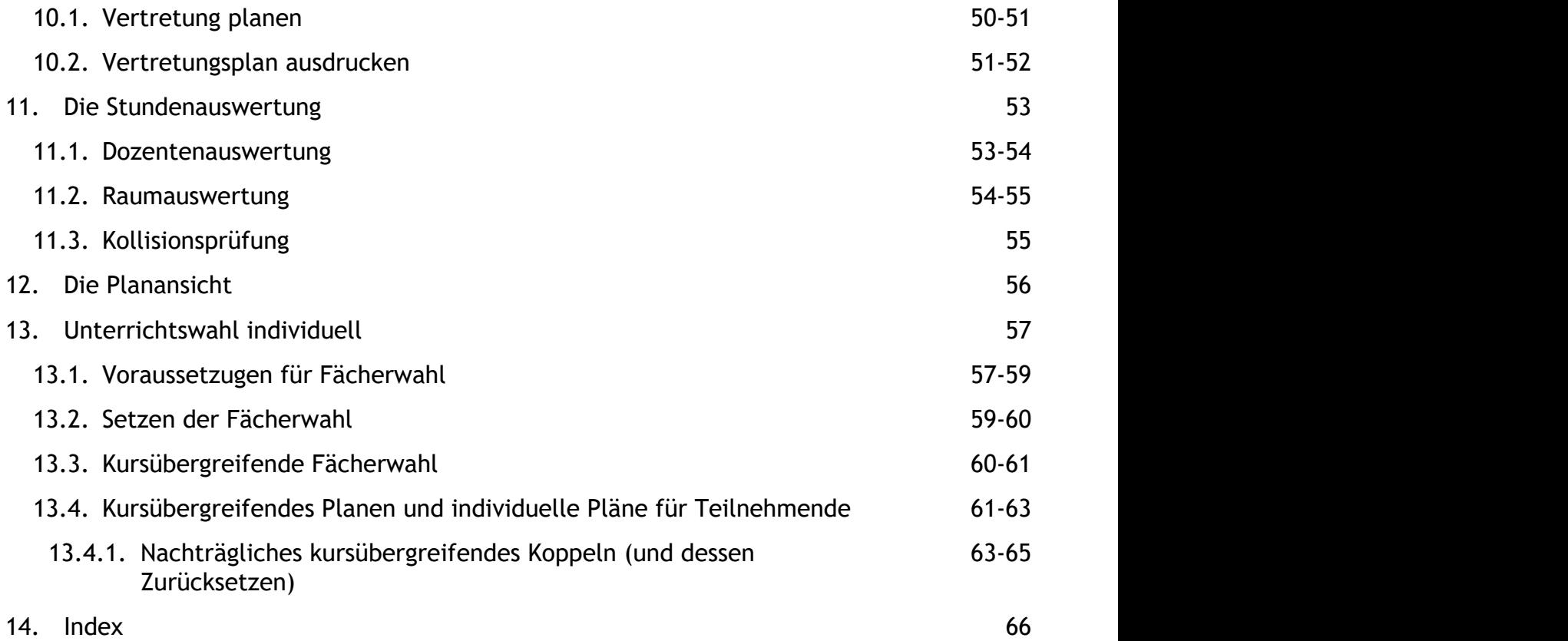

## 2 Einleitung

Das Stundenplanmodul in ABES/Objects wurde für Bildungsinstitute mit vielschichtigem Lehrgangsangebot entwickelt. Es unterstützt die Planung von Seminaren, die in Blockform unterrichtet werden genauso, wie komplexe Lehrgänge oder die traditionelle Schuljahresplanung mit einer Fächerverteilung über jede Woche. Durch die Kombination mit dem Modul zur Teilnehmerverwaltung stehen alle planrelevanten Daten wie Klassen und Teilnehmerzahlen zu jedem Stichtag aktuell zur Verfügung.

Mit ABES/Objects erhalten Sie ein Instrument, das Ihnen zum einen die langfristige Planung Ihrer Bildungslehrgänge nach Fächern, Räumen und Dozenten ermöglicht und zum anderen die problemlose Einarbeitung der operativen Änderungen – also die typische operative Stundenplanung. Dabei können Sie jederzeit die geplanten und tatsächlichen Unterrichtsleistungen z.B. nach Fächern, Dozenten und Räumen auswerten. Diese Auswertungen ermöglichen einen schnellen Vergleich zwischen den geplanten Stunden (aufgeteilt nach Fächern) und den tatsächlich erteilten Stunden, besonders bei der Abrechnung gegenüber den Kostenträgern.

ABES/Objects verzichtet bewusst auf eine Setzautomatik. Wie die Praxis in den Bildungseinrichtungen in den letzten Jahren gezeigt hat, ist das Setzen von Stundenplänen mit derart vielen Freiheitsgraden behaftet, dass eine Setzautomatik zu ineffektiv ist. In der Regel können von einer Setzautomatik maximal 70 bis 80 Prozent der zu verteilenden Stunden gesetzt werden. Die sich daran anschließende notwendige Nachbearbeitung ist wesentlich aufwändiger, als das direkte manuelle Setzen.

ABES/Objects unterscheidet zwischen strategischer Langzeitplanung und der operativen Planung. Bei der strategischen Langzeitplanung ist es möglich die Kurse über den gesamten Zeitraum durchzuplanen. Damit erreicht man in einer frühen Planungsphase einen Gesamtüberblick und kann eine SOLL Vorgabe festlegen. Wie die Praxis zeigt, ist aber vor allem die operative Planung ein zeitaufwendiges und mühsames Verfahren, welches eine gewisse planerische Erfahrung erfordert. ABES/Objects ermöglicht es, dass Planänderungen jederzeit und mit jeder zeitlichen Gültigkeit vorgenommen werden können. Die Stundenpläne können sowohl fortgeschrieben, als auch neu gesetzt werden. Am Endes des Kurses stehen alle Daten und der IST/SOLL Vergleich zur Verfügung.

ABES/Objects ermöglicht eine Planung sowohl in festen Unterrichtsblöcken, als auch in realer Zeit. Es können beliebig viele Zeitraster definiert werden, die dann den einzelnen Kursen zugewiesen werden. Stunden können geteilt und gekoppelt werden. Es lassen sich somit Kurse in Gruppen aufteilen oder auch zusammenlegen.

Durch die vollständige Objektorientierung und den Verzicht auf Menüs kann auch das Stundenplanmodul von ABES/Objects intuitiv bedient werden, ohne dass eine Schrittabfolge bindend ist. Wir gehen in der weiteren Beschreibung davon aus, dass Sie sich bereits mit den allgemeinen Bedienelementen von ABES/Objects vertraut gemacht haben. Lesen Sie sonst bitte erst das entsprechende Handbuch.

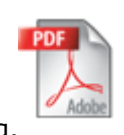

Zum Ausdruck oder Versand steht Ihnen eine [pdf-Version](http://www.rackow-software.de/ao_web/documents/planung/Planung.pdf) zur Verfügung.

**HIINWEIS: Die zahlreichen Bildschirmfotos in diesem Handbuch sind zum Zeitpunkt seiner** Erstellung erzeugt worden. Sie entsprechen in ihrem Design nicht unbedingt dem heutigen Stand in ABES/Objects. ABES richtet sich inzwischen nach den grafischen Vorgaben des aktuellen Betriebssystems.

### 3 Allgemeine Stammdaten

Zu den allgemeinen Stammdaten zählen Kurse, Dozenten, Räume und Fächer. Außerdem sollten alle wichtigen Kalenderereignisse im Betriebskalender eingetragen sein, da diese im Planraster angezeigt werden.

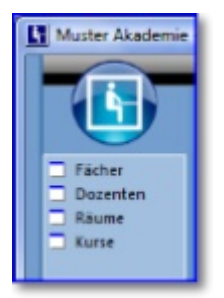

Um die Stammdaten bearbeiten zu können wechseln Sie in der Menüleiste auf <Plan> und klicken danach auf <Kurse>, <Dozenten>, <Räume> oder <Fächer>. Wenn Sie hauptsächlich mit der Planung beschäftigt sind, können Sie die entsprechenden Menüpunkte auch Ihren Favoriten hinzufügen. Klicken Sie dazu mit der rechten Maustaste auf den gewünschten Eintrag und wählen <Zu Favoriten hinzufügen>.

### 3.1 Betriebskalender

Den Betriebskalender finden Sie in der Menüleiste unter <Einrichtung -> Betriebskalender>. An dieser Stelle erfassen Sie bitte alle Feiertage und Ferien, die kursübergreifend gelten und Ihnen bei der Planung angezeigt werden sollen. Neben einer tabellarischen haben Sie auch eine grafische Anzeige, die Ihnen beispielsweise die Termine eines Jahres übersichtlich darstellt.

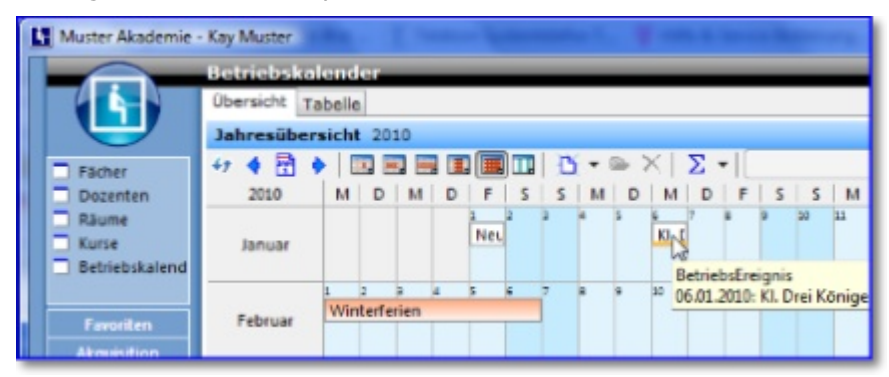

Die Schalter oberhalb des Kalendariums erlauben Ihnen die Wahl zwischen einer Tages-, Wochen-, Monats- oder Jahresansicht oder der Darstellung in Form einer Timeline. Über einen rechten Mausklick auf ein Datum oder einen markierten Bereich lassen sich neue Ereignisse anlegen.

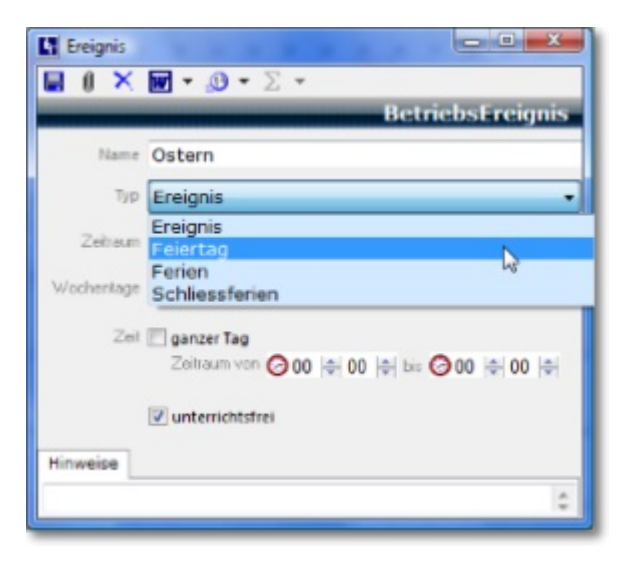

Als Ereignistypen stehen Feiertag, Ferien oder allgemeines Ereignis zur Verfügung. Feiertage werden z. B. in der Planansicht mit einer roten Ecke versehen. Beim Fortschreiben wird an diesen Tagen kein Unterricht gesetzt.

### 3.2 Kurse

Wenn Sie ABES/Objects auch für Ihre Teilnehmerverwaltung benutzen, können Sie an dieser Stelle davon profitieren. Ihre Kurse mit den Teilnehmerzahlen und Laufzeiten sind dann bereits eingegeben und Sie müssen lediglich ein paar Angaben ergänzen. Wenn Sie aber ausschließlich das Planungsmodul einsetzen, müssen Sie vor dem Planen selbstverständlich die zu planenden Kurse erfassen.

Wählen Sie daher aus der Menüleiste den Eintrag <Kurse> und es öffnet sich die Standardansicht.

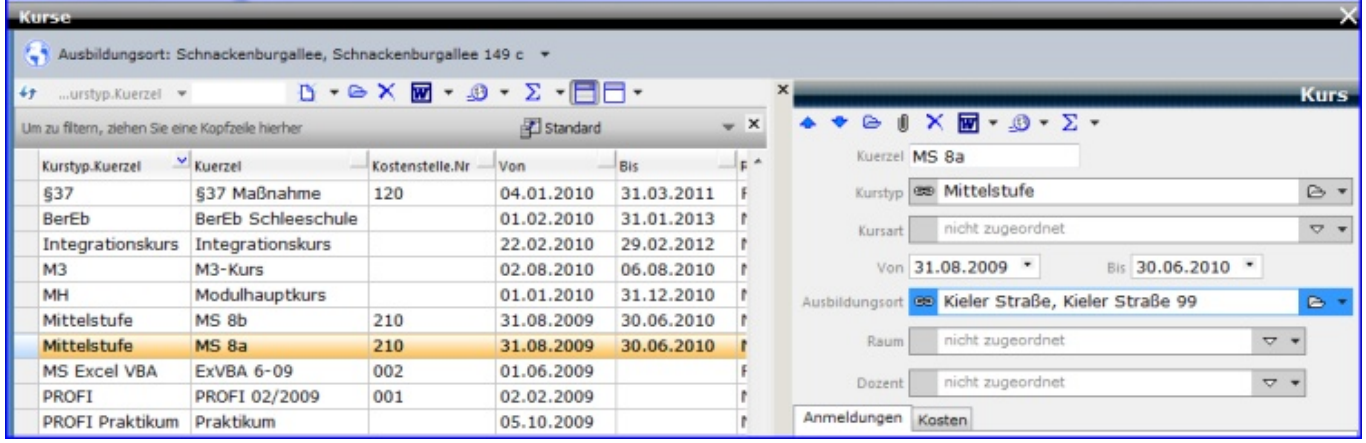

In dieser Ansicht legen Sie neue Kurse an und können auch die wichtigsten planrelevanten Daten bearbeiten. Dazu zählen das Kürzel und die Laufzeit des Kurses. Das Kürzel wird bei allen Planausgaben, in der Ansicht und beim Setzen der Pläne verwendet. Es ist daher sinnvoll einen sprechenden Eintrag zu wählen, der auch im Unternehmen etabliert ist. Die eingetragene Laufzeit wird benötigt, um für einen Stichtag die aktuell laufenden Kurse anzeigen zu können. Wenn Sie einen Raum zuweisen, wird dieser später beim Anlegen der Fächer automatisch als Unterrichtsraum eingetragen.

Die weiteren für die Planung benötigten Angaben werden anhand der Kursmaske erläutert.

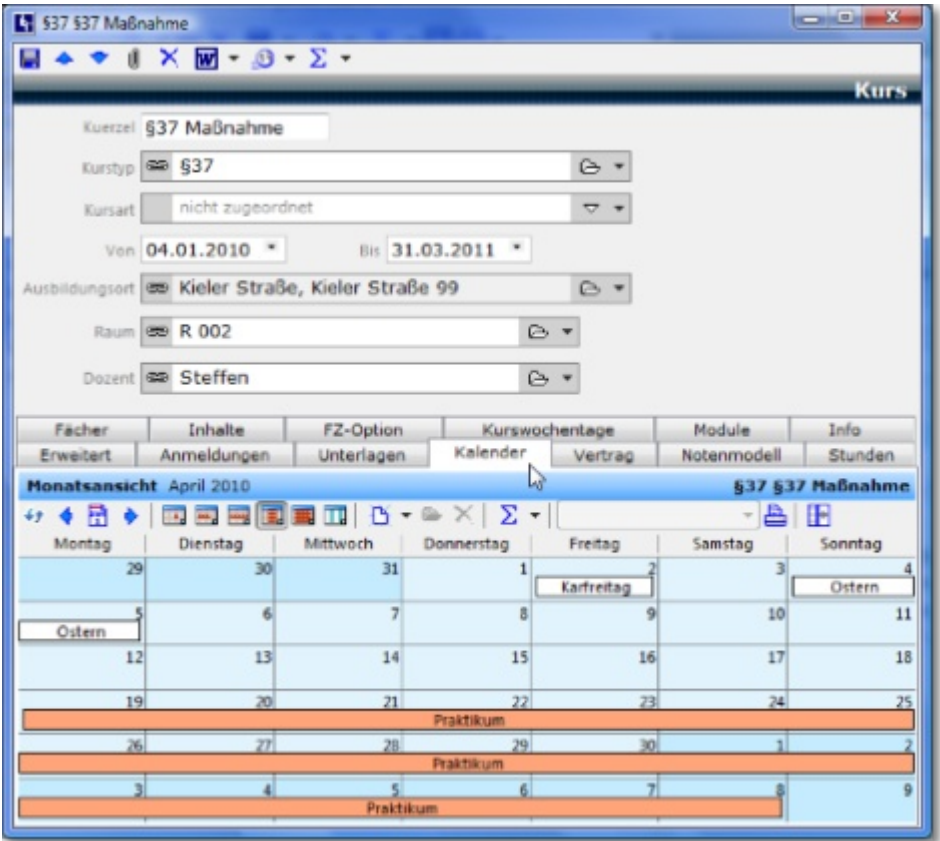

Die Zuteilung eines Kurstyps ermöglicht später beim Planen die Gruppierung der laufenden Kurse nach ihrem Typ und schafft dadurch eine bessere Übersicht.

Zusätzlich zu den Zeitereignissen im Betriebskalender können Sie für jeden Kurs eigene Zeitereignisse eintragen, die später beim Planen angezeigt werden. In den Ferien erhalten die Tage über dem Planraster eine gelbe Ecke. Wenn Sie Zeiträume für Praktika eintragen, wird das durch eine blaue Ecke angezeigt.

### 3.3 Dozenten

Der Bereich der Dozenten öffnet mit einer Standardansicht. Während links die Tabelle der Dozenten angezeigt wird, befindet sich auf der rechten Seite ein Detailbereich, in dem Eingaben gemacht werden können.

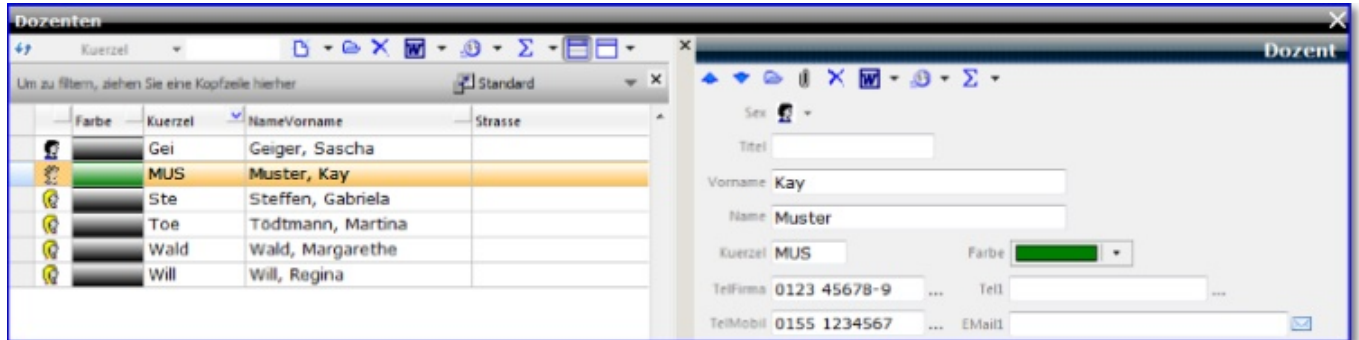

Welche Möglichkeiten diese Ansichten bieten und wie sie sich den individuellen Bedürfnissen anpassen lassen, wird im Handbuch zu den Bedienelementen beschrieben. Generell lassen sich an dieser Stelle neue Dozenten anlegen, bestehende Dozenten bearbeiten oder Listen und Exporte erstellen.

Ein Doppelklick öffnet die Maske des entsprechenden Dozenten.

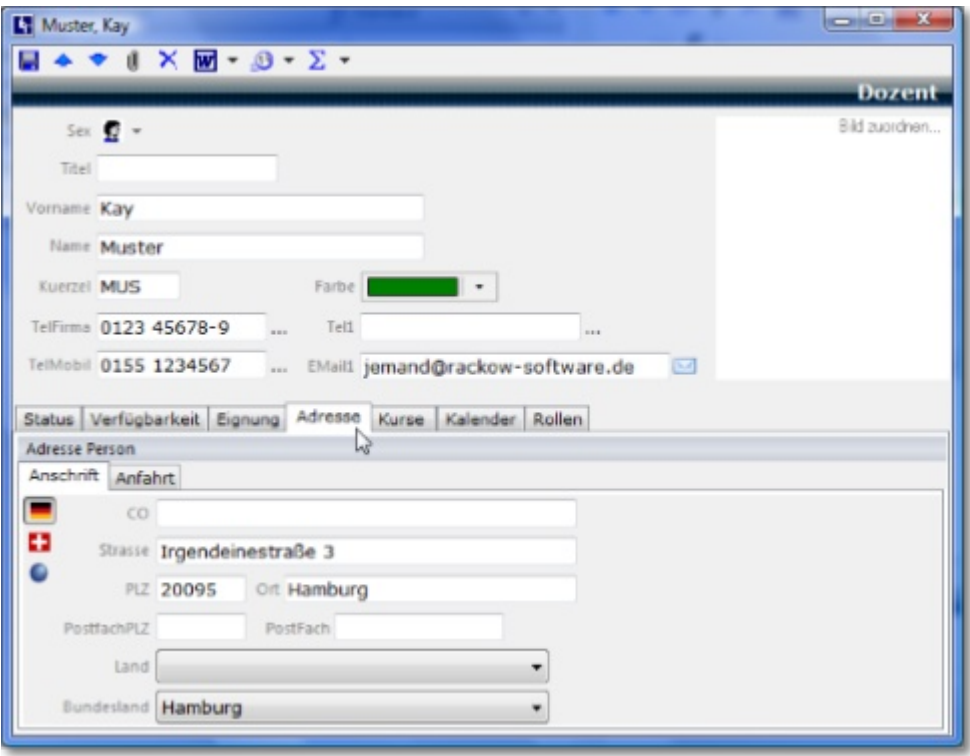

In der Maske finden Sie neben den Eingabefeldern für allgemeine Adressinformationen weitere Registerkarten, auf denen zusätzliche Informationen zum Dozenten hinterlegt werden können.

Im Feld <Kuerzel> geben Sie die Bezeichnung ein, die später beim Setzen und bei allen Planausgaben verwendet werden soll. Außerdem kann dem Dozenten eine Farbe zugeordnet werden, die in den Plänen angezeigt wird.

Auf der **Registerkarte <Status>** können Angaben zum Status des Dozenten und über seine Vertragsstunden gemacht werden. Ist er im Moment fest angestellt, klicken Sie einfach <angestellt> an und legen fest, ab wann er zur Verfügung steht. Der Angestellte ist der normale Dozent, der mit Ihnen einen Arbeitsvertrag als Lehrkraft hat und ausschließlich für Sie tätig ist.

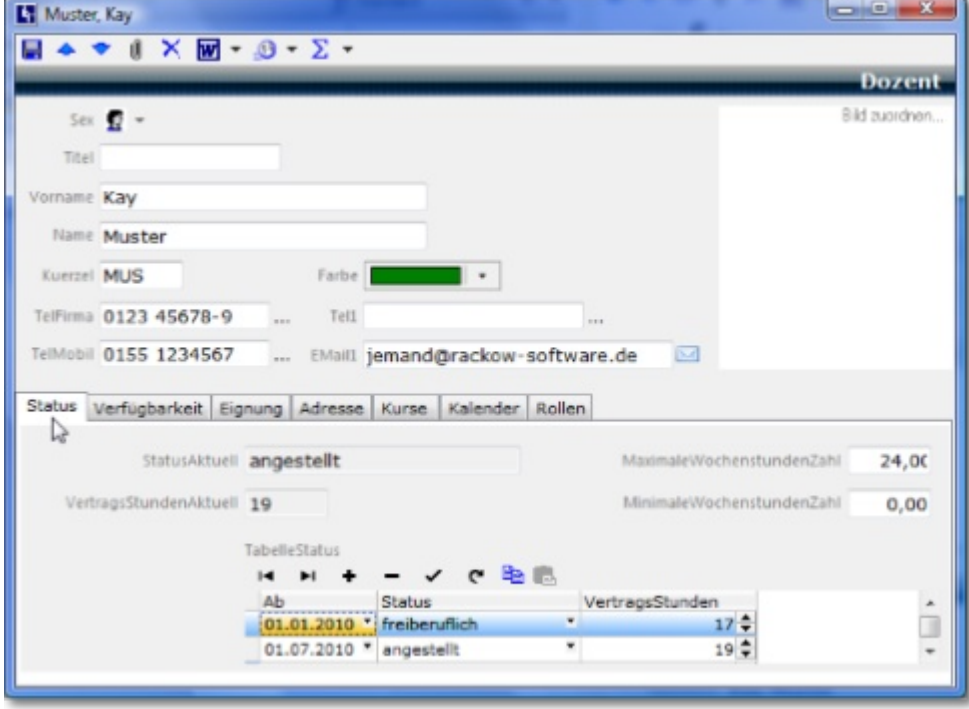

Haben Sie einen Mitarbeiter auf Honorarbasis beschäftigt, der Ihnen immer nur zu vereinbarten

Zeiten zur Verfügung steht, klicken Sie auf <freiberuflich> und legen fest ab wann er bei Ihnen beschäftigt ist.

Wenn Sie einen Mitarbeiter nicht mehr beschäftigen können (oder wollen), klicken Sie auf <ausgeschieden> bzw. <nicht aktiv>, legen das entsprechende Datum fest und der Mitarbeiter wird beim Setzen nicht mehr angezeigt.

Interessant ist diese Einteilung auch, weil ABES/Objects bei der Zuordnung der Dozenten zwischen Angestellten und freien Mitarbeitern unterscheiden kann. Sinnvollerweise wird man als Erstes die Angestellten z.B. bei der Vertretungsplanung berücksichtigen, ehe man auf Freiberufler zurückgreift.

Besonders wichtig ist die **Registerkarte <Verfügbarkeit>**. Hier können so genannte Zeitereignisse unterschiedlichen Typs definiert werden, die ABES/Objects später beim Planen anzeigt. Es handelt sich dabei beispielsweise um Sperrzeiten wie Urlaub, Freistellung oder Krankheit.

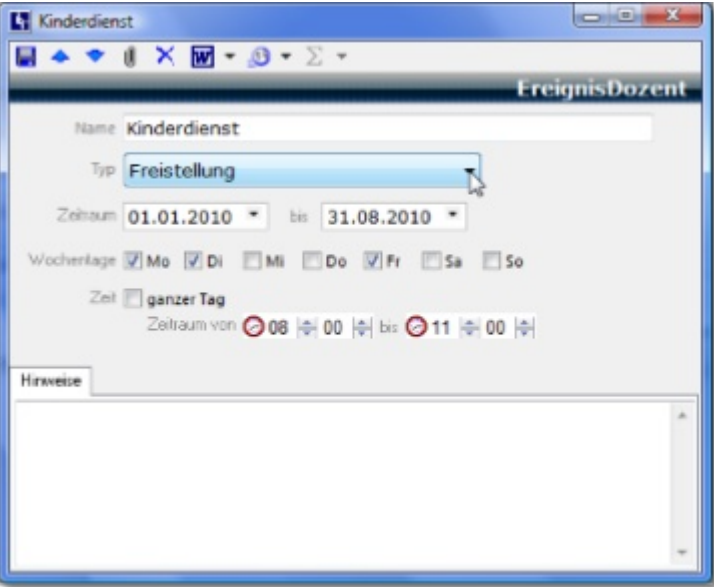

Um ein neues Zeitereignis zu definieren, klicken Sie in der Tabelle auf der Registerkarte <Verfügbarkeit> auf <Neu>.

In der oben dargestellten Maske legen Sie als erstes den Ereignistyp fest. Für die Planung ist vordergründig nur "verfügbar" oder "nicht verfügbar" von Interesse. Für mögliche statistische Auswertungen sind aber auch andere Angaben möglich.

Im Beispiel ist der Dozent montags, dienstags und freitags im Zeitraum vom 01.01.2010 bis 31.08.2010 in der Zeit von 08:00 bis 11:00 Uhr gesperrt bzw. freigestellt. Gilt die Einschränkung auch für andere Wochentage, können Sie diese gleich mit festlegen. Ist der Dozent aber zum Beispiel auch donnerstags von 12:00 bis 15:00 Uhr gesperrt, definieren Sie einfach ein neues Zeitereignis.

Bezieht sich eine Einschränkung auf den ganzen Tag, aktivieren Sie bitte den entsprechenden Checkbutton.

Wenn Sie signalisieren wollen, dass ein Dozent nur zu gewissen Zeiten zur Verfügung steht, so wählen Sie als Typ <verfügbar>. Im Planraster wird Ihnen dann auch diese Information angezeigt.

Verfügt der Dozent über einen ABES-Zugang, so kann er auch selbst ein <EreignisDozent> eintragen:

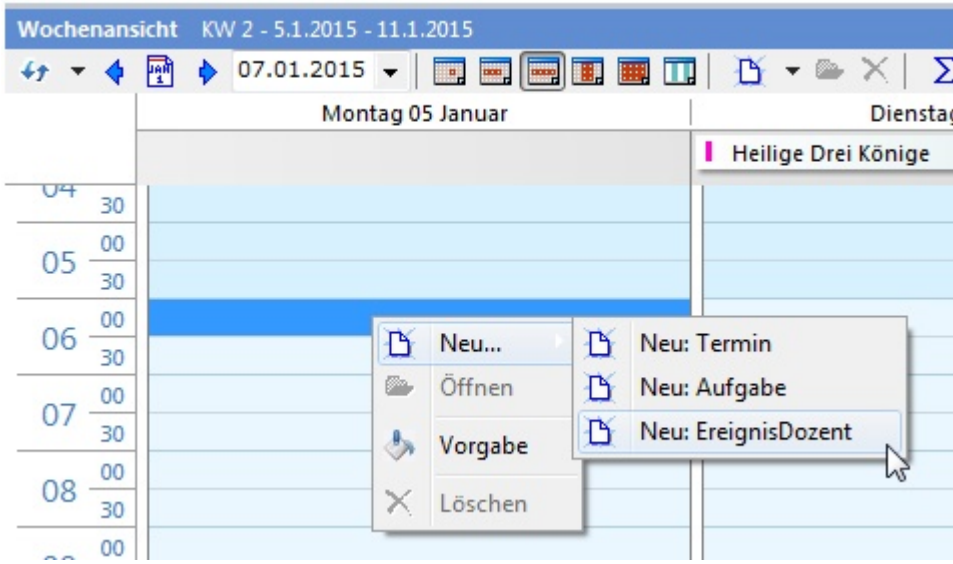

Das verkürzt Kommunikationswege und sorgt für größere Aktualität.

Auf der **Registerkarte <Eignung>** können Sie sehen bzw. festlegen, für welche Fächer der Dozent geeignet ist.

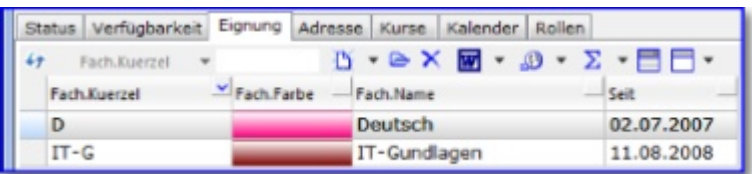

Über den Schalter <Neu> können Sie beliebig viele Fächer der Liste hinzufügen.

Eine weitere, bequeme Möglichkeit im laufenden Betrieb, Eignungen hinzuzufügen, haben Sie mit der Funktion "Eignung für dieses Fach hinzufügen":

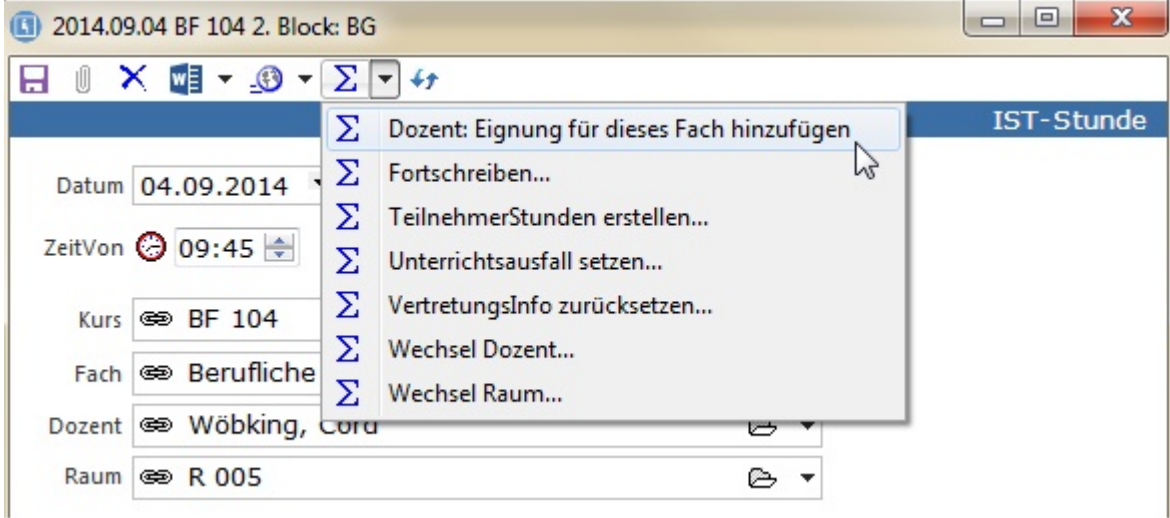

Wurde ein Dozent - zunächst ohne die betreffende Eignung - für ein Fach geplant, so besteht die Möglichkeit, ihm die Eignung aus der geplanten IST-Stunde heraus zuzuschreiben.

Beim Planen eines Faches können Sie dann einen Filter setzen auf die Dozenten, die die Eignung für dieses Fach besitzen. Bei einem großen Dozentenstamm lässt sich hierüber die Liste der angebotenen Dozenten sinnvoll einschränken.

Falls Sie eine Eignung löschen wollen, markieren Sie den entsprechenden Eintrag und klicken auf <Löschen>.

Auf der **Registerkarte <Kurse>** werden Ihnen alle Kurse angezeigt, für die der ausgewählte Dozent als Klassenlehrer eingetragen ist.

In einer **neuen Registerkarte**, die also frei bearbeitbar ist, können Sie zusätzlich eine Signatur des Dozenten hinterlegen. Gemeint ist ein Scan seiner Unterschrift. Sie kann - das Einverständnis aller Beteiligten vorausgesetzt - dann in Seriendruckdokumenten verwendet werden.

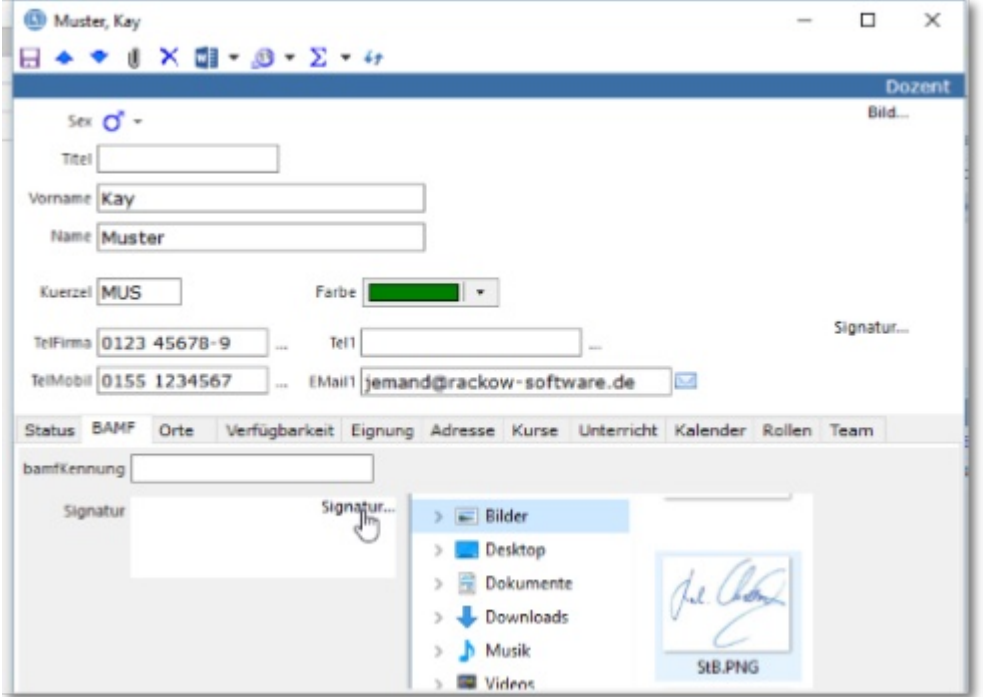

### 3.4 Räume

Neben den Dozenten sind die Räume ein weiteres wichtiges Planungselement. Beim Setzen der Unterrichtsstunden ist es wichtig, den richtigen Raum mit der richtigen Platzanzahl und der richtigen Ausstattung zu planen. Hierbei kann Ihnen ABES/Objects helfen.

Auch für den Bereich der <Räume> ist eine Standardansicht definiert. Anhand der zugehörigen Maske werden jetzt die wichtigsten Angaben zu den Räumen erläutert.

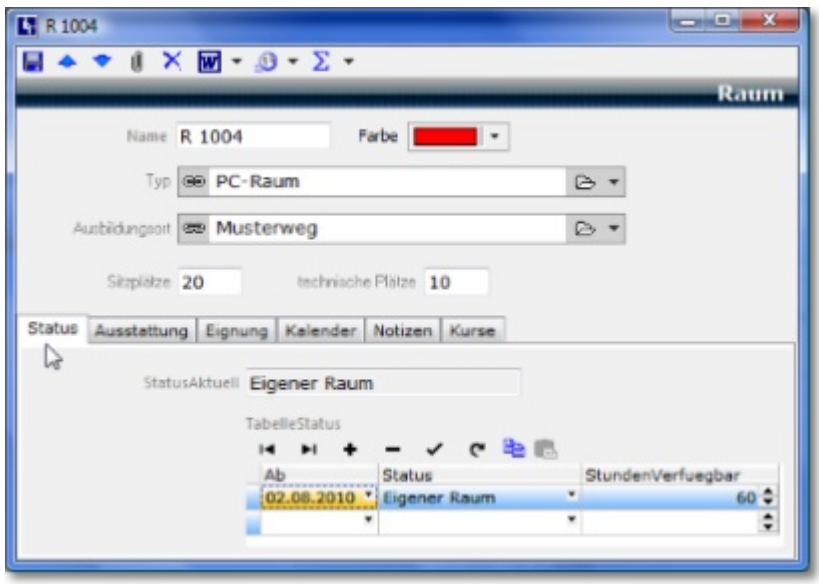

Geben Sie als erstes die Raumbezeichnung <Name>, die Anzahl der <Sitzplätze> und die Anzahl der <technischen Plätze> ein (Beispiel: Computerraum, mit 20 Plätzen und 10 technischen Plätzen, d.h. zwei Teilnehmer arbeiten an einem Computer). Falls Sie mehr Räume haben, als Sie im Kopf

behalten können, macht es durchaus Sinn den einzelnen Räumen den richtigen Typ zuzuordnen. Ist Ihr Raumtyp nicht über die Tabelle des Auswahlfeldes wählbar, legen Sie ihn einfach neu an.

Weiterhin können Sie den (vom Standard abweichenden) Ort des Raumes eingeben, indem Sie unter <Ausbildungsort> eine entsprechende Eintragung machen.

Da ABES/Objects in der Lage ist, wahlweise die Farben den Dozenten, Räumen oder Fächern zuzuordnen sollten Sie auch den Räumen Farben zuordnen. Sinnvoll ist hier eine Art Klassifizierung, z.B. normale Klassenräume mit Standardsitzanzahl grün, Labors gelb, kleine Räume rot usw.

Auf der Registerkarte <Status> können Sie allgemeine Angaben zur Verfügbarkeit des jeweiligen Raumes machen. Ist ein Raum beispielsweise ab einem bestimmten Datum nicht mehr verfügbar, so wird er ab diesem Datum auch bei der Zuteilung nicht mehr angezeigt. Dazu tragen Sie als Status "nicht verfügbar ein. Die Stundeanzahl dient nur statistischen Interessen und hat weiter keine Auswirkung auf die Planungsfähigkeit. Auf der Registerkarte <Ausstattung> können Sie über Checkbuttons festlegen, welche Möglichkeiten die einzelnen Räume bieten. Unter <Eignung> lässt sich die Eignung für bestimmte Fächer hinterlegen.

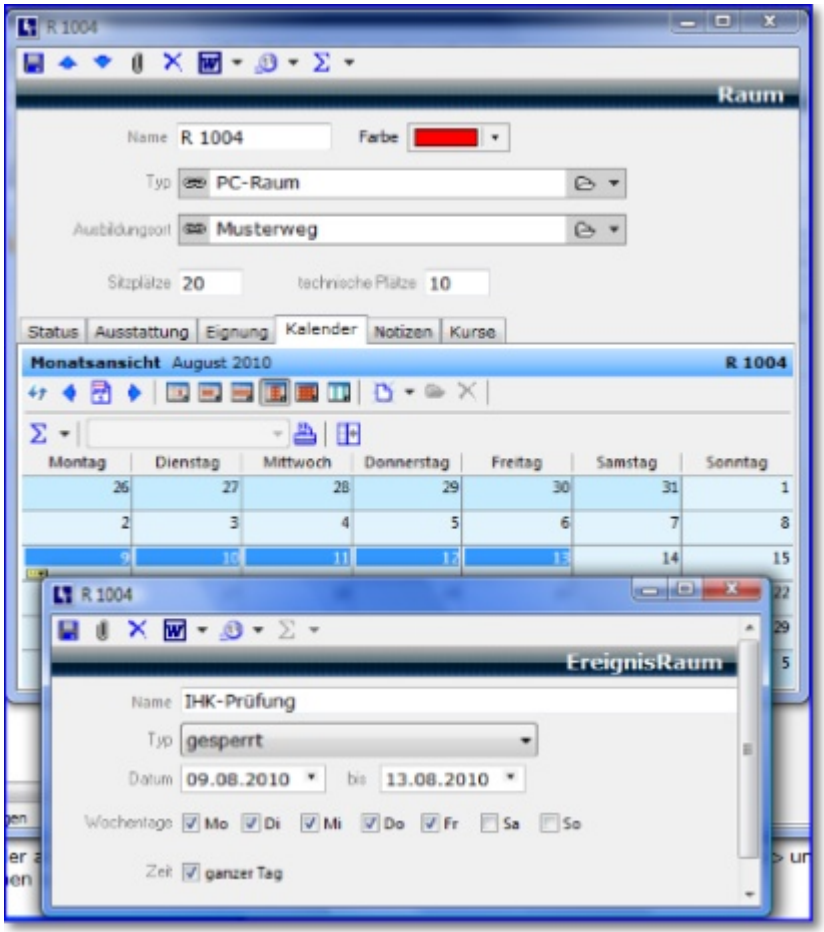

Auf der Registerkarte <Kalender> können Sie, genau wie beim Dozenten, festlegen, wann ein Raum verfügbar oder gesperrt ist. Diese Angaben helfen Ihnen später beim Planen, da sie im Planraster angezeigt werden.

Unter <Kurse> sehen Sie, für welche Kurse dieser Raum als Klassenraum eingetragen wurde.

### 3.5 Fächer

Die Fächer sind der letzte Bereich der allgemeinen Stammdaten. Klicken Sie in der Menüleiste auf den Eintrag <Fächer> und Sie gelangen in die Standardansicht. Das Bearbeiten, Neuanlegen und Löschen von Fächern entspricht dem Vorgehen bei den anderen Stammdaten.

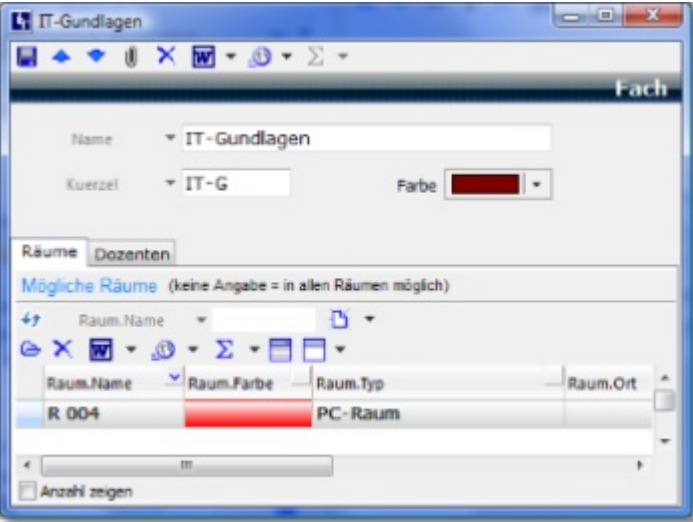

Geben Sie in der Maske des Faches unter <Kuerzel> die Bezeichnung ein, die auf dem Stundenplan erscheinen soll und unter <Name> eine "Langschreibweise" die das Kürzel erläutert. Auf Wunsch kann dem Fach auch eine Farbe zugeordnet werden.

Soll oder kann das Fach nur in bestimmten (Fach-) Räumen unterrichtet werden, können Sie auf der Registerkarte <Räume> dem Fach die entsprechenden Räume zuordnen. Das macht dann Sinn, wenn Sie bestimmten Unterricht ausschließlich in festgelegten Fachräumen unterrichten müssen. ABES/Objects schlägt Ihnen dann den zugeordneten Raum sofort vor (Sie können das natürlich trotzdem ändern).

Standardmäßig sind alle Räume zugewiesen. Klicken Sie auf <Neu> und wählen Sie aus der Liste der verfügbaren Räume die möglichen Räume durch Anklicken aus.

Auf der Registerkarte <Dozenten> finden Sie alle Dozenten, für die die entsprechende Eignung eingetragen wurde.

## 4 Planungsvorbereitung

### 4.1 Vorplanung

Eine Vorplanung in ABES/Objects machen Sie dann, wenn Sie in einem Zuge viele sich überschneidende Kurse planen müssen und Sie die Möglichkeit haben, eine Verzahnung von Unterrichts- und Freizeiten so zu gestalten, dass die Terminierung der Kurse in Bezug auf ressourcenschonenden Umgang mit Räumen oder Dozenten wünschenswert ist. Gucken Sie dazu bitte folgendes Video:

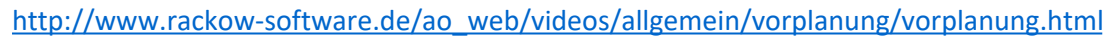

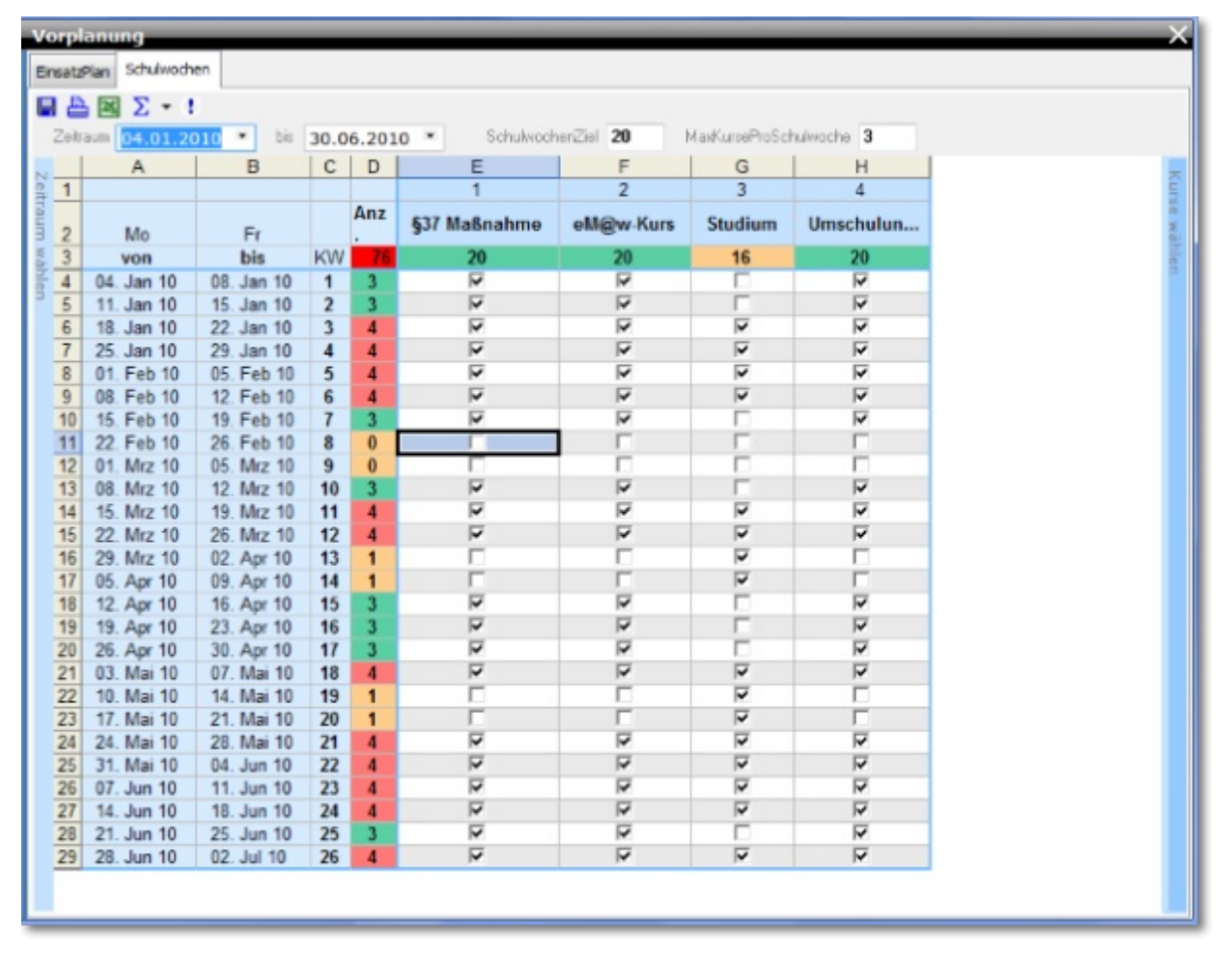

### 4.2 Stundenzeitraster

ABES/Objects ist nicht an starre Blockraster gebunden (jede Unterrichtseinheit ist gleich lang und hat die gleichen Anfangs- und Endzeiten). Es ist vielmehr in der Lage, unterschiedlichste Zeitraster zu verwalten (ein Kurs beginnt um 07:30 mit Blöcken von 90 Minuten, ein anderer beginnt um 08:00 Uhr mit Blöcken von 45 Minuten, hat dafür aber kürzere Pausen usw.). Diese Zeitraster werden sowohl bei der Kollisionsprüfung einbezogen als auch beim Druck individueller Stundenpläne.

In einem ersten Schritt der Planungsvorbereitung muss daher definiert werden, welche unterschiedlichen Zeitraster Anwendung finden. Die Anzahl der zu erstellenden Zeitraster ist dabei von der Zeitorganisation Ihrer Einrichtung abhängig. Im einfachsten Fall haben alle Kurse nur ein Zeitraster. Wenn Sie aber am Tag "normale" Ausbildung und am Abend Abendkurse veranstalten, dann richten Sie eben zwei Zeitraster ein. Das Zeitraster ist also zunächst kursunabhängig (obwohl es an einem Kurs erstellt wird) und kann dann gleichlaufenden Kursen zugeordnet werden.

Um ein Zeitraster zu erstellen wählen Sie aus der Menüleiste den Punkt <Planen>. Es erscheint

folgende Ansicht.

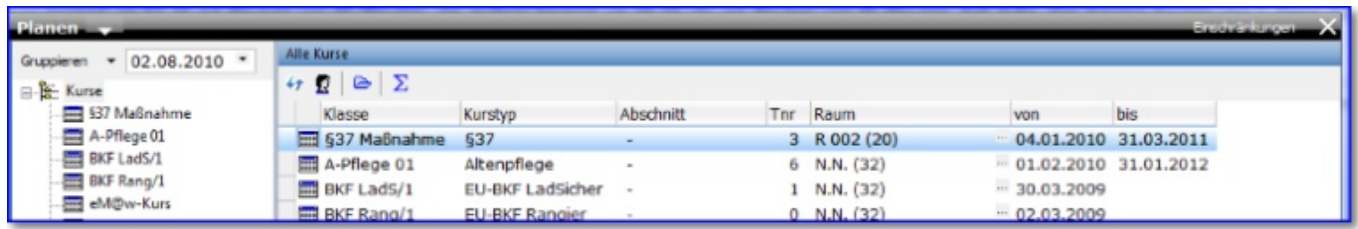

Links oben können Sie das Focus-Datum einstellen, das normalerweise auf dem Montag der aktuellen Woche steht. In der Planauswahl werden stets alle zu diesem Datum laufenden Kurse angezeigt. In der Regel werden Sie das Datum also auf einen der kommenden Montage stellen müssen - je nach dem, welche Woche Sie planen wollen.

Über Gruppieren ▼ können Sie wählen, ob Sie die Kurse nach Mandanten, Ausbildungsort, Kurstyp, Kursgruppe oder nach Kursen angezeigt haben möchten. Welche Einstellung Sie wählen sollten, hängt davon ab, wie viele Kurse Sie haben (wenige Kurse -> Einstellung nach Kursen sinnvoll) und wie Sie Ihre Planung strukturieren (wenn nur bestimmte Kurstypen geplant werden sollen -> Einstellung nach Kurstypen).

Um eine Hilfe bei der Raumplanung zu haben, sollten Sie sich angewöhnen den Schalter anzuklicken. ABES/Objects ermittelt dann die zum gewählten Stichtag aktuellen Teilnehmerzahlen der angezeigten Kurse. Da sich die Teilnehmerzahlen von Tag zu Tag ändern können, empfiehlt es sich die Zahlen bei Bedarf neu zu ermitteln. Sollten die Zahlen zum Stichtag noch nicht ermittelt worden sein, zeigt ABES/Objects ein ? in der entsprechenden Spalte. Bei der Planung achtet ABES/Objects später darauf, dass Sie keinen Kurs in einen zu kleinen Raum planen (wie immer können Sie das natürlich übergehen).

Zum Einrichten oder Zuweisen eines Zeitrasters wählen Sie zunächst einen Kurs. Es wird Ihnen dann die Planansicht für diesen Kurs mit dem Standardzeitraster angezeigt.

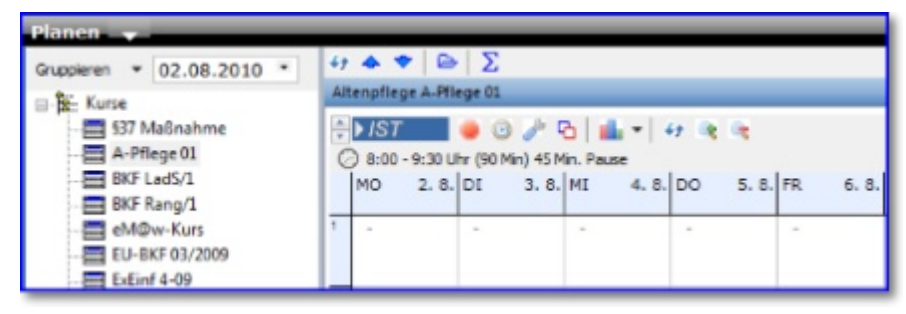

Ein Klick auf den Schalter **bei öffnet den Zeitassistenten, der es Ihnen ermöglicht, die Vorgaben für** das Zeitraster festzulegen.

Wenn Sie ein neues Zeitraster erstellen möchten, wechseln Sie zunächst auf die Registerkarte <Vorlagen>! Hier legen Sie eine "neues Element", eine neues Zeitraster an. Dann wechseln Sie zum Register <Allgemein>:

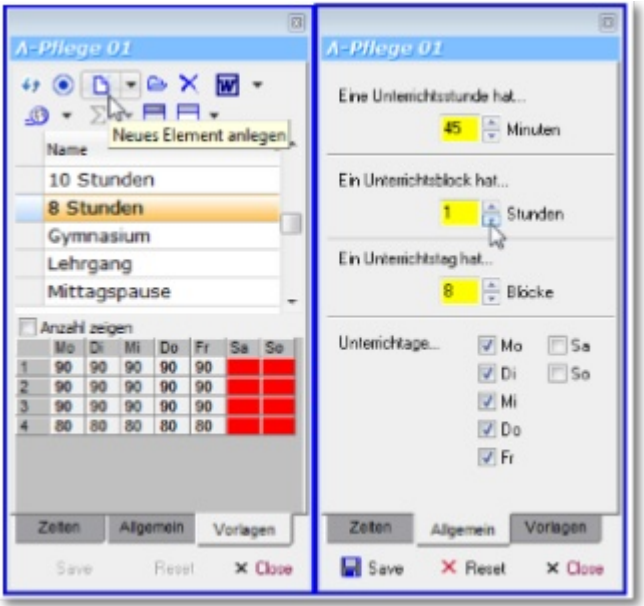

Geben Sie die Zeitdauer für eine Unterrichtsstunde an und legen Sie fest, wie viele Stunden ein Block und wie viele Blöcke ein Tag in dieser Kursart haben soll. Die Dauer der Unterrichtsstunde ist hier nur als Vorgabewert zu verstehen. Es ist grundsätzlich möglich, später beim Planen dann aus 45 Minuten auch 60 oder 75 Minuten zu machen. Am wichtigsten ist die Anzahl der Stunden pro Block!

Wenn Sie grundsätzlich Doppelstunden unterrichten, können Sie durchaus sagen, dass ein Unterrichtsblock immer zwei Stunden hat. Sie ersparen sich dann beim Setzen unnötige Mausklicks, weil Sie für eine Doppelstunde nur einmal klicken müssen. Sie vergeben sich aber damit die Möglichkeit, im Vertretungsfall statt zwei mal zwei Stunden auch ein mal eine und drei mal eine Stunde zu setzen. Falls Sie sich nicht sicher sind, sollten Sie also lieber etwas kleiner "blocken" als zu groß.

Am Ende können Sie in dieser Maske noch die Unterrichtstage für diesen Kurs festlegen. Wenn die Festlegungen getroffen wurden klicken Sie auf <Save>. Nach dem <Save> verändert sich die Anzeige entsprechend der Einstellungen Ihrer Blockung (hier: ein Block hat eine Stunde und ein Unterrichtstag hat acht Stunden).

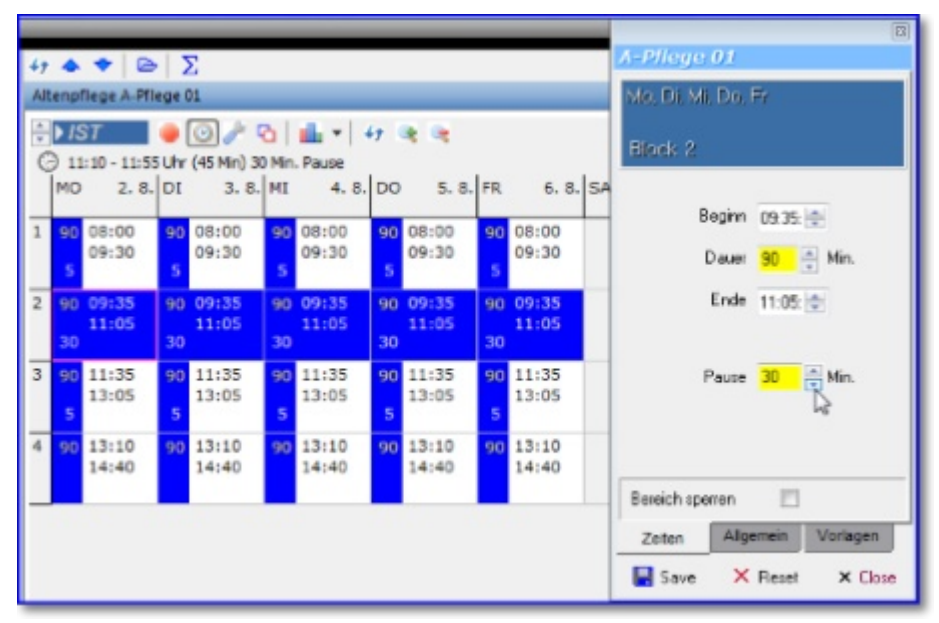

Wechseln Sie nun im Zeitassistenten auf die Registerkarte <Zeiten>. Markieren Sie den oder die Blöcke, die Sie einstellen wollen, im Beispiel den ersten Block Montag. Sie können nun Beginn, Ende, Dauer des Blockes und die Länge der darauf folgenden Pause festlegen.

Da zwischen diesen Zeiten Abhängigkeiten bestehen, rechnet ABES/Objects grundsätzlich mit

(Beispiel: Sie verändern die Anfangszeit auf 07:45 Uhr dann bedeutet das, wenn Sie die Dauer gleich lassen, dass die Endzeit auf 09:15 gesetzt wird).

Nachdem Sie die Änderungen für alle Blöcke durchgeführt haben sollten Sie das eingestellte Zeitraster als Vorlage speichern -> <Save>

Wenn Sie dieses Zeitraster nun einem neuen Kurs zuweisen möchten, wechseln Sie in der Planansicht einfach den Kurs und klicken dann auf den Schalter (Vorlage in aktuelle Klasse übernehmen). Der gewählte Kurs hat nun das gleiche Zeitraster wie der erste Kurs.

Wird das Zeitraster für einen Kurs verändert oder gewechselt, für den schon Stunden gesetzt sind, versucht ABES/Objects die vorhandenen Stunden so gut wie möglich im neuen Zeitraster anzuzeigen. Die Laufzeit der Stunden wird durch das Wechseln des Zeitrasters nicht verändert, so dass diese nicht zwangsläufig der Laufzeit der neuen Blöcke entsprechen, in denen sie dargestellt werden. Auch die Entstehung von Gruppen ist bei der Zuweisung eines alternativen Zeitrasters möglich. Stunden, die nicht im gewählten Zeitraster dargestellt werden können, weil sie zeitlich außerhalb liegen, werden in einer Liste unter dem Plangitter gesondert dargestellt. Vor diesem Hintergrund sollte das Wechseln des Zeitrasters für geplante Kurse grundsätzlich gut überlegt sein.

Über <Close> schließen Sie den Zeitassistenten.

### 4.3 Kursspezifische Fächerverteilung

Für jeden Kurs kann eine Fächerverteilung definiert werden, aus der ersichtlich ist, wie viele Stunden in welchem Fach zu unterrichten sind. Dabei nutzen Sie aus dem Bereich Stammdaten die dort bereits eingetragenen Fächer.

Klicken Sie im Bereich Planen oben auf die Registerkarte <Fächer> und (als Vorsichtsmaßnahme aus leidvoller Erfahrung) auf den Schalter <ab> [Bearbeitung der Fächerwahl aktivieren], dann anschließend auf den Schalter Neu. Sie erhalten nun eine Liste aller verfügbaren Fächer. Wählen Sie alle Fächer aus, die für den betreffenden Kurs in Frage kommen (Auswahl mit gedrückter Strg-Taste oder Leertaste (bei großen Tabellen).

Um sich beim Setzen des Stundenplanes die Arbeit zu erleichtern, kann es durchaus sinnvoll sein, **ein Fach auch mehrmals** in den Kurs zu übernehmen. Zum Beispiel dann, wenn ein bestimmtes Fach von mehreren Dozenten gegeben wird. Sie müssen dann später beim Setzen nicht ständig den Dozenten wechseln, sondern klicken einfach auf das Fach mit dem entsprechenden Dozenten.

Zu Ihrer Erleichterung können Sie ebenfalls eine Anzahl Fächer aus der Fächerwahl eines anderen Kurses kopieren und in Ihrem aktuellen Kurs einfügen:

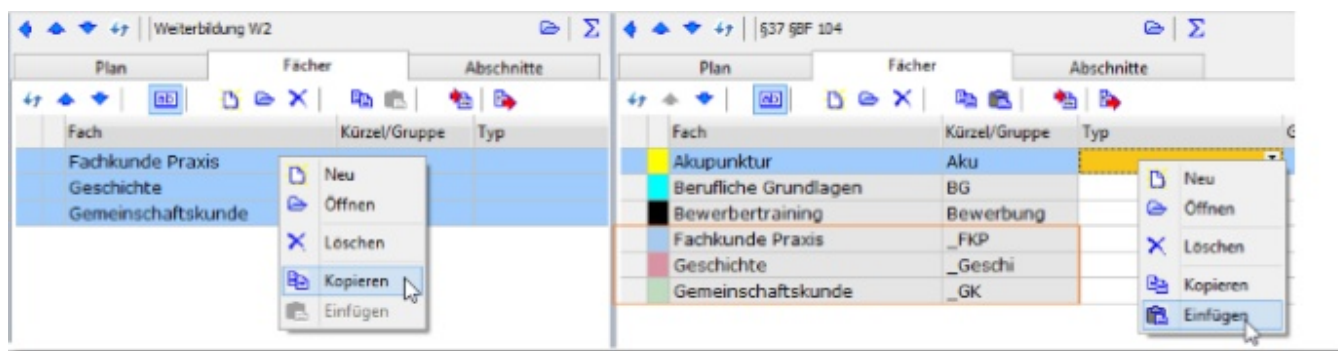

Im Falle von **Fachwahlunterricht (Section 13)** können Sie jeweils Pflicht-, Wahlpflicht- oder Wahlfach angeben.

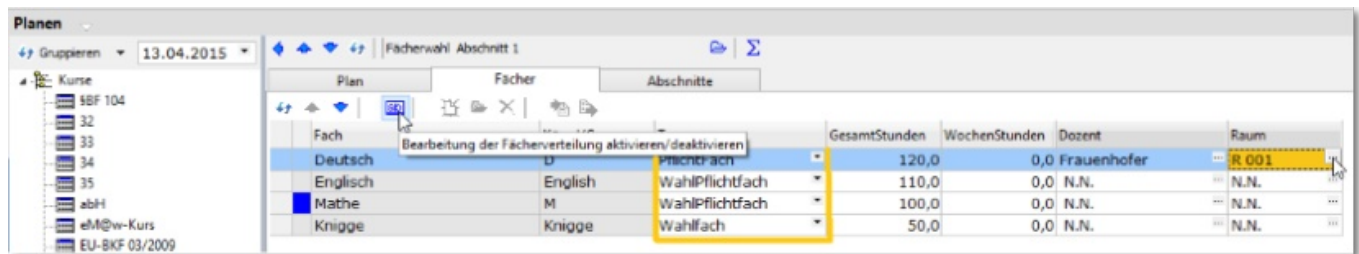

Sie können die **Gesamtstunden (Ges. Std.) des Faches** im Kurs eingeben, um eine Kontrolle beim Planen in der statistischen Auswertung zu haben.

Die Eingabe der Wochenstunden ist dann sinnvoll, wenn Sie "klassischen" Unterricht planen, dass heißt, Sie verteilen die zu erteilenden Stunden relativ gleichmäßg auf Wochen (typischer Schulbetrieb). Es dient Ihnen dann während des wochenweisen Planens als Anhaltspunkt.

Danach ordnen Sie dem Fach noch die **Lehrkraft** zu, indem Sie in der Spalte Dozent auf den markierten Schalter mit den drei Punkten klicken.

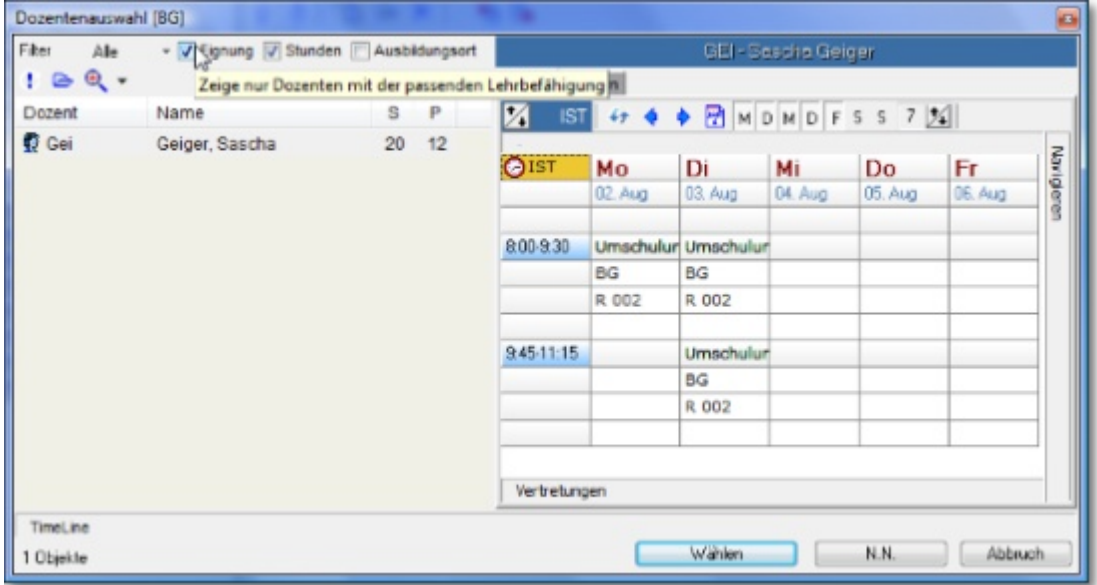

Zuerst zeigt ABES/Objects auf der linken Seite der Ansicht alle Dozenten mit einer Eignung für das aktuelle Fach. Wenn es noch keinen Dozenten mit einer entsprechenden Eignung gibt, entfernen Sie das Häkchen aus dem Feld <Eignung> und es erscheinen alle Dozenten. Beachten Sie bitte auch den weiteren Filter, der es Ihnen ermöglicht die Anzeige über den Status des Dozenten einzuschränken. Haben Sie den gewünschten Dozenten gefunden bestätigen Sie Ihre Auswahl durch einen Klick auf den Schalter <Wählen>.

Als Hilfe wird in dieser Ansicht rechts auch der aktuelle Wochenplan des Dozenten angezeigt. Die Spalten neben dem Dozenten stehen für die Vertragsstundenzahl <S> und die aktuell vergebene Stundenzahl gemäß Fächerverteilung <P>. Wenn der Haken im Feld <Stunden> gesetzt ist, werden nur Dozenten angezeigt, bei denen der Wert unter <P> kleiner als der Wert unter <S> ist.

Neben dem Dozenten kann jedem Fach der Fächerverteilung selbstverständlich auch ein bestimmter **Raum** zugeordnet werden. Das Vorgehen ist dabei im Ablauf identisch. Auch diese Zuordnung wird dann automatisch berücksichtigt. Die festgelegten Räume und Dozenten können beim Setzen problemlos wieder geändert werden.

Definierte Fächerverteilungen können auch als **Vorlage für weitere Kurse** dienen. Über den

Schalter in oberhalb der Tabelle der Fächer kann diese Fächerverteilung als Vorlage für einen bestimmten Kurstyp festgelegt werden. Neu eingerichtete Kurse erhalten damit automatisch diese Fächerverteilung.

Beim Abspeichern der Fächerverteilung können Sie noch entscheiden, ob die zugeordneten Stundensummen, Dozenten und Räume mit gespeichert werden sollen.

Es kann aber auch über den Schalter die Fächerverteilung eines anderen Kurstyps übernommen werden.

Es werden lediglich noch nicht vorhandene Fächer übernommen.

Diese Fächerverteilung lässt sich als per Funktion beim Kurs als "Planvorgaben" erstellen

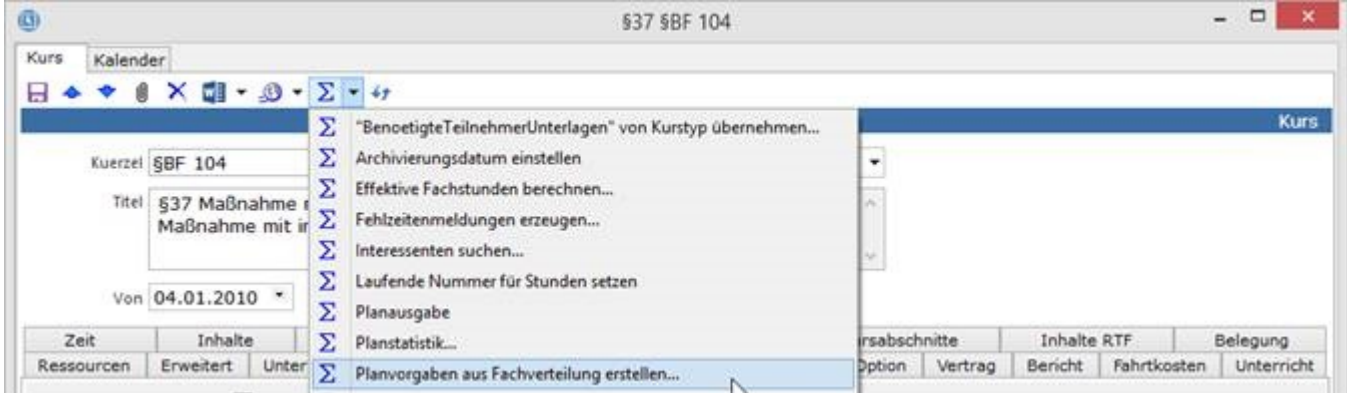

und auf diese Weise für Auswertungen aller Art sowie Seriendruckdokumente nutzbar machen.

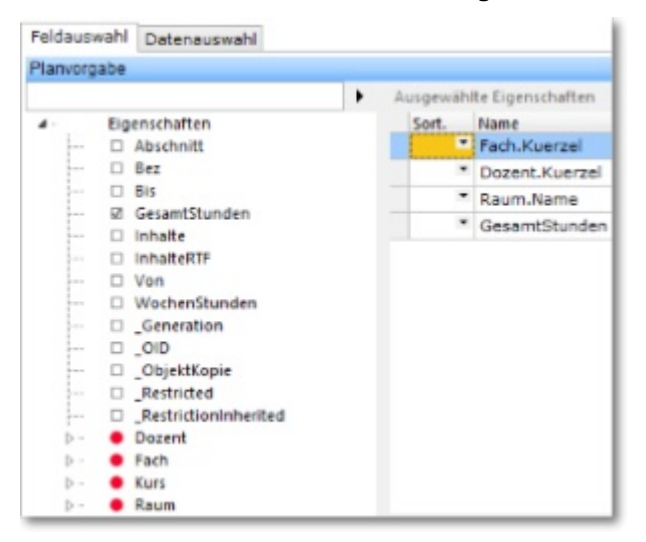

Um besser nachvollziehen zu können, wer wann was an den Planungsgrundlagen geändert haben könnte, gibt es ein spezielles Feld im Kontext <Kurse>

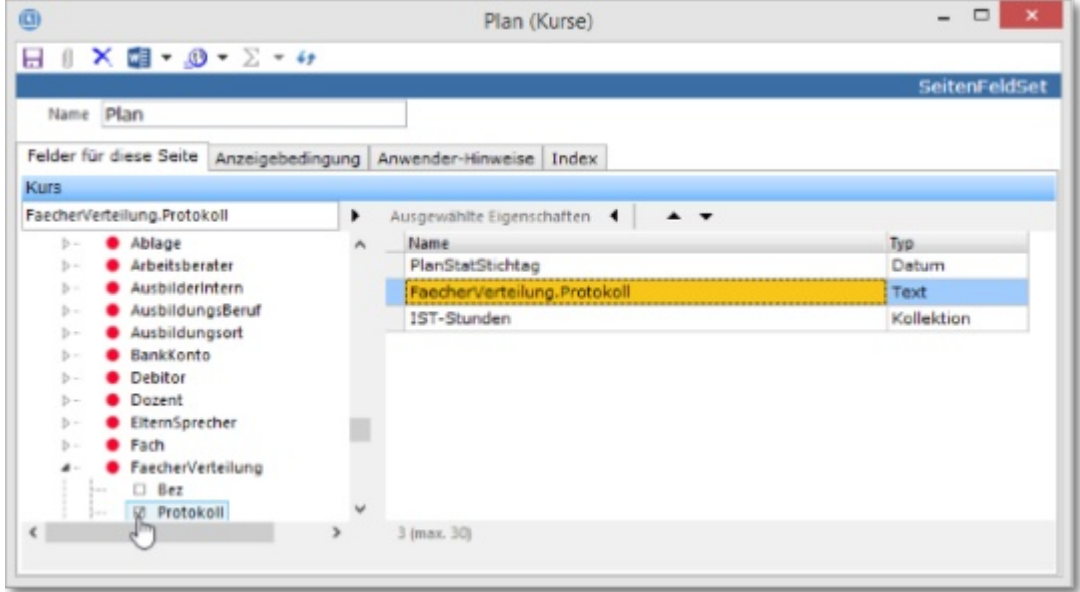

mit dessen Hilfe Sie die einzelnen Arbeitsschritte einsehen können. Allerdings: Wer das können soll,

braucht ein entsprechendes [Recht:](http://www.rackow-software.de/ao_web/documents/einrichtung/anwendergruppen.html)

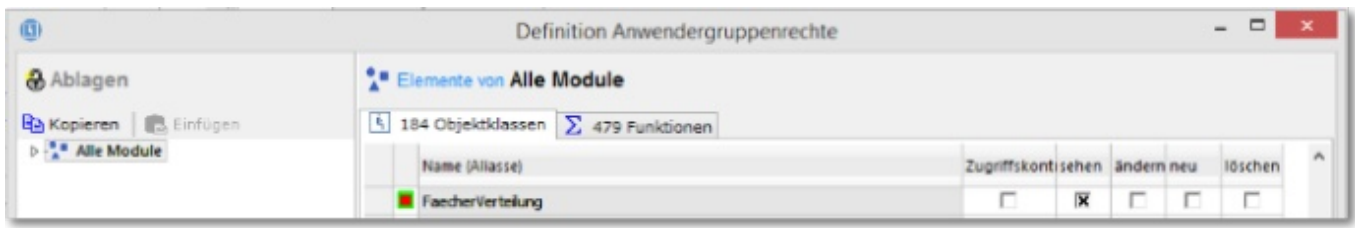

## 4.4 Unterrrichtsabschnitte

Mit ABES/Objects können Sie einen Kurs auch in mehrere Unterrichtsabschnitte einteilen, die wiederum eine eigene Fächerverteilung besitzen. Zur Einrichtung von Abschnitten wählen Sie bitte die Registerkarte <Abschnitte> am unteren Rand der Planansicht.

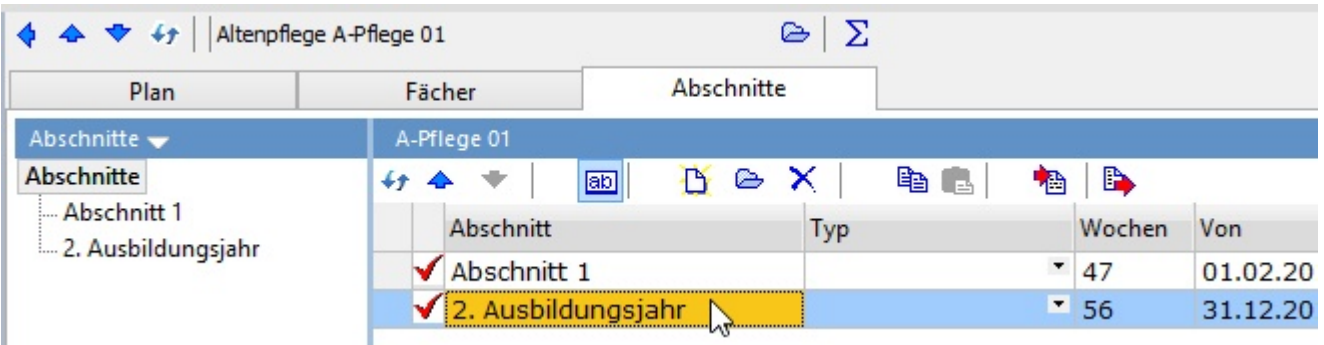

Über den Schalter <Neu> lassen sich neue Abschnitte einfügen. [Zuvor Editierschalter " <sup>ab]</sup>" drücken!] Für den ersten Abschnitt wählt ABES/Objects dabei automatisch die gesamte Laufzeit des Kurses. Durch einen Klick auf die drei Punkte hinter den Eckdaten des Abschnitts, können Sie die Laufzeit gemäß den Vorgaben anpassen. Beim Einfügen des zweiten Abschnitts wird dessen Beginndatum automatisch auf das Enddatum des ersten Abschnitts gesetzt. Definieren Sie auf diese Weise alle benötigten Abschnitte. Die Abschnitte lassen sich umbenennen.

In einem zweiten Schritt können Sie dann die Fächerverteilung für die einzelnen Abschnitte festlegen. Wählen Sie dazu den jeweiligen Abschnitt aus der Baumdarstellung auf der linken Seite. Fügen Sie nun die Fächer für den jeweiligen Abschnitt hinzu, indem Sie wieder auf Neu klicken. Sie können hier Fächer aus der Gesamttabelle der Fächer wählen.

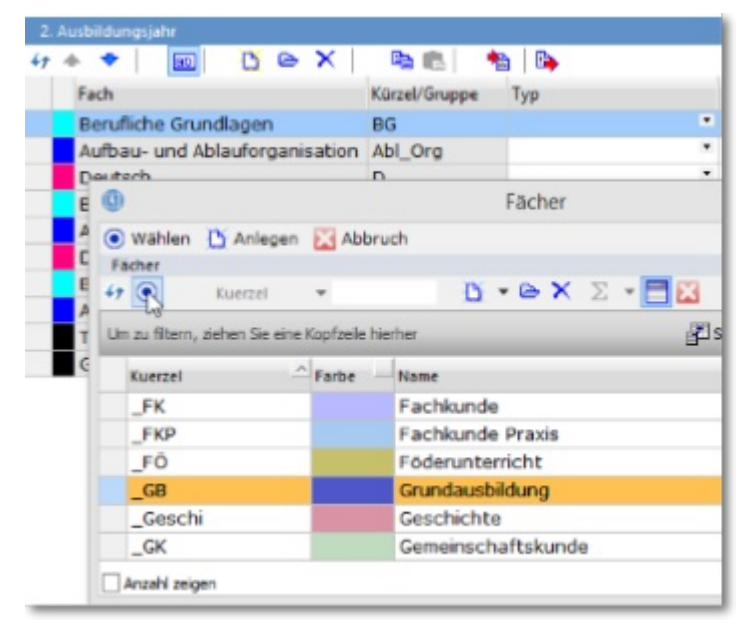

In den Abschnitten können Sie dann (noch einmal) "Ges. Std." für die Fächer eintragen und auf diese

Weise bei der konkreten Planung die Fächerstundenverteilung pro Abschnitt genau kontrollieren.

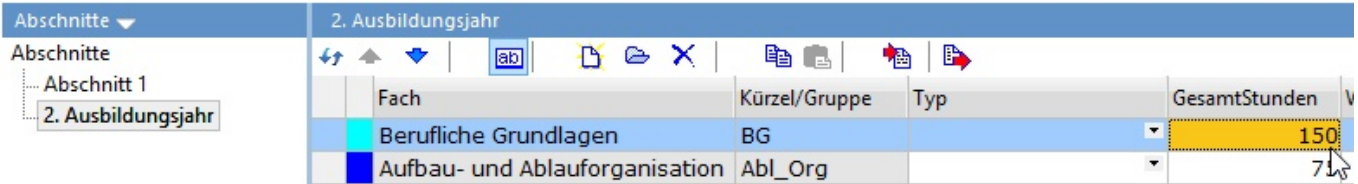

### 5 Planen

### 5.1 Unterrichtseinheiten setzen und löschen

Bevor Sie mit dem Setzen beginnen, wählen Sie den korrekten Stichtag (s. Mauszeiger) aus. Dann werden Ihnen alle in der Woche dieses Tages laufende Kurse angezeigt und Sie können keinen übersehen. Nachrangig können Sie für kurze Rückschauen ("Wie war der Kurs letzte Woche geplant?") in der Datumsnavigation am rechten Rand kurz einmal vor oder zurück gehen. Aber Vorsicht! Stellen Sie das Datum rechts wieder zurück, sonst planen Sie plötzlich in einer anderen Woche!

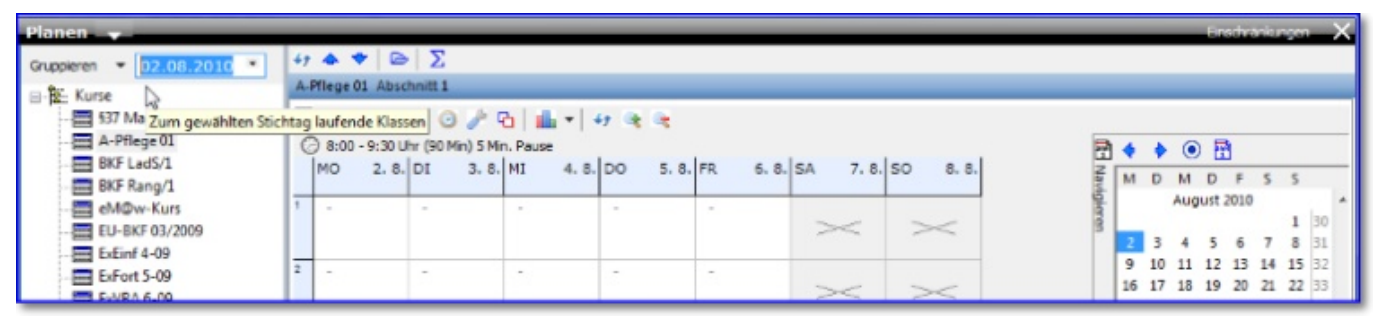

Wichtig ist, dass Sie die korrekte Planebene einstellen (siehe Bild unten). In ABES/Objects gibt es die Möglichkeit in drei verschiedenen Planebenen (PLAN, SOLL, IST) zu planen. Das hat den Vorteil, dass Sie zum Beispiel den ursprünglichen Plan nicht zu verändern brauchen, wenn es operative Änderungen gibt. In diesem Fall übernehmen Sie zum Beispiel den Plan aus der Ebene <PLAN> in die Ebene <IST> und können so immer wieder nachvollziehen, was Sie ursprünglich geplant hatten. Wie das übernehmen funktioniert, wird Ihnen im Abschnitt übernehmen erläutert. Wichtig ist, dass Sie sich immer bewusst sind, in welcher Planebene Sie sich befinden. In der Anfangsphase ist es durchaus empfehlenswert, grundsätzlich mit der Planebene <IST> zu arbeiten. Zudem nehmen die meisten Auswertungsfelder Bezug auf die IST-Stunden.

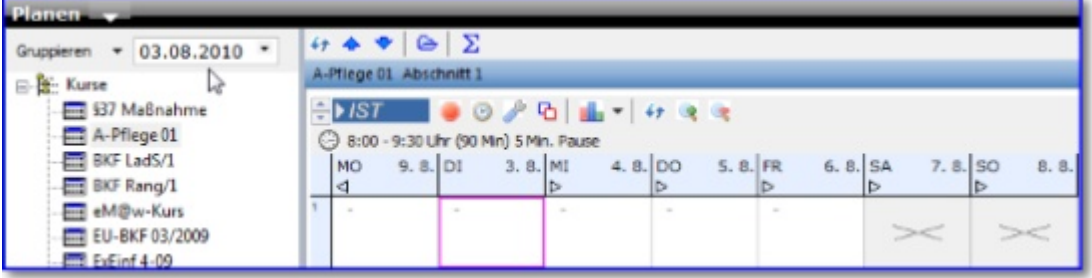

Bitte achten Sie darauf, dass es in ABES/Objects auch möglich ist versetzte Wochen zu planen, d.h., die Woche geht z.B. von Dienstag bis Dienstag. In diesem Fall wird Ihnen in der Planansicht z. B. der Montag der Folgewoche dargestellt. Sie erkennen das natürlich am Datum aber auch an den kleinen Pfeilen unter dem Tageskürzel. An Tagen, die im zugeteilten Zeitraster ausgeschlossen sind, lässt sich kein Unterricht planen. Auch Bereiche außerhalb der Kurslaufzeit sind grau dargestellt.

Durch farbige Ecken im Spaltenkopf des jeweiligen Tages werden Sie auf Eintragungen im Betriebsoder Kurskalender hingewiesen. Eine **roter Winkel** bedeutet Feiertag, ein **blauer** Praktikum und ein **gelber** Ferien. **Schwarze** Winkel stehen für allgemeine Ereignisse. Beim Setzen von Stunden werden später in den jeweiligen Blöcken zusätzliche Hinweise angezeigt. Über den

Ressourcenkalender unterhalb des Stundenrasters lässt sich der Kurskalender einblenden. Hier können Details zu den [KursEreignissen und -Abschnitten](http://www.rackow-software.de/ao_web/documents/tn_verwaltung/webframe.html?kurskalender.html) eingesehen und diese auch bearbeitet werden.

Darunter erkennen Sie die <Timeline>, eine gröbere und daher weitreichende Übersicht der grundsätzlichen Kursplanung.

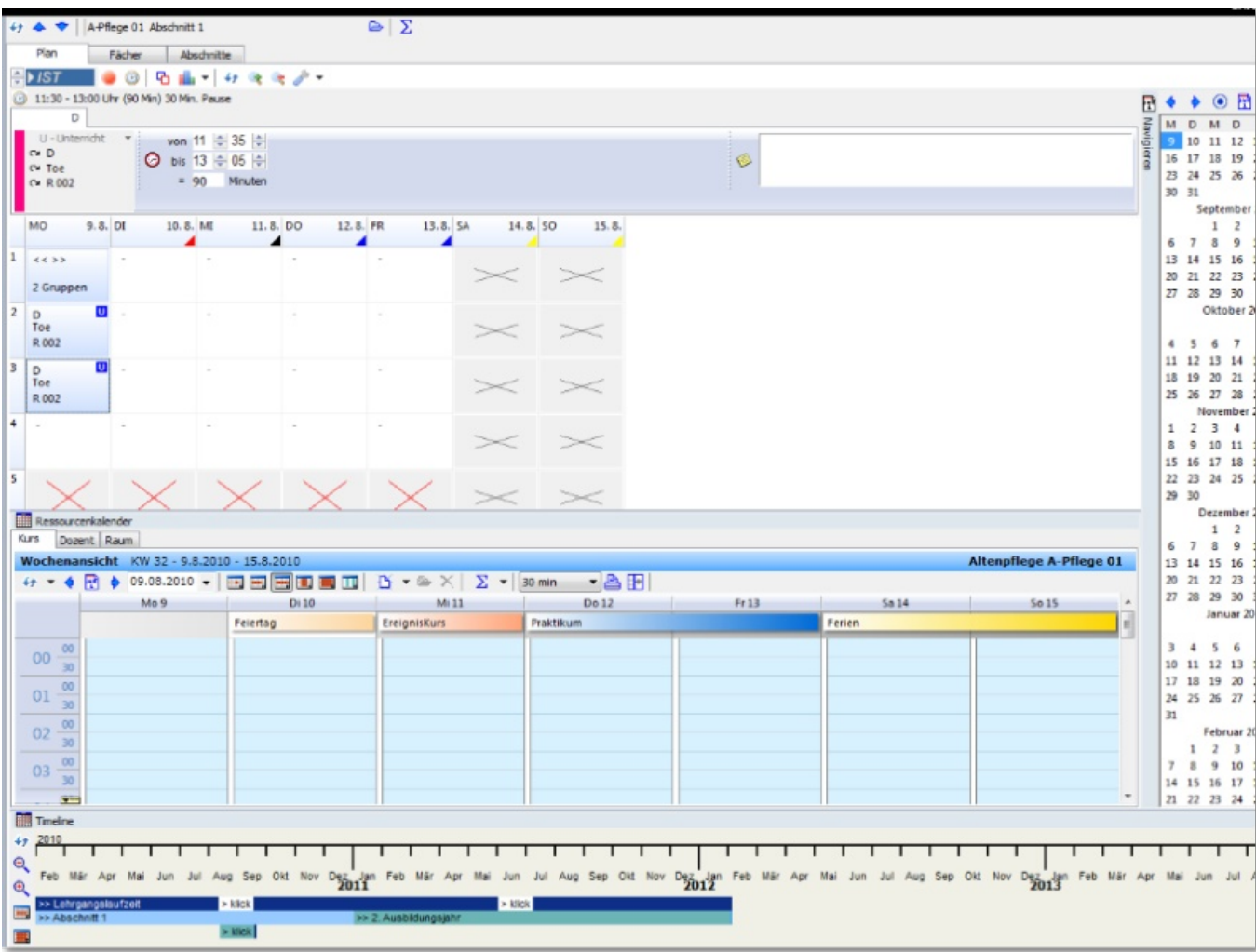

Bitte beachten Sie, dass der Ressourcenkalender ebenso die Ressourcen <Dozent> und <Raum> anzeigen kann - je nach dem auf welchem Unterrichtsblock Ihr Fokus steht. Wählen Sie einfach das entsprechende Register!

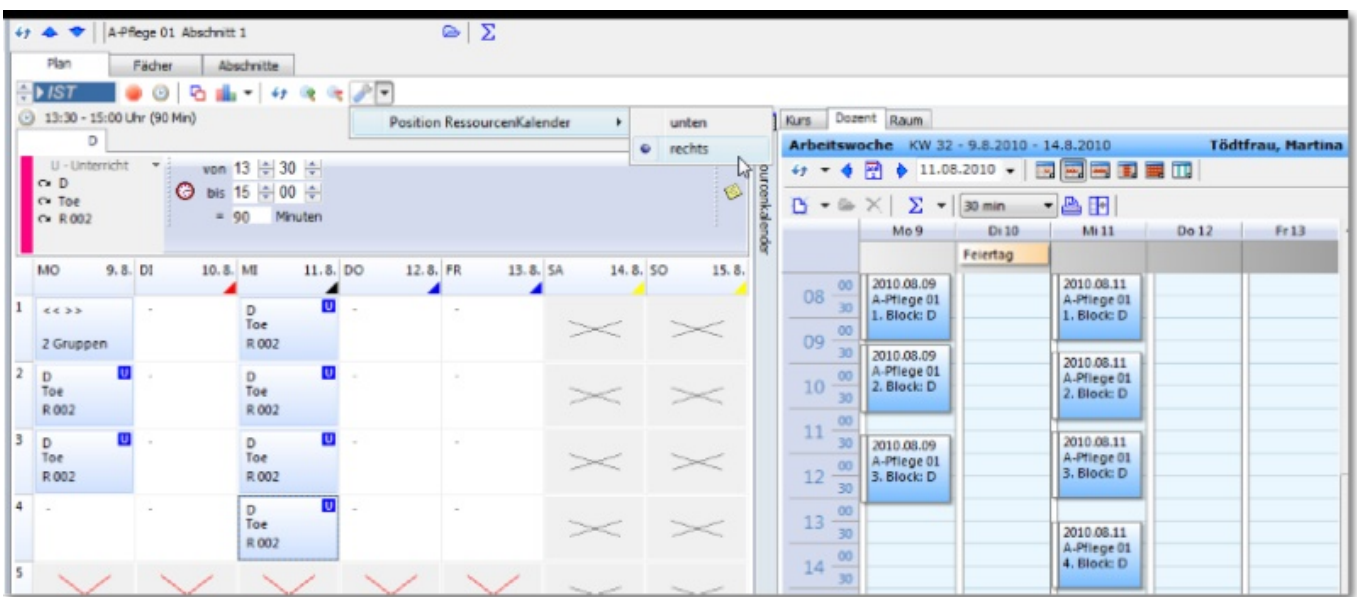

Insbesondere um zu sehen, ob der Dozent noch anderweitig geplant ist oder Lücken in seinem Plan hat, wird der Ressourcenkalender laufend aktualisiert.

Nachdem alle vorbereitenden Arbeiten abgeschlossen sind, klicken Sie nun am unteren

Bildschirmrand auf die Registerkarte <Plan> und danach auf den Schalter . Damit öffnet sich der Planassistent, der Ihnen nun die zugewiesenen Fächer, die schon zugewiesenen Dozenten und in der Spalte F.S (Fachstunden Soll) die festgelegten Wochenstunden (in Minuten) anzeigt.

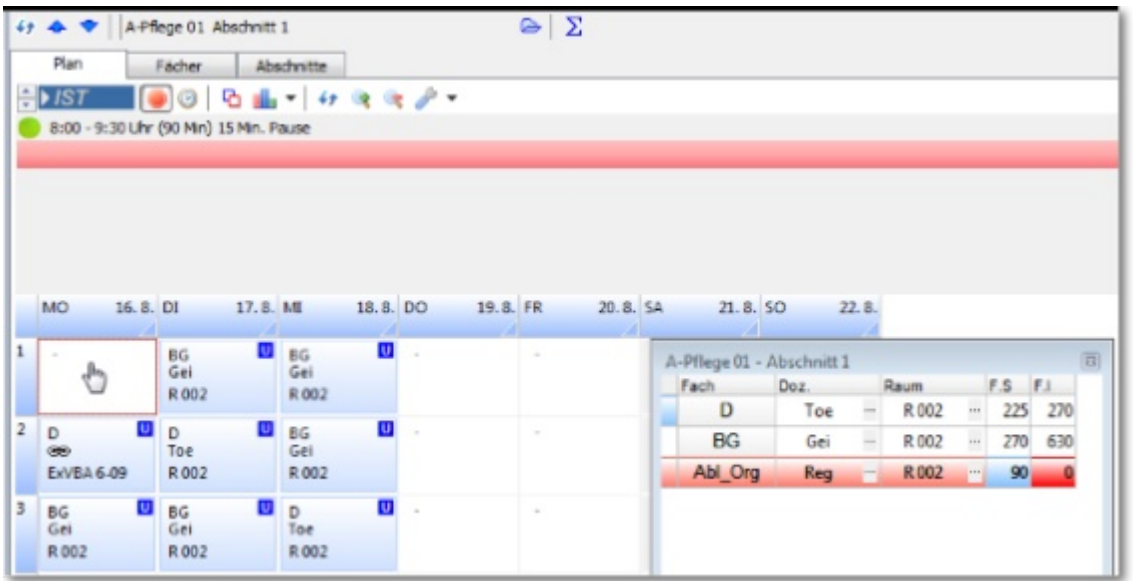

In der Spalte F.I (Fachstunden IST) sehen Sie beim Setzen, wie viele Wochenstunden (in Minuten) Sie bereits gesetzt haben (Hintergrundfarbe Rot bedeutet Unterdeckung, Hintergrundfarbe Blau bedeutet Wochenstunden erreicht, Hintergrundfarbe Gelb bedeutet Überdeckung). Überdeckung).

Sie können die Einstellungen der Anzeige des Planassistenten ebenso in Richtung Dozent einstellen:

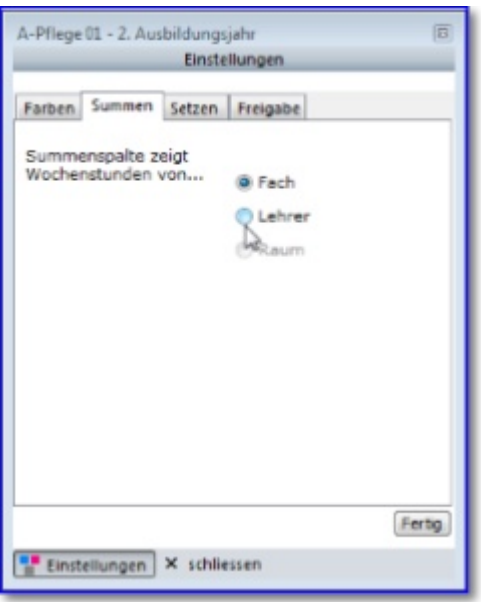

Dann werden die (beim Dozenten vermerkten) SOLL-WochenStunden (D.S.) mit den gesetzten IST-Stunden (D.I.) verglichen, wobei hier eine Unterdeckung gelb, Ausgleich blau und eine Überschreitung rot markiert werden:

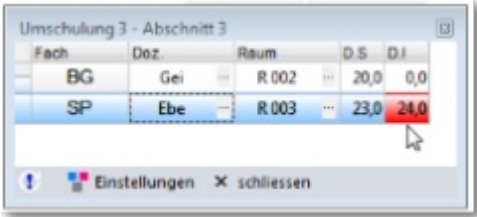

Haben Sie sehr viele Fächer zu planen, so dass Ihre Bildschirmhöhe zur gesamten Anzeige gar nicht

ausreicht, so können Sie die Fächer im Planassistenten filtern:

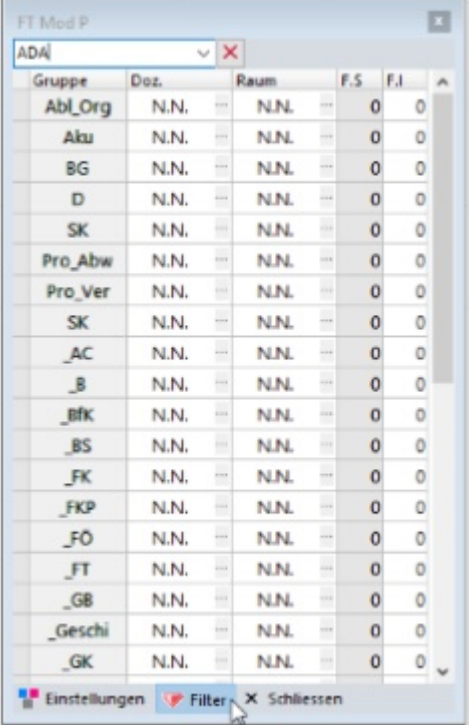

 Sie klicken unten "Filter" an, oben im Planassistenten erscheint ein Eingabefeld, in das Sie Buchstabenfolgen des gewünschten Fachnamenkürzels (Spalte: *Gruppe*) schreiben. Dann drücken Sie ENTER. Das Filterergenis erscheint. Wollen Sie wieder alle Fächer sehen, klicken Sie bitte noch einmal auf "Filter".

Im Übrigen stehen die Fächer in der Reihenfolge im Planassistenten, in der Sie sie bei der kursspezifischen Fächerverteilung angeordnet haben. Dort können Sie die Fächer jederzeit per Drag&Drop umsortieren, um hier eine optimale Anordnung zu erhalten.

Wenn der Dozent und/oder der Raum sich bei dem zu setzenden Block mit einem anderen Kurs deckt oder zumindest überschneidet, wird der betreffende Block mit "D" (Dozent ist bereits gesetzt) bzw. "R" (Raum bereits gesetzt) gekennzeichnet. Ist der Dozent / der Raum nicht verfügbar (Zeitereignisse!) wird der Block mit "ZD" bzw. "ZR" gekennzeichnet. Rot dargestellte Zeitereignisse bedeuten "gesperrt", blaue "möglichst gesperrt" und grüne "verfügbar". Auch Ereignisse aus dem Kurs- oder Betriebskalender werden dargestellt, damit sie beim Planen berücksichtigt werden können.

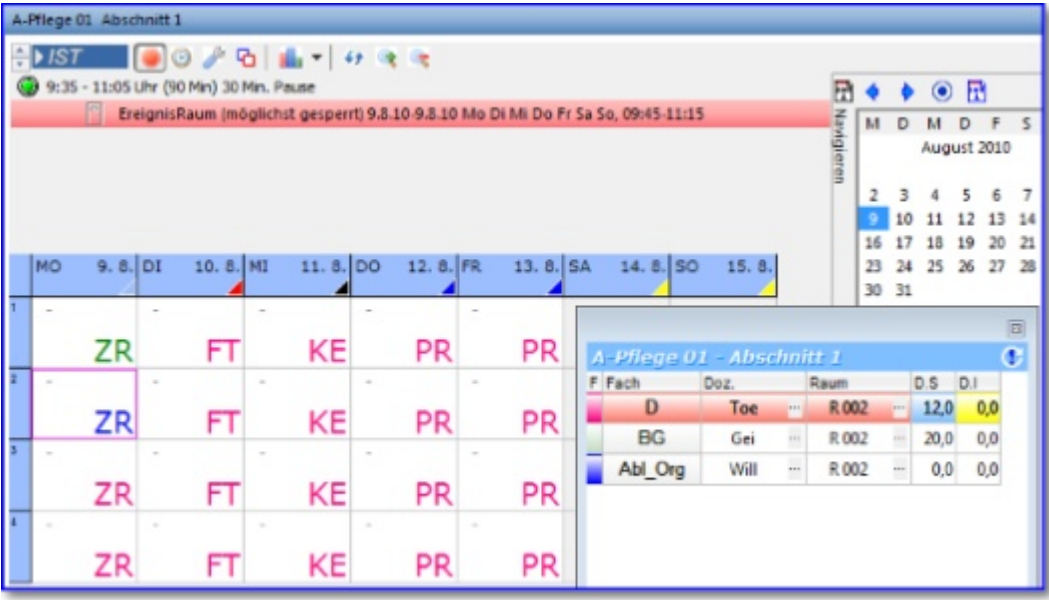

Dabei gelten folgende Bezeichnungen, die in folgender Rangfolge dargestellt werden:

- Prio 1: Vertretung Dozent **VD**
- Prio 2: Kollision Dozent **D**
- Prio 3: Zeitereignis Dozent **ZD**
- Prio 4: Wechsel Raum **VR**
- Prio 5: Kollision Raum **R**
- Prio 6: Zeitereignis Raum **ZR**

Prio 7: Kollision Kursereignis - FE, KF, KE, BE, FT, PR

- FE Ferien allgemein
- KF Kursferien
- KE Kursereignis
- BE Betriebsereignis
- FT Feiertag
- PR Praktikumszeit

Prinzipiell können in ABES/Objects auch trotz dargestellter Warnhinweise Stunden gesetzt werden. So kann auch am Feiertag Unterricht geplant werden, wenn es der spezielle Fall erfordert. Nachdem Sie alle Blöcke gesetzt haben, können Sie den Planassistenten schließen.

Für weitere Informationen zu einer gesetzten Stunde klicken Sie auf den Schalter <sup>1</sup> links über dem Stundenraster.

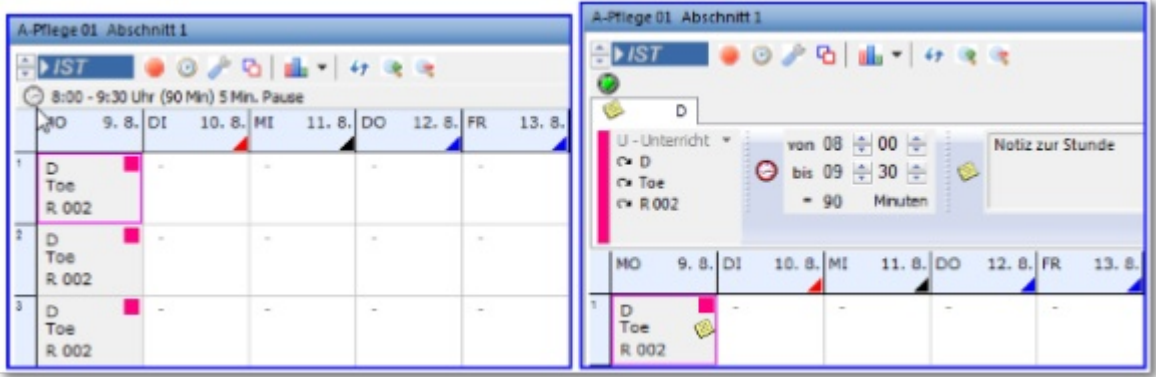

In der Detailansicht kann die Laufzeit der Stunde verändert oder spezielle Notizen erfasst werden. Besonders wichtig wird die Detailansicht, wenn Teilungen oder "Geplante Kollisionen" (früher: Koppelungen) existieren oder Vertretungen geplant wurden, da sich diese Informationen nicht komplett im Stundenraster darstellen lassen. Wenn die Strg-Taste gedrückt wird, können Sie die Maus über das Stundenraster bewegen während gleichzeitig die Detailansicht aktualisiert wird.

Der Klick mit der rechten Maustaste auf einen Block zeigt ein Kontextmenü, das Ihnen die Auswahl verschiedener Optionen ermöglicht. Zum Löschen eines Blockes wählen Sie einfach <Löschen>. Die Optionen "**Teilen (Section 5.3)**" und "**Koppeln (Section 5.2)**" werden in den folgenden Abschnitten detailliert beschrieben.

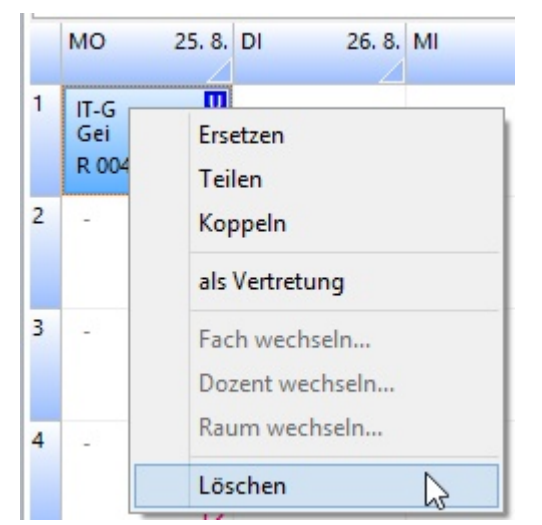

<Ersetzen> ist das absichtliche übergehen eventueller Beschränkungen. Ist z.B. der Raum schon vergeben und Sie wissen, dass Sie später diesen Raum freimachen werden, dann brauchen Sie jetzt nicht in umfangreiche Entscheidungsgänge eintreten sondern können sofort setzen.

### 5.2 Unterrichtseiheiten koppeln

Es kann vorkommen, dass Sie einen Dozenten oder Raum in zwei oder mehreren Kursen gleichzeitig planen wollen, wenn z.B. die Kurse in der Praxis zwar getrennt, in der Theorie aber gemeinsam unterrichtet werden.

Dazu setzen Sie den Block im ersten Kurs. Wenn Sie nun den zweiten Kurs planen wollen, erscheint das bekannte "D" um Ihnen zu signalisieren, dass der Dozent eigentlich schon vergeben ist. Wenn Sie nun auf diesen Block dennoch klicken, erscheint folgendes Bild. Durch Klicken auf den Schalter <Als geplante Kollision setzen> werden die beiden Kurse mit demselben Dozenten geplant.

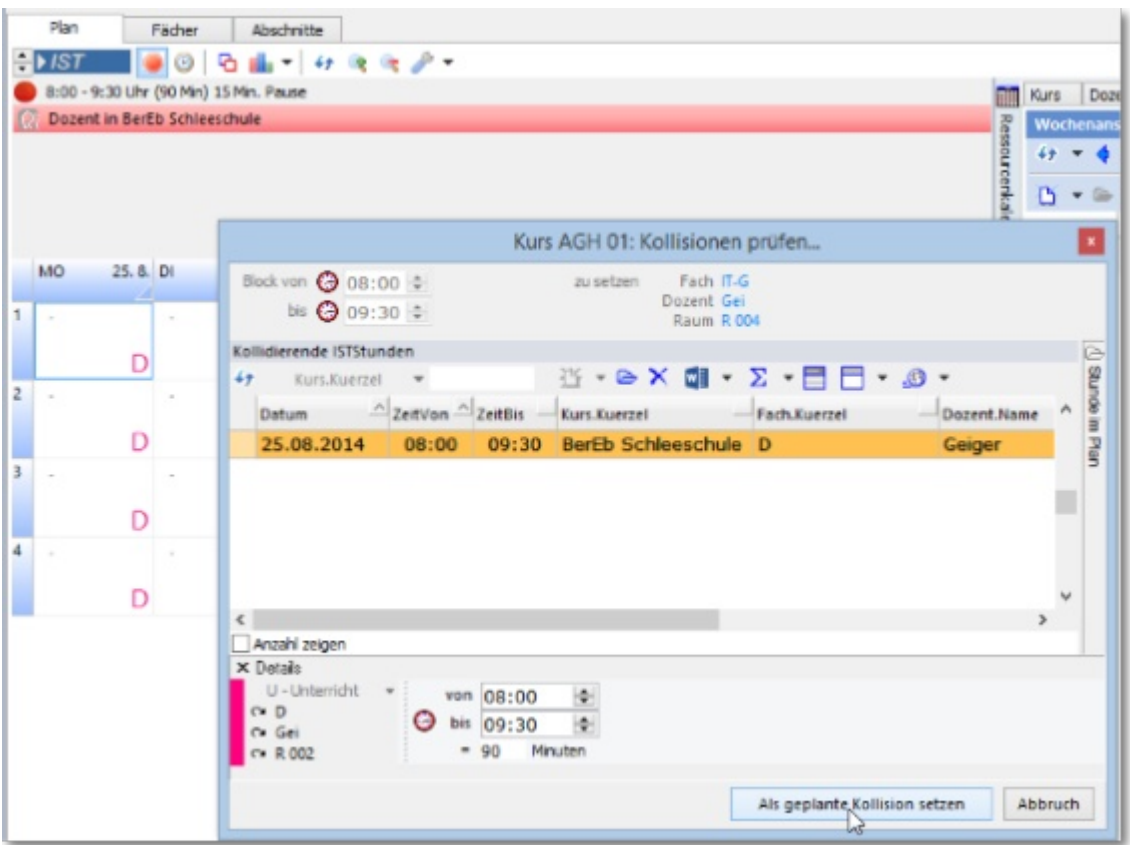

Das Ergebnis in der Planungsansicht ist in zwei Varianten zu betrachten:

1. Das Symbol mit den zwei blauen Quadraten  $(\Box)$ :

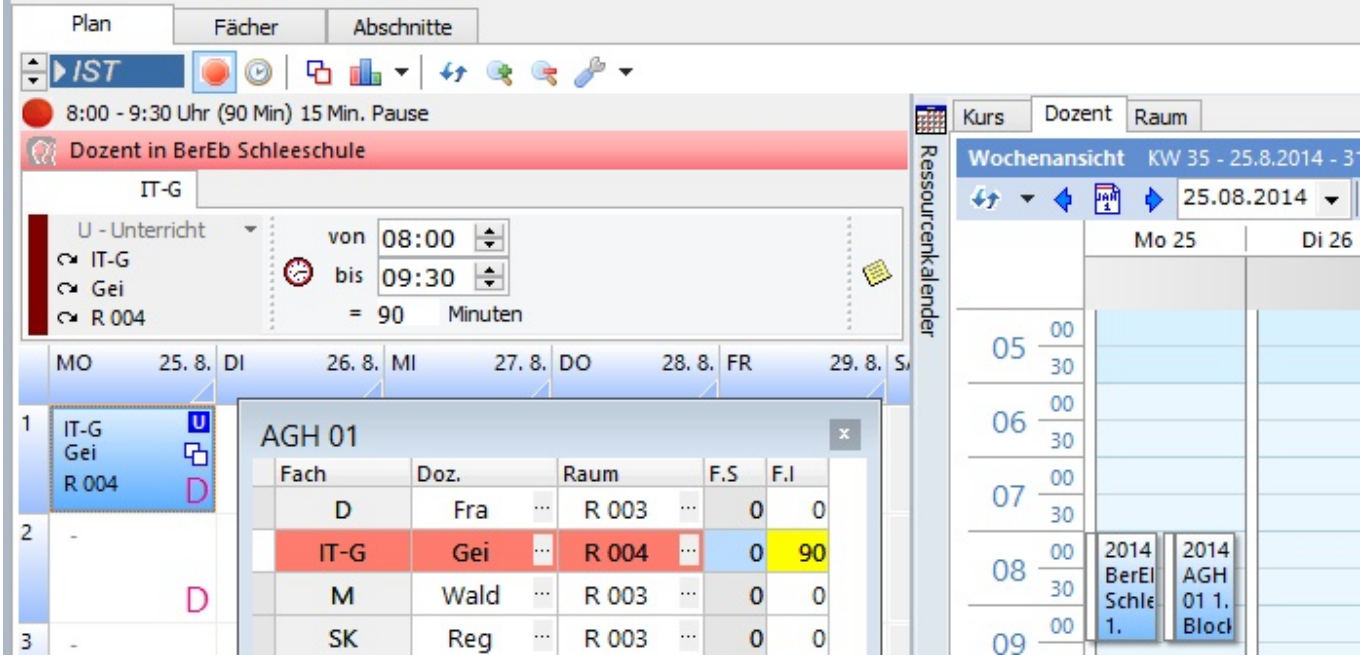

2. Die doppelte Planung des Dozenten, hier in der rechten Bildhälfte (Ressourcenkalender) zu sehen.

Sie können so viele Kurse/Dozenten/Räume parallel planen wie notwendig ist.

**图 Neben dem Symbol mit den zwei blauen Quadraten gibt es ebenso das blau-rote Symbol: h** Sie finden es auch oben in der Planen-Symbolleiste zum Prüfen auf Kollisionen.

Erscheint diese Symbol in Ihrem geplanten Block, so handelt es sich um eine ungeplante, versehentliche Kollision, wie sie z.B. durch **Fortschreiben (Section 9.3)** entsteht.

## 5.3 Unterrichtseinheiten teilen

Es ist durchaus möglich, Kurse zu teilen, wenn diese z.B. nach Räumen oder Dozenten differenzierten Unterricht haben.

Als erstes setzen Sie die Unterrichtseinheit für den ersten Teil der Teilnehmer wie gewohnt. Anschließend klicken Sie den Dozenten an, der mit dem anderen Teil des Kurses arbeiten soll. Das kann im gleichen aber auch in einem anderen Fach oder Raum sein. Zeigen Sie nun mit dem Mauszeiger auf den Block, den Sie teilen wollen, klicken Sie mit der rechten Maustaste und wählen Sie <Teilen>. Sie erhalten nun folgendes Bild:

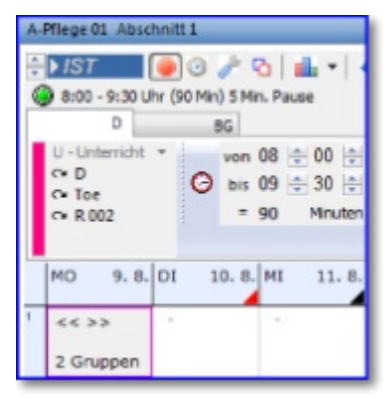

Im betreffenden Block wird angezeigt, dass der Kurs in diesem Block in zwei Gruppen geteilt wurde. Informationen darüber, welche Dozenten in welchen Fächern bzw. Räumen mit den anderen Gruppen arbeiten, erhalten Sie durch Klicks auf die entsprechenden Register, auf denen oben schon das Fachkürzel steht. Haben Sie sich an einer Stelle geirrt, zum Beispiel war "BG" falsch, zeigen Sie darauf, klicken mit der rechten Maustaste und wählen <Löschen>.

## 5.4 Kollisionen

Kollisionen sind doppelt oder mehrfache - unbeabsichtigte - Planungen eines Dozenten oder Raums zum selben Zeitpunkt.

Nicht zuletzt ein Programm wie ABES/Objects soll wirksam helfen, Doppelplanungen zu vermeiden.

Unbeabsichtigte Kollisionen entstehen entweder durch automatisches **Fortschreiben (Section 9.3)** einer Wochenkursplanung, bei dem es keine laufende Kontrolle gibt, oder sie entsteht beim Setzen einzelner Unterrichtsblöcke, indem Sie durch <Ersetzen> Warnungen wegen bereits verplanter Dozenten oder Räume absichtliche übergehen. Ist z.B. der Raum schon vergeben und Sie wissen, dass Sie später diesen Raum freimachen werden, dann brauchen Sie jetzt nicht in umfangreiche Entscheidungsgänge eintreten sondern können sofort setzen.

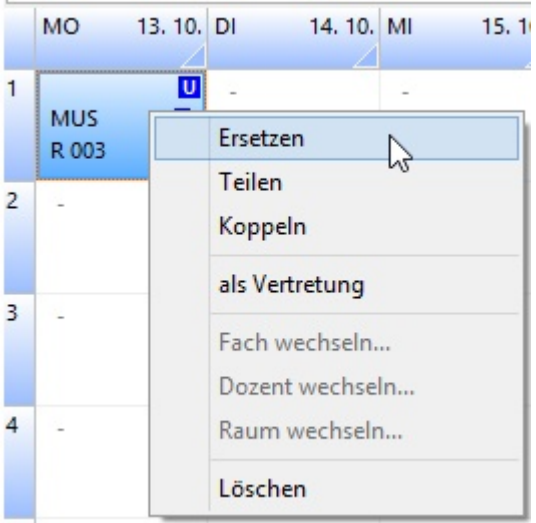

Müssen Sie jedoch sofort wissen, mit wem ein Block wegen des selben Dozenten oder Raums kollidiert, so können Sie diesen markieren, um anschließend in der Symbolleiste auf den Knopf mit den zwei Quadraten zu klicken:

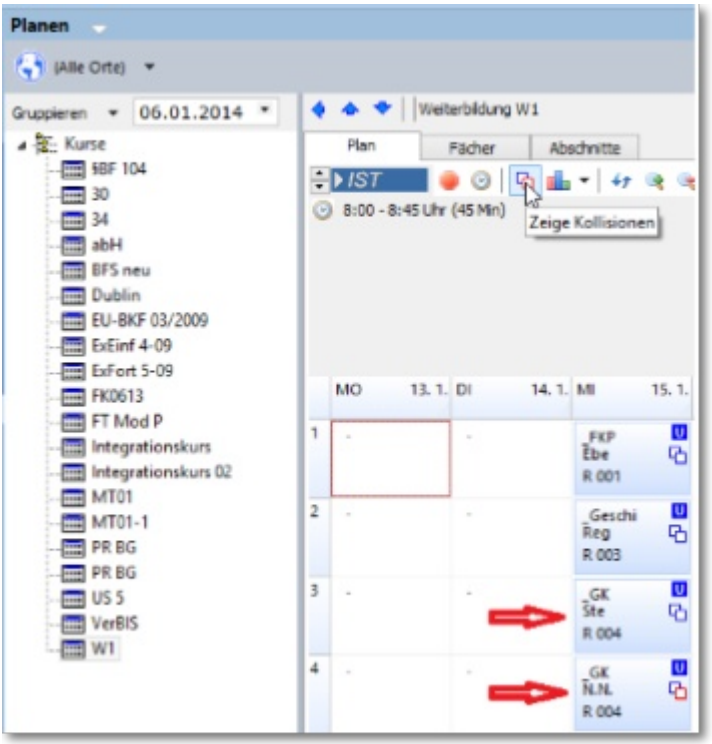

Beide Quadrate blau = **geplante Kollision (Section 5.2)** Ein Quadrat blau, eins rot = Kollision

Ein sich öffnendes Fenster zeigt Ihnen sofort die Kollision an:

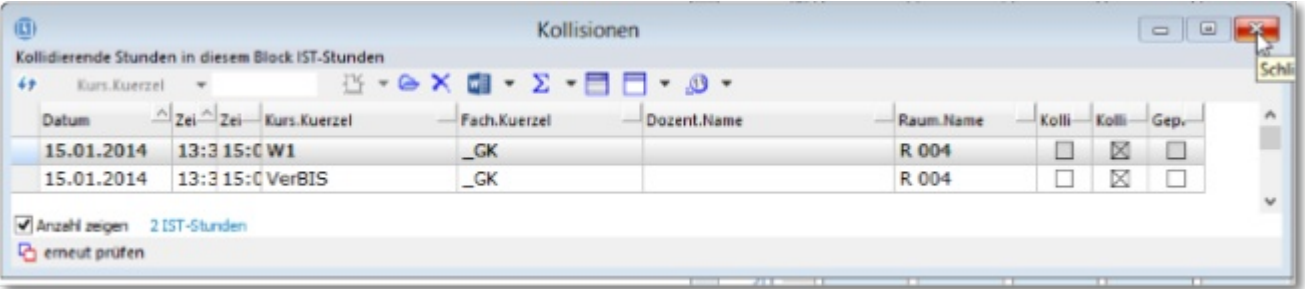

Wollen Sie den Klärungsprozess verschieben, so können Sie später die entsprechende Funktion in der

<**Stundenauswertung (Section 11.3)**> oder die **Prüfung (Section 9.4)** verwenden.

## 5.5 Umplanen

Haben sich Umstände oder Absichten geändert, kann es notwendig werden, vor allem Dozenten und Räume ab Tag X für alle folgenden Wochen zu wechseln. Am schnellsten funktioniert das folgendermaßen:

Das Datum der Planen-Seite steht auf dem Montag der betreffenden Woche, ab der der Wechsel stattfinden soll.

Sie markieren den ersten Block der Änderung,

dann drücken Sie in der Symbolleiste den roten Punkt, um den Setzen-Dialog mit Fächern, Dozenten und Räumen zu öffnen.

Nun ändern Sie (bspw.) den bisherigen Raum im Planassistenten, indem Sie auf die drei Punkte hinter der Raumangabe klicken:

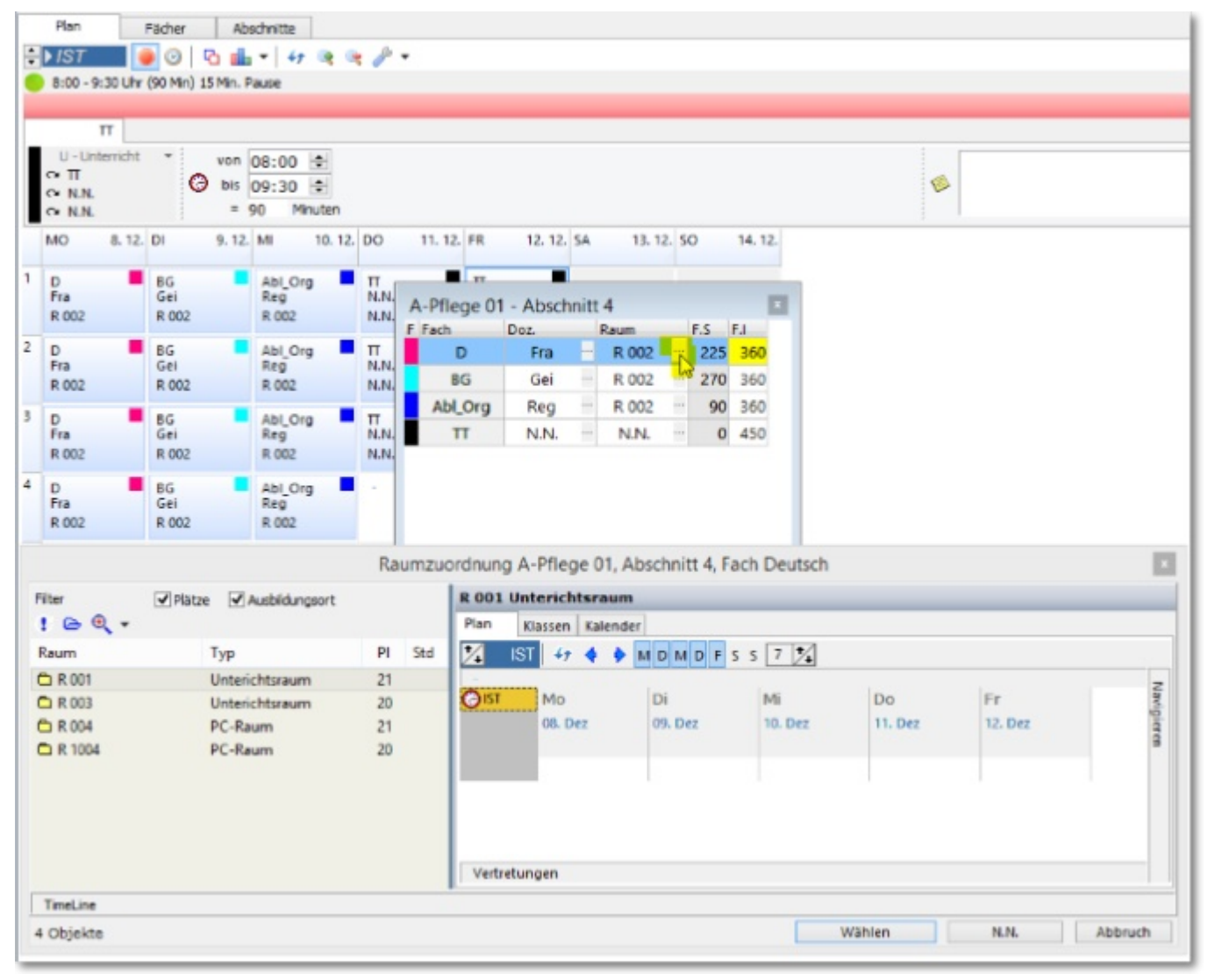

Darauf öffnet sich die Auswahl der Räume, und wenn Sie nach markiertem Raum auf "Wählen" klicken

... erscheint folgende Tabelle der zu ändernden Blöcke:

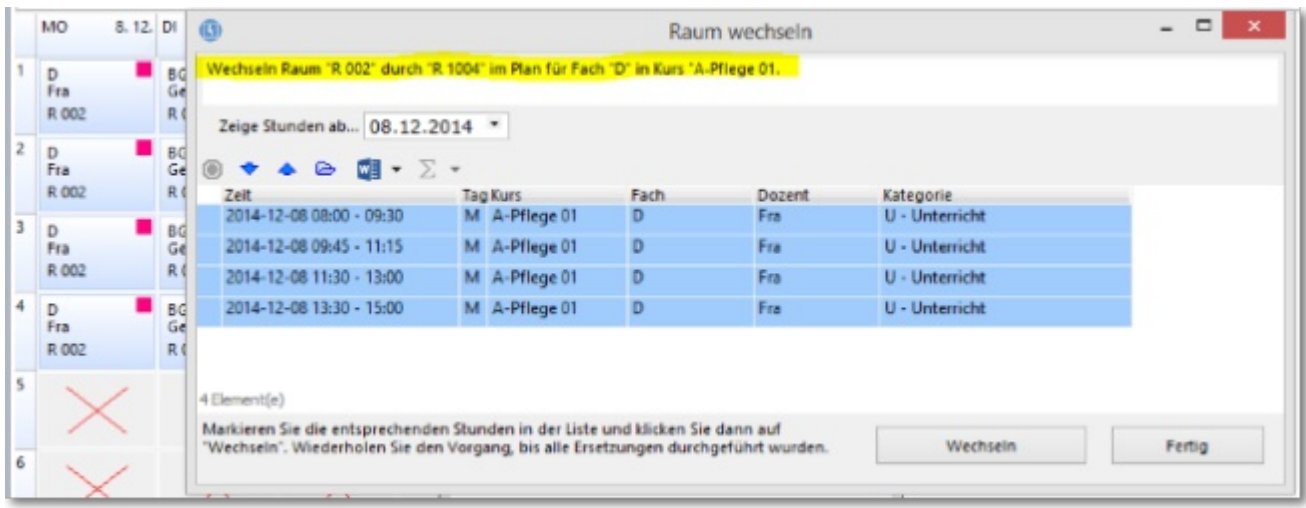

Hier können Sie dann abmarkieren, welche Blöcke an welchen Tagen Sie geändert haben möchten. Danach bestätigen Sie mit "Wechseln".

Ein schnelles Verfahren, um ggf. bis zum Kursende in einem Schwung die Planung nachträglich zu ändern.

### 6 Der Ressourcenplaner

Die bisher übliche Planungsweise ist vom Kurs ausgegangen, der mit Fächern, Dozenten und Räumen versorgt werden muss.

Es könnte aber auch sein, dass Sie z.B. vom Dozenten ausgehen und sehen bzw. planen wollen, dass der einen möglichst geschlossenen Tag mit variablen Unterrichten verbringt. Wenn Sie also die Ressource, die Sie planen zunächst wählen wollen, benutzen Sie den Ressourcenplaner:

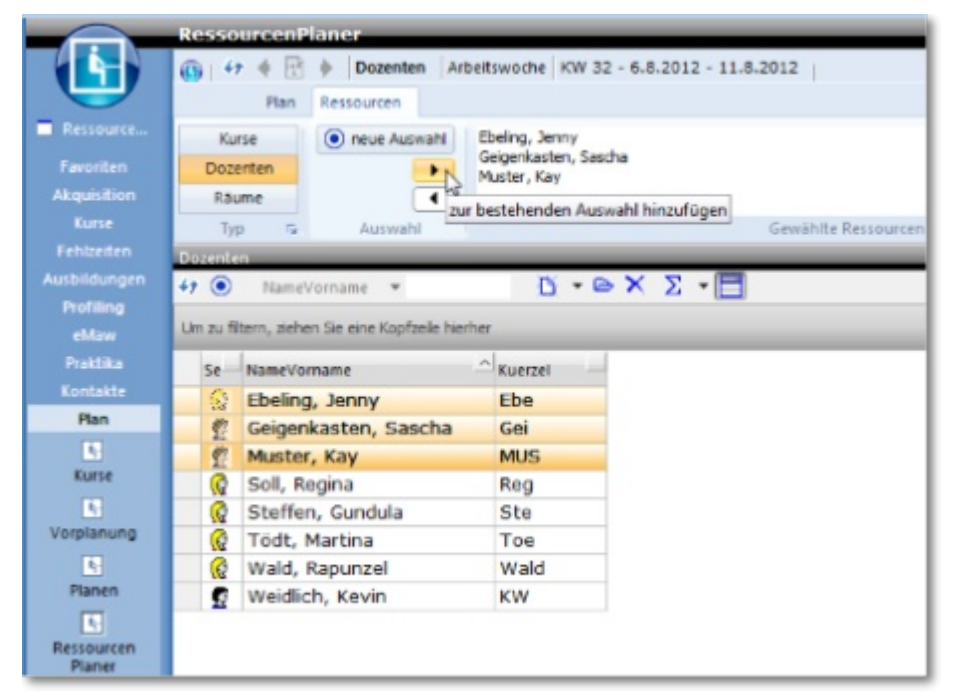

Sie wählen die entsprechenden (hier:) Dozenten aus und können sie anschließend - mit möglicherweise schon gesetzten Stunden - im gewählten Zeitraum und -raster sehen:

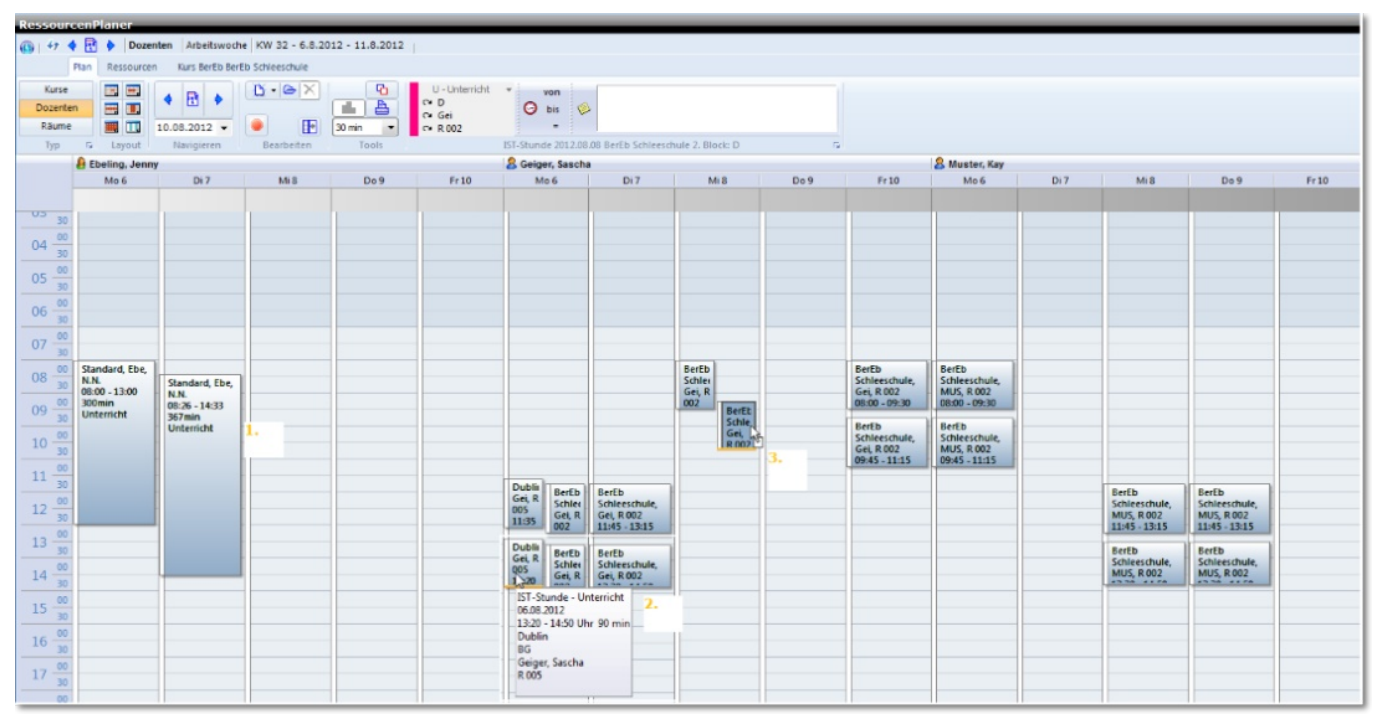

Hier erkennen Sie übersichtsartig die vorhandene Planung.

• Sie wird unabhängig von jedem Zeitraster in Minutenschritten angezeigt (1.) und ist ebenso planbar.

- Mit dem Mauszeiger darüber lesen Sie alle Informationen im ToolTipp, auch wenn die sonstige grafische Darstellung nicht ausreicht.(2.)
- Sie sehen sich überschneidende Planungen und können per Drag&Drop die Blöcke verschieben.(3.)

 Wollen Sie eine neue Stunde/Unterrichtseinheit planen, so klicken Sie mit der rechten Taste in den entsprechenden Zeit-Bereich,

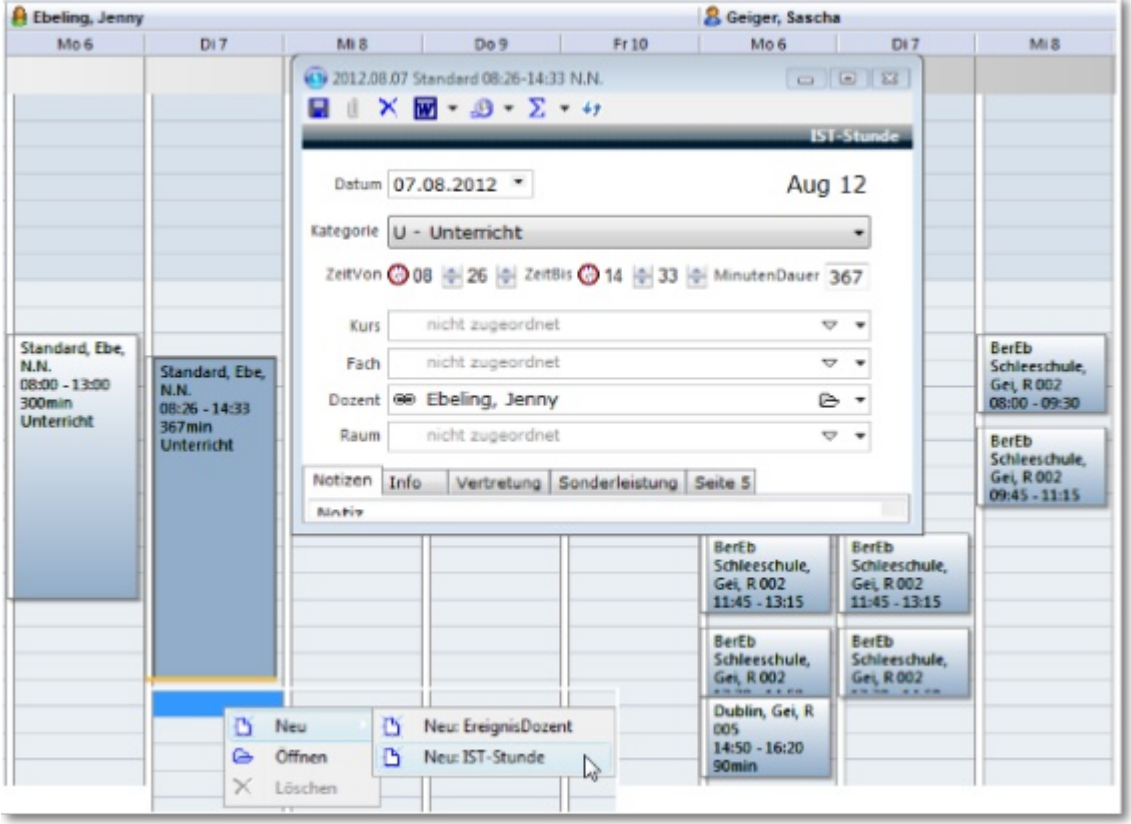

dann auf "Neu: IST-Stunde". Es öffnet sich eine Maske "IST-Stunde". Sie können den Dozenten ganz allen planen - ohne Kurs, Fach oder Raum.

Sollte Sie aber z.B. doch (eigene) Räume mit einbeziehen, so haben Sie im Ressourcenplaner mit einem Blick auf die entsprechenden Räume sogleich die Gegenkontrolle:

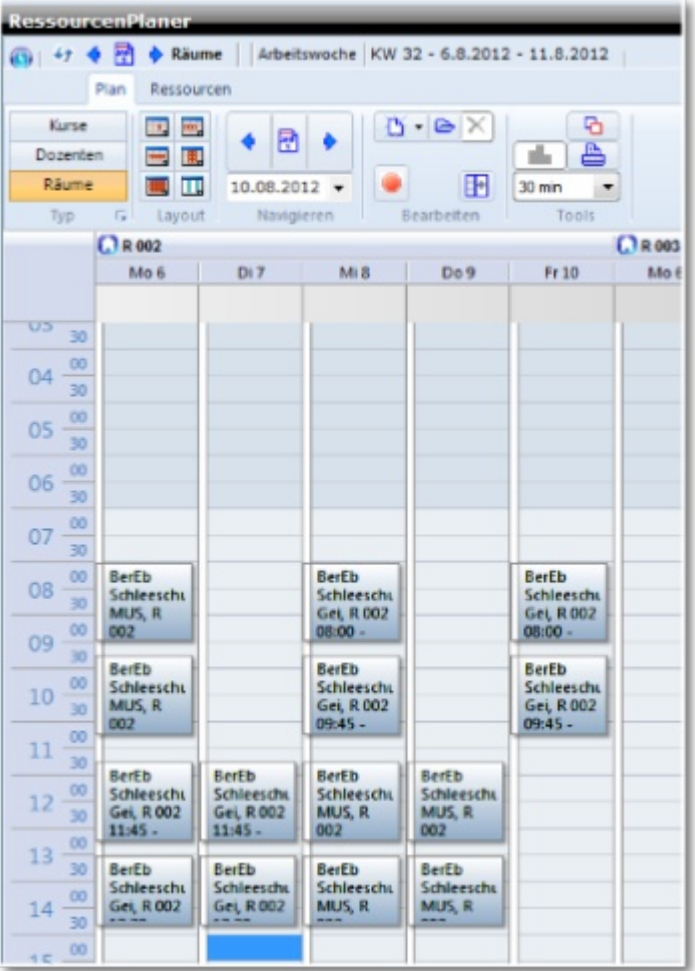

Hier könnten Sie dann sofort etwaige Doppelbelegungen ausgleichen.

Legen Sie Wert auf farbliche Unterscheidbarkeit nach Belegung, Fach, Raum oder Dozent, so steht Ihnen ein Auswahlspektrum zur Verfügung:

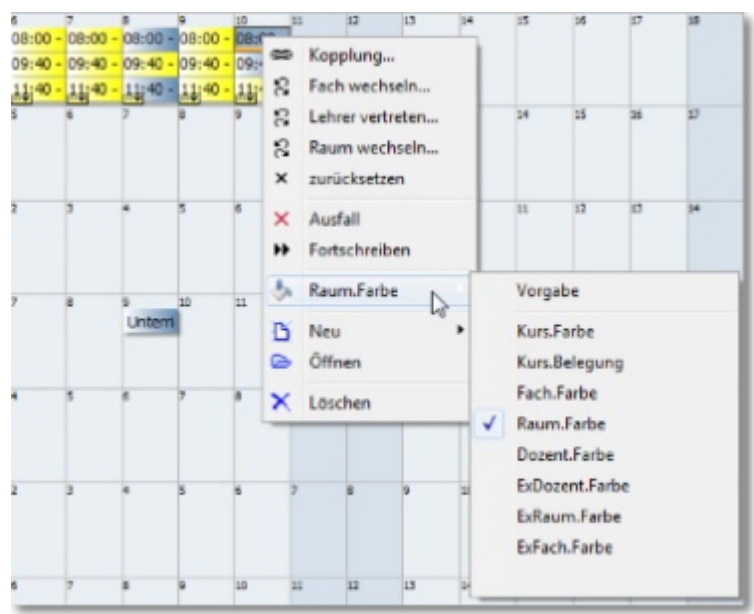

Auch in der konventionellen Planung stellt der Ressourcenplaner ein gutes Hilfsmittel dar, indem er während des Planens kontinuierlich die Auswirkungen auf die gewählte Ressource mit anzeigt:

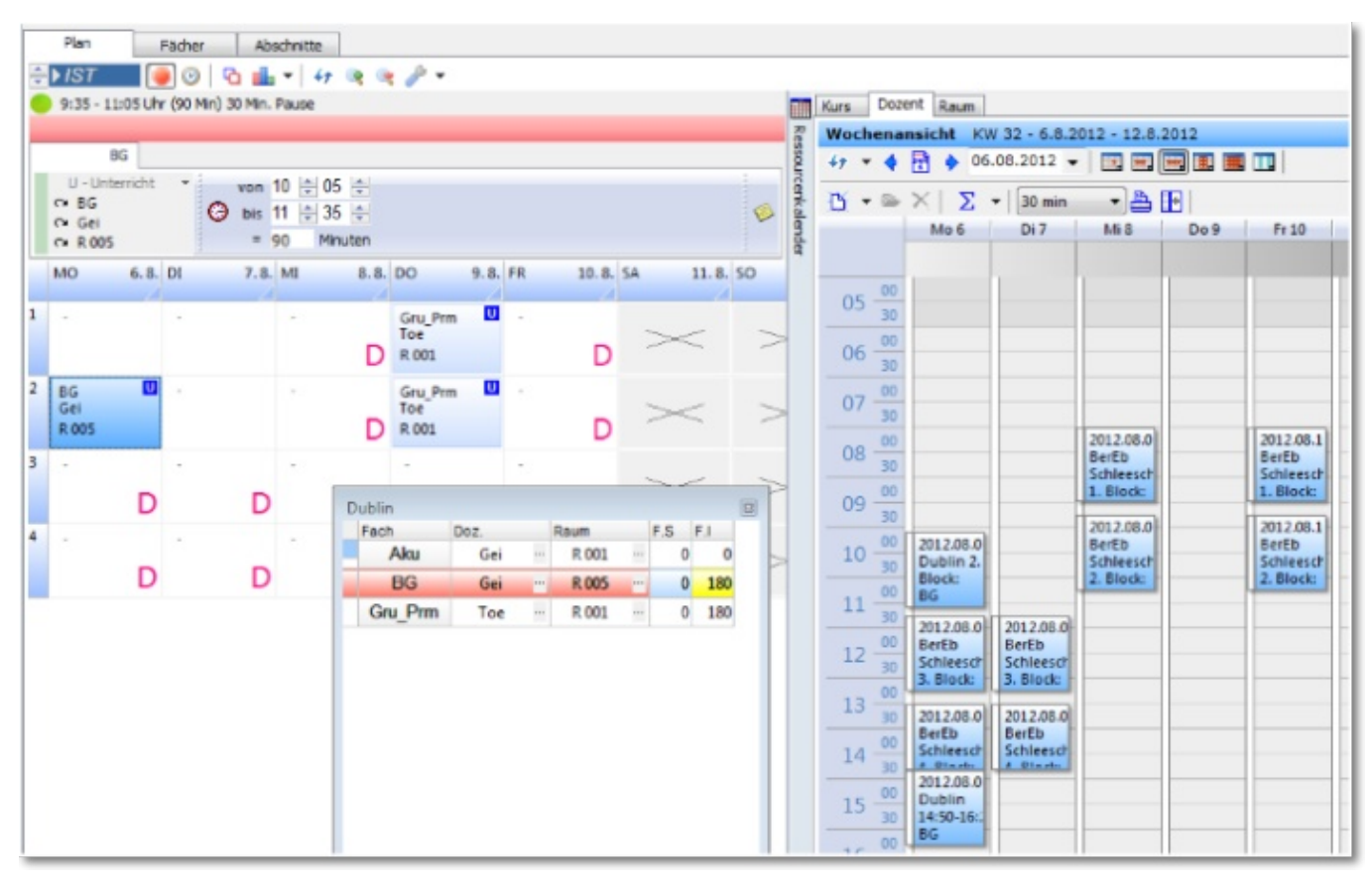

Sie wissen dann sofort nicht nur, dass Ihr Dozent bereits verplant ist, sondern auch wo und wie lange, so dass Ihre Entscheidungsspielräume wachsen.

## 7 Planstatistik

ABES/Objects bietet Ihnen eine grundlegende Planstatistik, die anzeigt wie viele Stunden in einem Fach für einen Kurs bereits gesetzt wurden. Wenn Sie in der Fächerverteilung für den Kurs auch eine Gesamtstundenzahl pro Fach eingetragen haben, wird zusätzlich der Prozentsatz der bisher gesetzten Stunden ermittelt.

Die Statistikmaske öffnen Sie aus der Planansicht heraus durch einen Klick auf den Schalter direkt aus der Symbolleiste . Bitte aktualisieren Sie dann zunächst die Ansicht durch einen Klick auf

den entsprechenden Schalter **(\*1)**, damit auch die zuletzt gesetzten Stunden berücksichtigt werden. Zur Ansicht der Daten können Sie zwischen verschiedenen Darstellungsformen wählen. Die Übersicht zeigt Ihnen die Gesamtzahl der zu planenden Stunden im Verhältnis zu den bereits gesetzten Stunden und eine Grafik zu den einzelnen Fächern.

#### **('satistik.png' in the on-line documentation)**

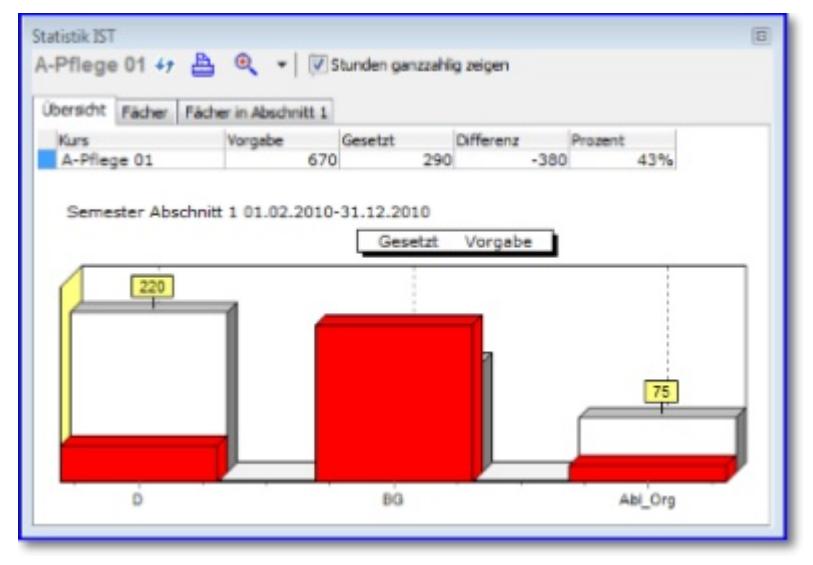

Auf der Registerkarte <Fächer> werden die einzelnen Fächer mit den aktuell gesetzten Stunden und dem jeweiligen prozentualen Verhältnis zu den Gesamtstunden dargestellt. Auf der Registerkarte <Fächer in Abschnitt X> sehen Sie die Angaben über die Stunden - jetzt aber bezogen auf Ihren jeweiligen Abschnitt.

#### **('statfaecher.png' in the on-line documentation)**

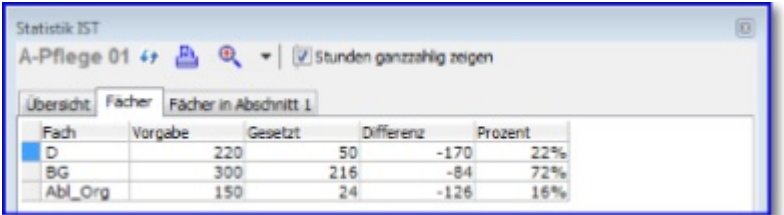

#### **('statabschnitt.png' in the on-line documentation)**

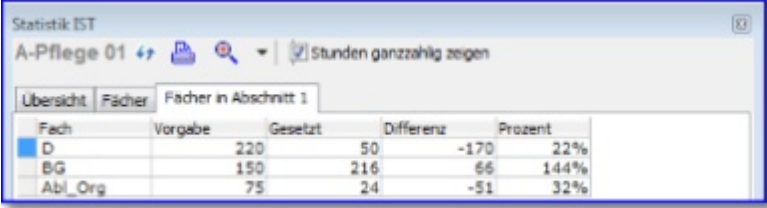

Sie können entweder die Unterrichtsstunden messen:

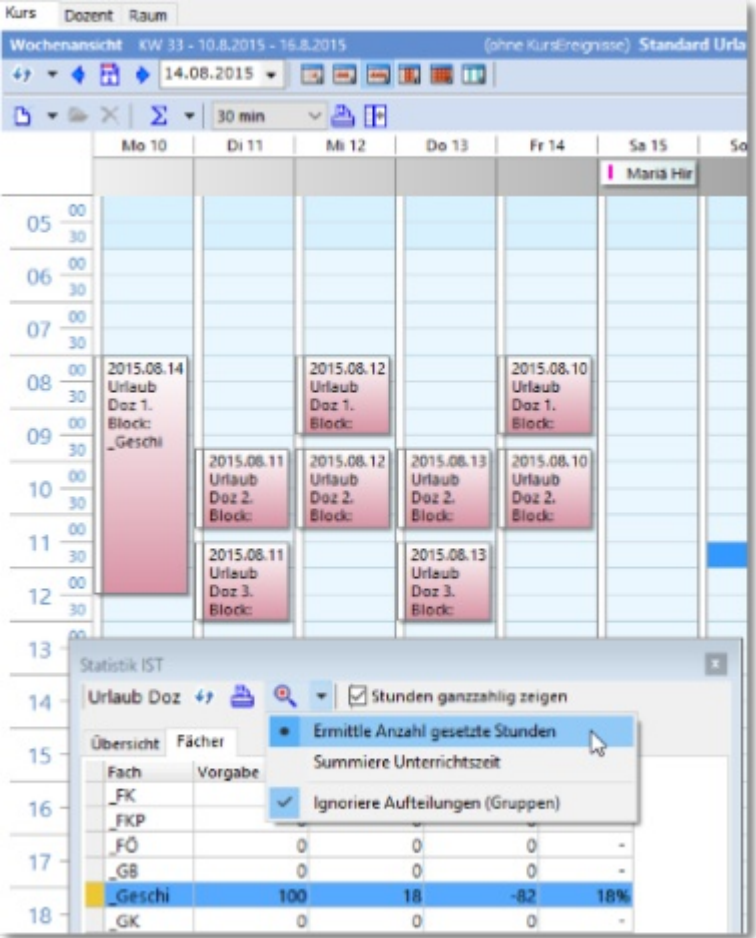

D.h. jeder Unterrichtsblock zählt soviel Stunden, wie Sie im Zeitraster definiert hatten (hier: Neun Blöcke à zwei Std. = 18 UStd.) - egal wie lang oder kurz der einzelne Block auch sein mag.

Oder Sie messen in Unterrichtszeit, wobei ABES/Objects 45 Min. als eine Unterrichtsstunde setzt:

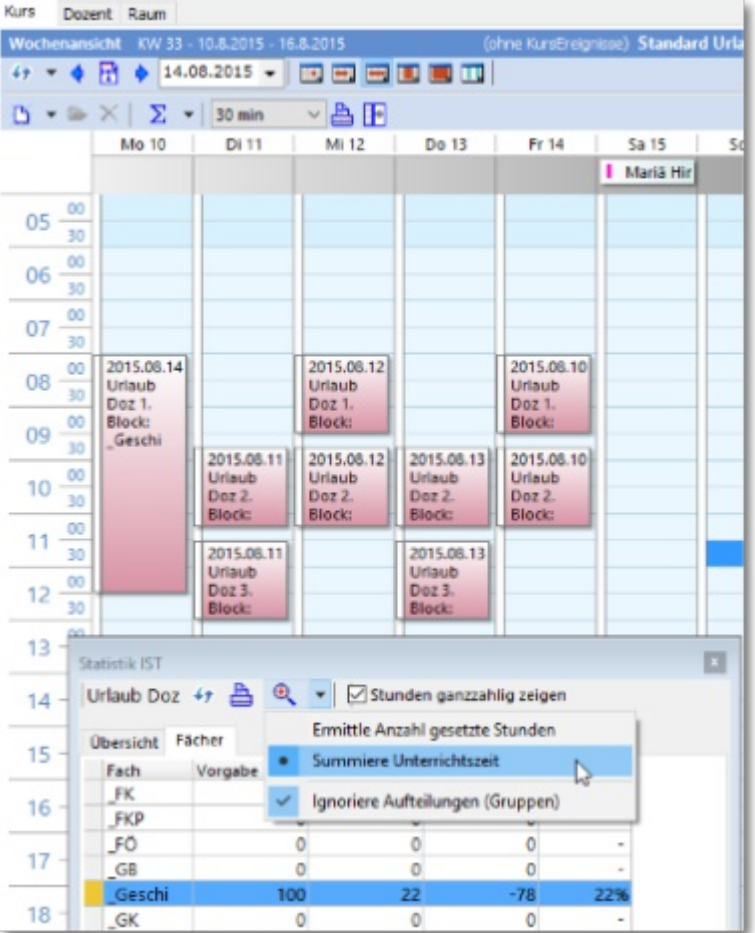

D.h. jetzt werden die Unterrichtsminuten durch 45 geteilt und als Summe von UNterrichtsstunden in die Statistik aufgenommen. Nun ist es gar nicht mehr egal, wie lang die einzelnen Blöcke wirklich sind - so wie hier am Montag mit 270 Min. (270 Min. +  $8*90$  Min. = 990 / 45 = 22 UStd.).

Diese Tabellen lassen sich als Tabelle oder in einzelnen Feldern

Kurs.PlanStatStichtag Kurs.PlanStatErstelltAm Kurs.PlanStatGesetzt Kurs.PlanStatDifferenz Kurs.PlanStatProzent Kurs.PlanStatFaecher Kurs.PlanStatAbschnittName Kurs.PlanStatAbschnitt

in Dokumenten darstellen oder exportieren.

### 7.1 Nummerierung von Fachstunden

Wenn Sie eine laufende Nummerierung Ihrer geplanten Fachstunden benötigen, um z.B. Vertretungsdozenten zu signalisieren, wie weit der Vermittlungsprozess des Stoffes bereits fortgeschritten ist, können Sie folgendermaßen vorgehen:

Aus dem Einsatzplan der **Vorplanung (Section 4.1)** oder dem geplanten Kurs selbst wählen Sie die Funktion "Laufende Nummer ..."

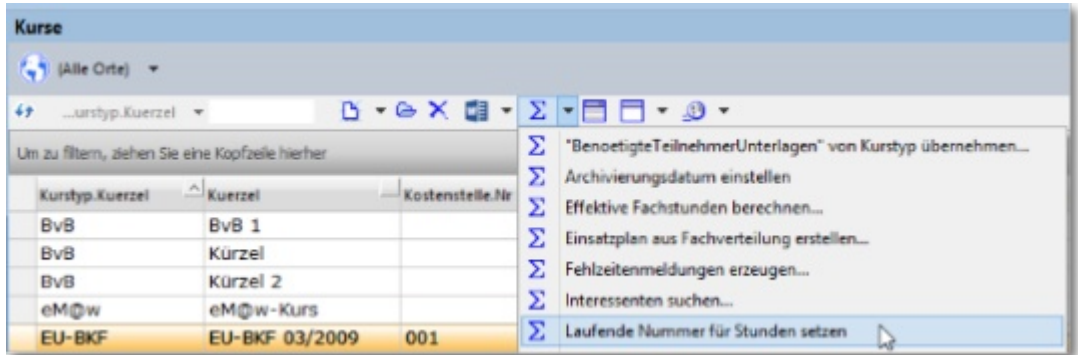

Sie erhalten dann eine nach Fächern getrennte chronologische Nummerierung:

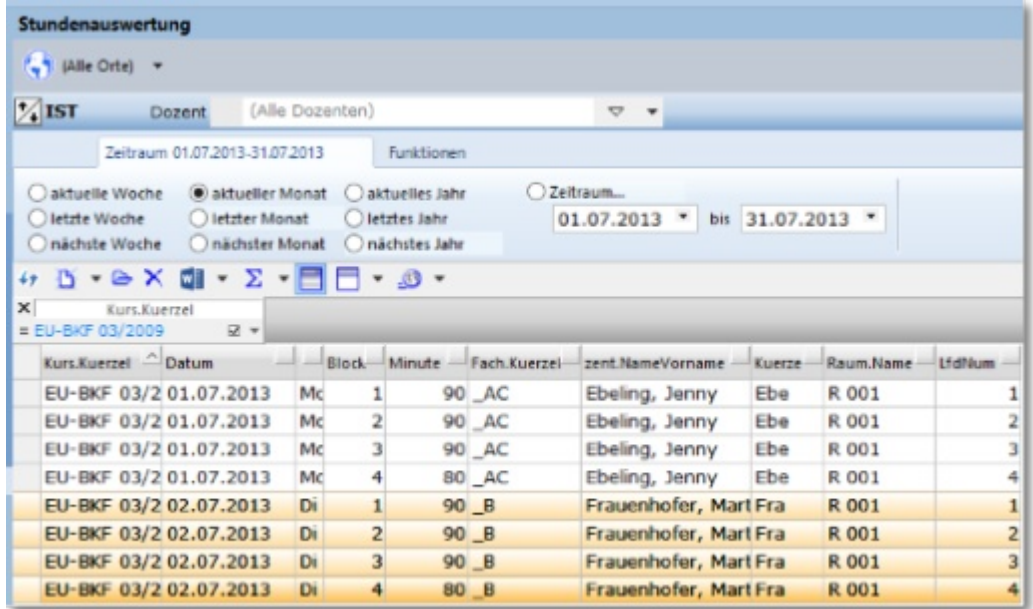

Diese können Sie dann auf Ihren Plänen mit ausgeben lassen, so dass entsprechende Personen hinreichend informiert werden können.

- **E** Bei Planungen mit KursAbschnitten muss die Stunden->Abschnitt-Referenz in Ordnung sein.
	- Laufende Nummern werden auch für Stunden von Kursen ohne Fach-Definition erzeugt.
	- Laufende Nummern bleiben für alle PlanEbenen bestehen.

### 8 Sichtbarkeit der Planung für Dozenten (Freigabe)

Sie können entscheiden, ob der betreffende Dozent die für ihn geplanten IST-Stunden in seinem Kalender in ABES/Objects sehen kann oder nicht.

Voreingestellt ist die Nicht-Sichtbarkeit. Klicken Sie jedoch "Nur freigegebene ISTStunden anzeigen" ab, so sehen alle Dozenten ihren Plan im Kalender der Startseite:

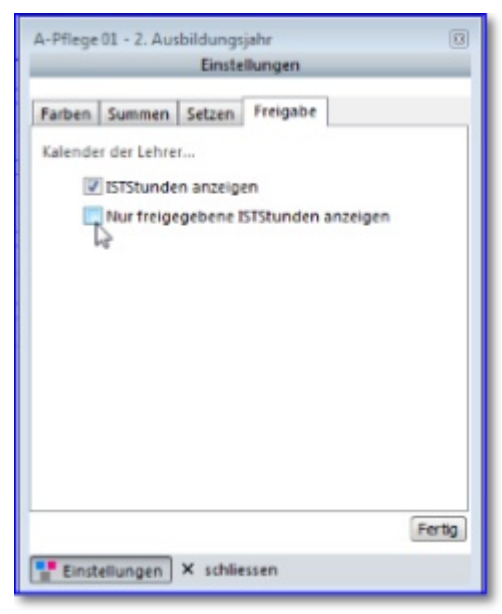

Sind jedoch beide Haken gesetzt, so müssen Sie die betreffenden Stunden freigeben. Das organisieren Sie in der <Stundenauswertung>:

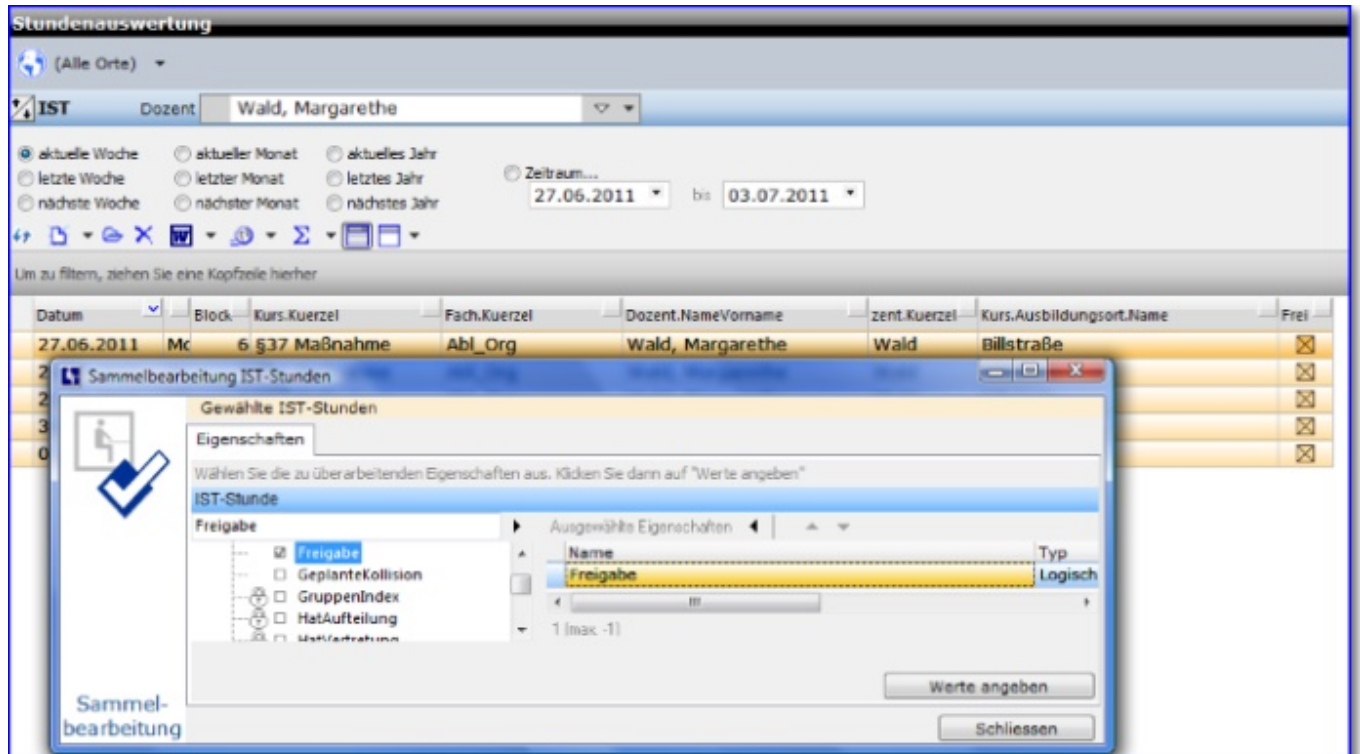

Sie filtern die gewünschten Stunden - zunächst nach Zeitraum - dann ggf. nach einzelnen Dozenten, markieren die Stunden zur Sammelbearbeitung und setzen den Haken für <Freigabe>. Beim nächsten Login sehen die Betreffenden Ihre Planung.

#### **Sichtbarkeit der Planung für Kurse**

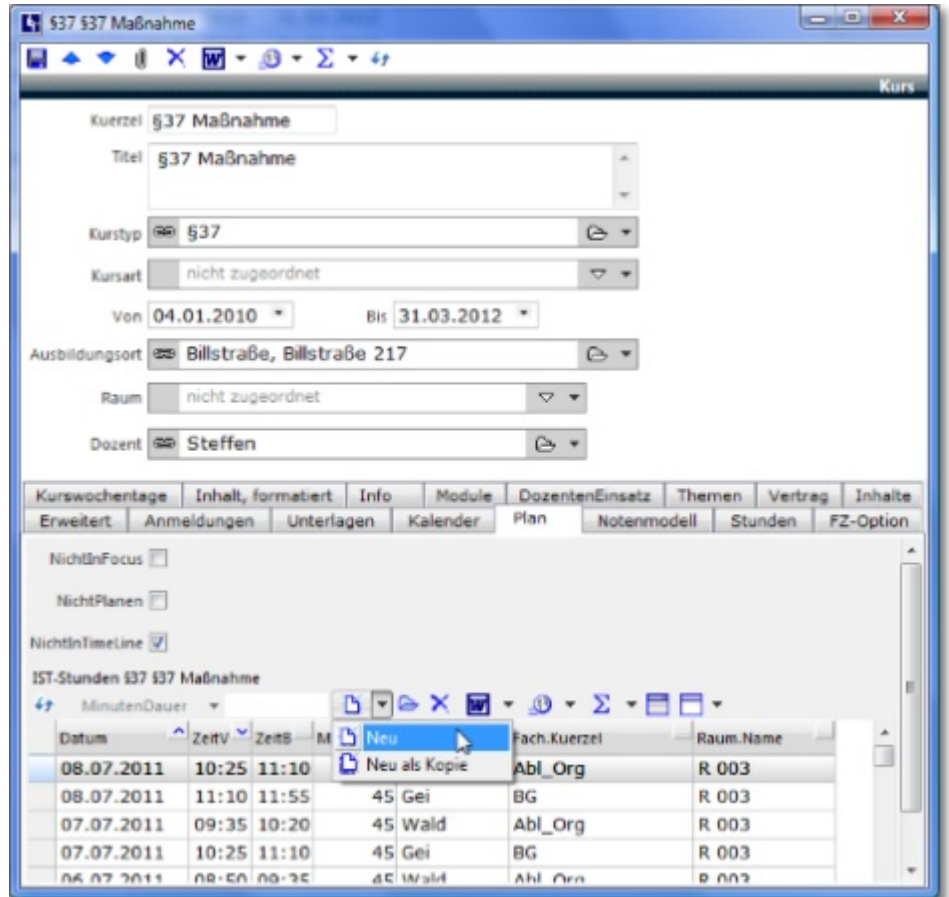

Auch beim Kurs lässt sich die ihn betreffende Planung einsehen:

Mehr noch: Von hier aus lassen sich auch neue IST-Stunden für den Kurs anlegen bzw. kopieren. Ein Kollisionsprüfung ist aber immer nur unter <Planen> und <Stundenauswertung> möglich.

### 9 Funktionen

Die Funktionen werden in der Planansicht aus der oberen Symbolleiste mit dem Zeichen  $\Sigma$ aufgerufen.

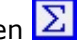

Zu den Funktionen gehören:

- Löschen
- Übernehmen
- Fortschreiben
- Prüfen
- Exportieren
- Verteilen
- Ausgabe (v.r.n.l.)

### 9.1 Löschen

Sicher ist es die Ausnahme, aber es kann in der Praxis durchaus vorkommen, dass ein oder mehrere Pläne gelöscht werden müssen. Falls Sie die in ABES/Objects möglichen 3 Planebenen nicht nutzen (das wird in der Regel so sein) kann man im Zweifel die Daten vor dem Löschen in eine andere Planebene übernehmen (s.u.). Wichtig ist an dieser Stelle auf jeden Fall äußerste Konzentration, da die Plandaten unwiderruflich gelöscht werden.

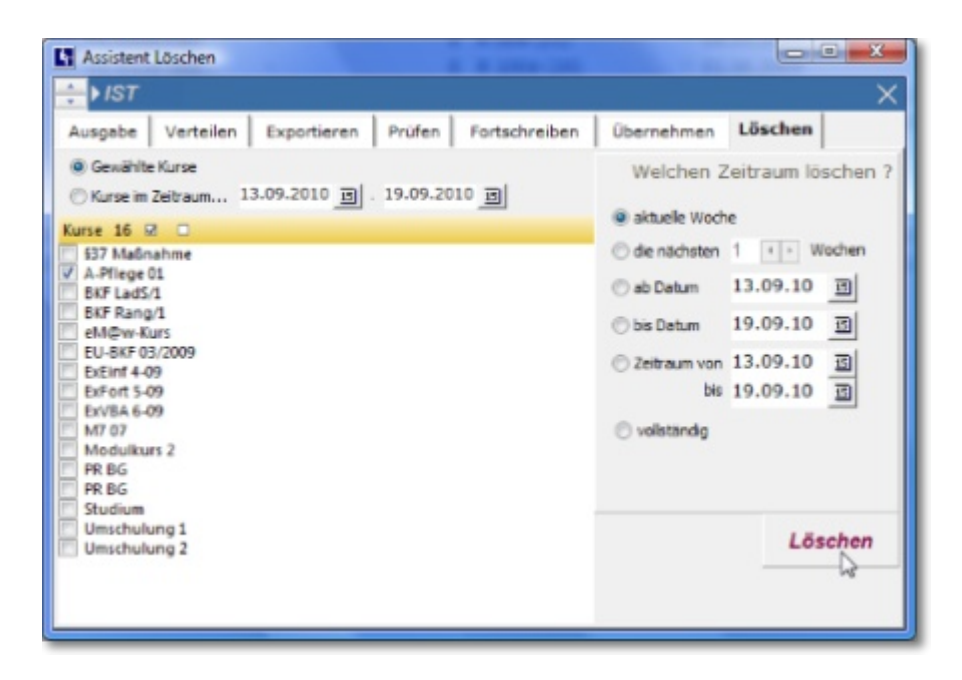

Nachdem Sie den Kurs ausgewählt haben, in dem etwas gelöscht werden soll, treffen Sie noch wichtige Einstellungen zum zeitlichen Umfang der Planlöschung auf der rechten Seite, um dann mit einem Klick auf <Löschen> die gewünschte Funktion auszuführen.

## 9.2 Übernehmen

Übernehmen bedeutet, Stundenpläne zwischen den drei Planebenen Planung, Soll und Ist zu übernehmen.

Stellen Sie als erstes links oben die Quellplanebene ein (im Beispiel die SOLL-Ebene). Zudem können

Sie auf der linken Seite die Kurse festlegen, für die der Plan übernommen werden soll. Wählen Sie dann den Zeitraum der übernommen werden soll und legen die Zielplanebene fest (im Beispiel IST). Beim Übernehmen von Plandaten ist zu beachten, dass bereits bestehende Planungen für diesen Zeitraum überschrieben werden.

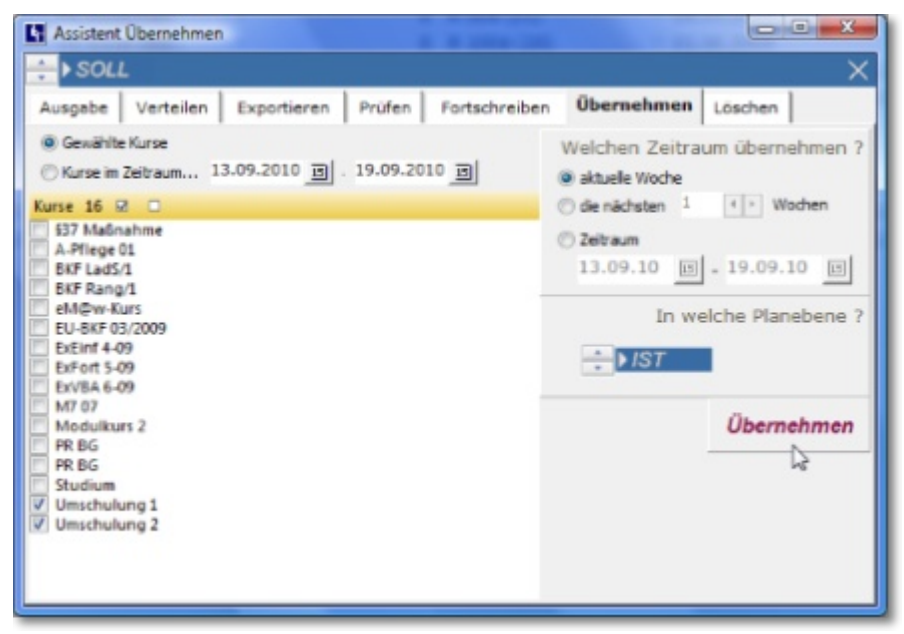

Welche Planebene Quelle und welche Ziel ist, ist völlig beliebig. Wichtig ist, sich zu konzentrieren, um nicht z.B. einen gesetzten Plan mit einem leeren Plan zu überschreiben.

### 9.3 Fortschreiben

Fortschreiben bedeutet, dass der Plan eines bestimmten Zeitraums in folgende Zeiträume einer gleichen Planebene übernommen wird. Das ist immer dann sinnvoll, wenn der folgende Zeitraum einen gleichen oder ähnlichen Stundenplan hat. Gibt es größere Änderungen, sollten Sie den Plan lieber neu setzen, da sonst eventuell die Übersicht verloren geht.

Klicken Sie im Funktionsassistenten auf <Fortschreiben>. Auf der linken Seite können Sie die Kurse auswählen, für die der Plan fortgeschrieben werden soll. Legen Sie dann auf der rechten Seite fest, ob nur die aktuelle Woche, die nächsten Wochen oder ein bestimmter Zeitraum fortgeschrieben werden soll.

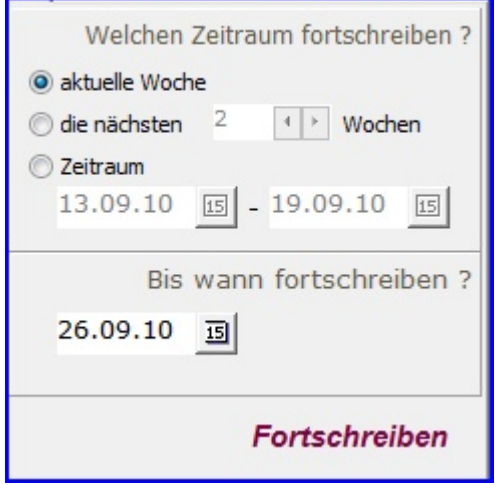

Wählen Sie dann noch das Datum, bis zu dem Sie fortschreiben wollen.

Bitte beachten Sie, dass beim Fortschreiben bereits bestehende Planungen überschrieben werden.

Für Bildungsträger mit Turnus-Unterricht ist wichtig, dass an Praktikums- und Ferientagen zwar kein Unterricht gesetzt wird, der Turnus in ABES/Objects aber automatisch weitergezählt wird. Beispiel:

Sie Planen mit A- und B-Wochen und haben eine Woche Ferien. Die letzte Woche vor den Ferien war B-Woche, dann zählt ABES/Objects die Ferienwoche als A-Woche und beginnt nach den Ferien wieder mit B-Woche!

Hatten Sie zunächst [KursAbschnitte und -Ereignisse](https://www.rackow-software.de/ao_web/documents/tn_verwaltung/kursabschnitte.html) im betreffenden Kurs gesetzt, so wird z.B. in Fällen von Praktika oder Ferien nicht fortgeschrieben.

Sollten Sie nun aus bestimmten Gründen in diese Phasen doch etwas fortschreiben wollen, so müssen zunächst bei den entsprechenden Kursabschnitten bzw. betreffenden Kursereignissen die Eigenschaft "unterrichtsfrei" ausschalten:

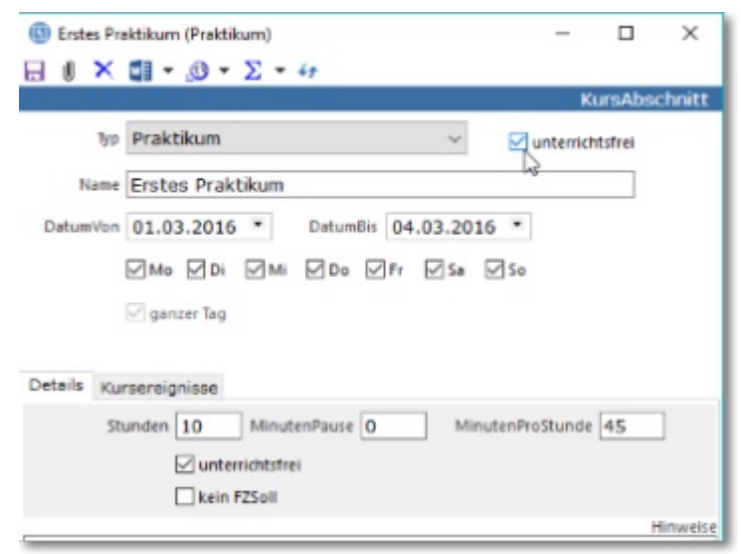

### 9.4 Prüfen

Prüfen ist die Kontrolle, ob nicht eventuell in Bezug auf Dozenten oder Räume eine Doppelplanung vorliegt.

Nachdem Sie den Zeitraum der automatischen Prüfung festgelegt haben, entscheiden Sie noch, ob "Geplante Kollisionen" ausgeblendet werden sollen. Es könnte ja sein, dass Sie nicht etwa durch langfristiges Fortschreiben sondern durch bewusstes Setzen eine Doppelbelegung im Sinne von **Koppeln (Section 5.2)** produziert haben. Diese Fälle werden dann nicht mit angezeigt. Der Klick auf "Prüfen" setzt den Prozess in Gang.

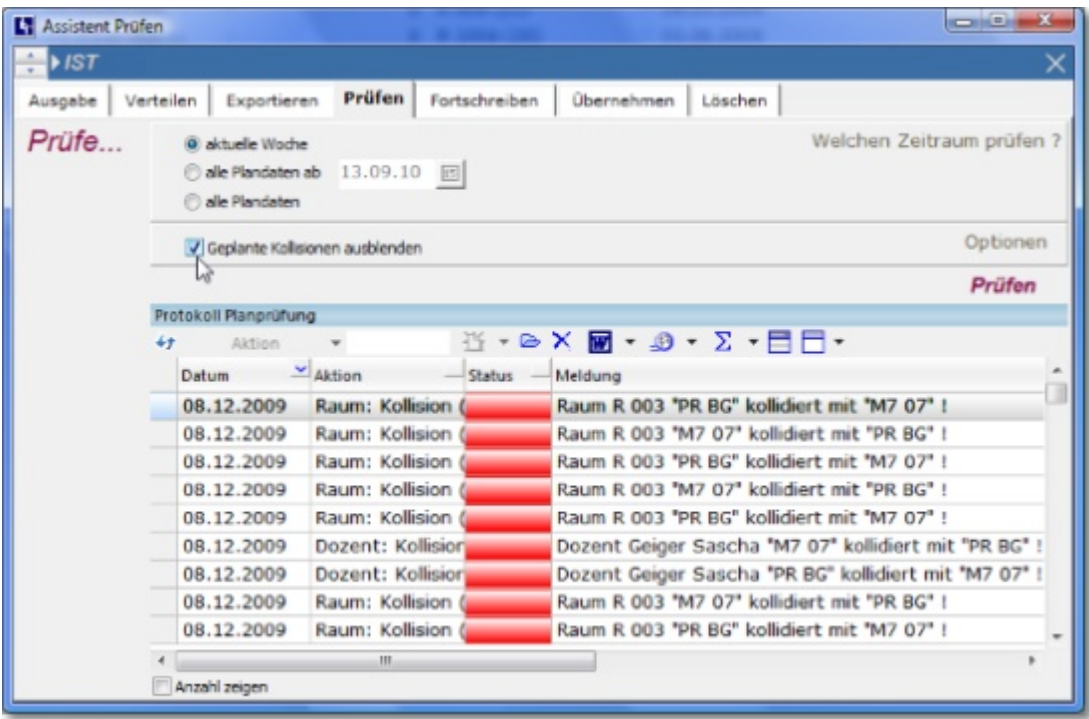

### 9.5 Exportieren

Mit dem Export bietet ABES/Objects ein wertvolles Hilfsmittel für statistische Auswertungen jeder Art. Die Daten werden im xBase-Format exportiert und stehen damit Programmen wie Microsoft Excel oder Microsoft Access zur Verfügung.

Wie gewohnt sehen Sie auf der linken Seite die Kurse, für die die Plandaten exportiert werden sollen. Wählen Sie dann, ob

nur die aktuelle Woche, die nächsten n Wochen oder ein bestimmter Zeitraum exportiert werden soll.

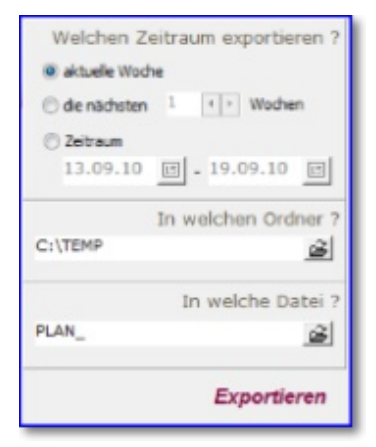

 Als nächstes legen Sie den Ordner fest, in den ABES/Objects die Daten exportieren soll und geben den Namen der Ausgabedatei an.

Folgende Datenfelder stehen Ihnen gegenwärtig zur Verfügung:

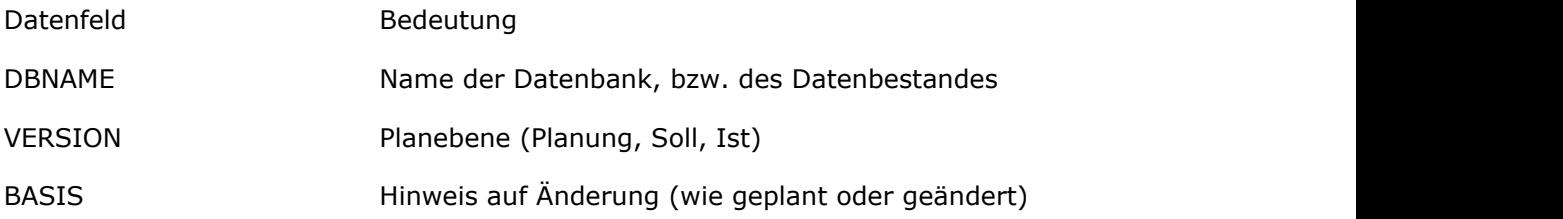

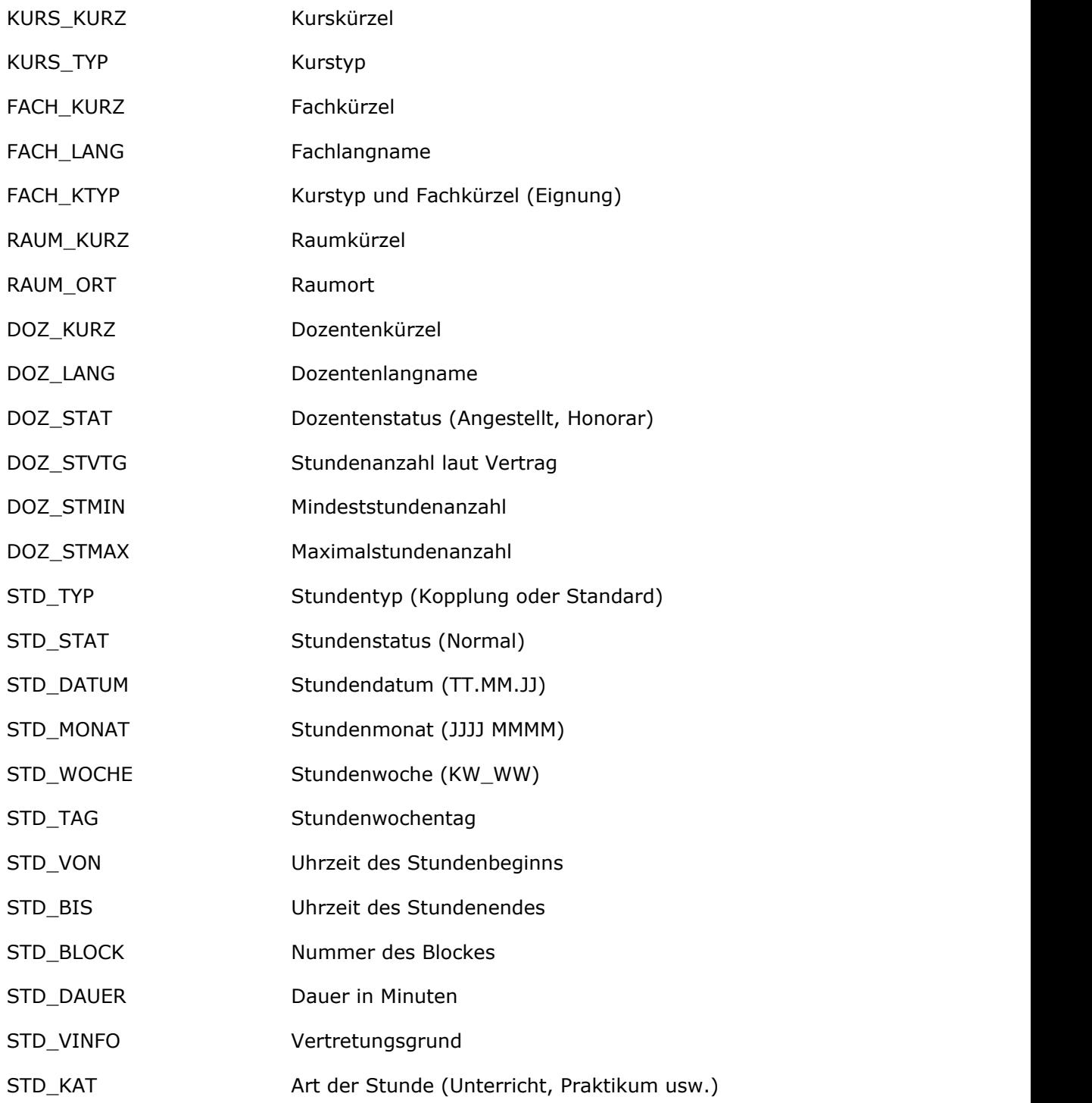

Die Vorgehensweise entspricht ansonsten der Vorgehensweise bei den anderen Funktionen.

### 9.6 Ausgabe

Bitte wechseln Sie nun (gedanklich) vom Menu <Planen> zur <Planansicht>!

Die Funktionen werden auch in der **Planansicht** über den Schalter **[2]** aufgerufen. Auf welche Objekte (Kurse, Dozenten, Räume) die entsprechenden Funktionen angewandt werden, hängt davon ab, welche Sie als <Elemente> aufrufen. (s. Bild) Sind Sie z.B. noch direkt in einem Kurs, werden die Funktionen auch nur auf diesen Kurs bezogen. Haben Sie Ihre Sortierung auf Kurse eingestellt und klicken Kurse an, beziehen sich die Funktionen auf alle Kurse. (s. Bild) Haben Sie Kurstyp eingestellt und klicken einen Kurstyp an, beziehen sich die Funktionen auf die Kurse des Kurstyps.

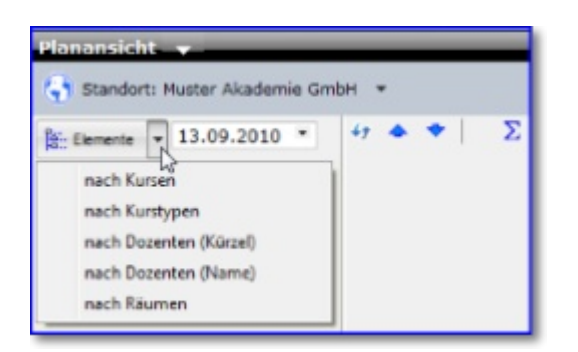

#### Kurs-, Dozenten- und Raumpläne drucken

Die Ausgabe von Plänen ist in ABES/Objects auf verschiedene Art und Weise möglich: Sie können Pläne auf klassische Art und Weise drucken (der Schriftgrad bestimmt dabei die Größe des Layouts). Sie können die Daten zusätzlich in formatierter Form an Microsoft Excel übergeben (Excel wird automatisch gestartet) oder sofort im HTML-Format ausgeben. Die Darstellung in Excel hat vor allem den Vorteil, dass Sie den angezeigten Plan mit der vollen Funktionalität einer Tabellenkalkulation nachbearbeiten und damit an ganz spezifische Besonderheiten anpassen können. Wenn Sie den Plan als HTML-Dokument abzuspeichern, können Sie ihn leichter im Internet zu veröffentlichen.

Öffnen Sie den Funktionsassistenten aus dem Bereich Planen oder Planansicht heraus und gehen Sie auf die Registerkarte <Ausgabe>. Legen Sie unbedingt die richtige Planebene fest <PLAN, SOLL oder IST>. Nachdem Sie ausgewählt haben für welche Kurse, Dozenten oder Räume die Pläne gedruckt werden sollen, müssen auf der rechten Seite des Funktionsassistenten einige Einstellungen vorgenommen werden.

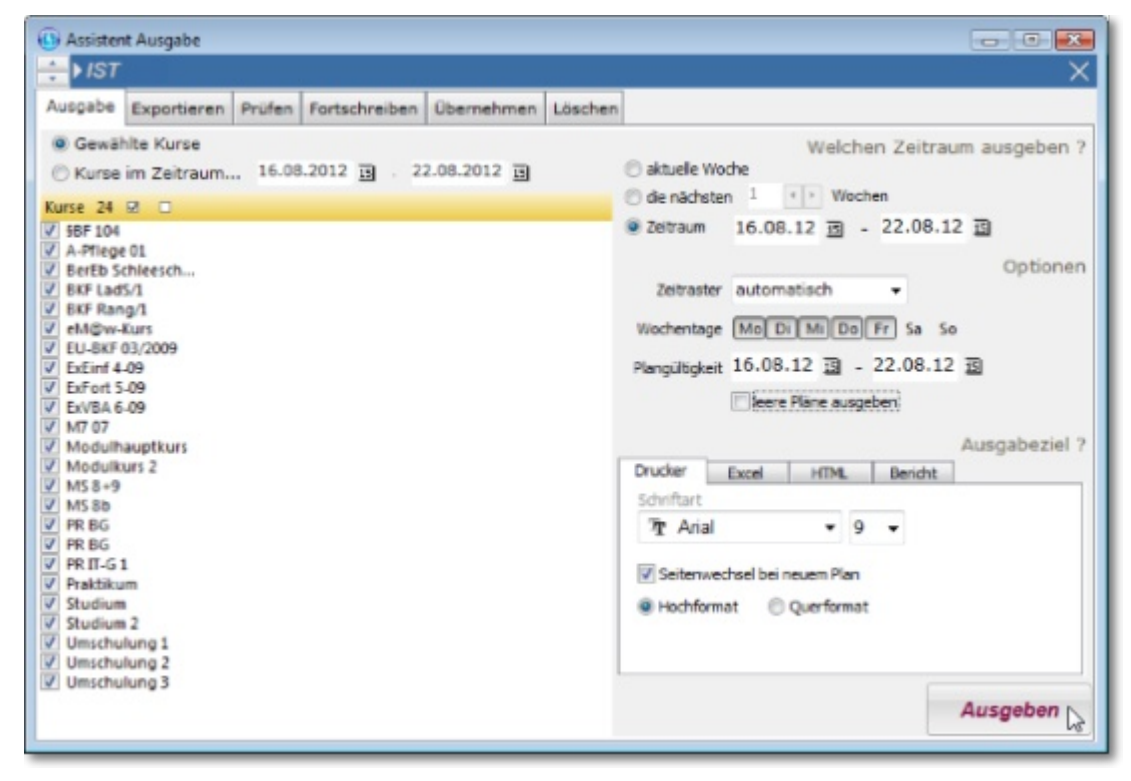

Zuerst müssen Sie einstellen für welchen Zeitraum der Plan gedruckt werden soll. Die <aktuelle Woche> bezieht sich dabei immer auf das Focusdatum. Sie können aber auch einen beliebigen anderen Zeitraum wählen.

Im Bereich Optionen können Sie das zu verwendende Zeitraster, die zu druckenden Wochentage und die Plangültigkeit festlegen.

Beim <Zeitraster> können Sie wählen, ob dieses automatisch generiert, oder ein von Ihnen eingestelltes verwendet werden soll. In der Praxis hat sich gezeigt, das es durchaus Sinn macht, wenn Sie das Zeitraster angeben. Wenn Sie automatisch wählen, werden Blöcke, die im gesamten Zeitraum nicht belegt sind auch nicht als leerer Block gedruckt sondern ausgelassen. Das weckt auf

den ersten Blick den Anschein, dass der Unterricht in zusammenhängenden Blöcken erteilt wird, obwohl leere Blöcke vorhanden sind. Auf der Zeitleiste links sind die Zeiten natürlich auf jeden Fall richtig vermerkt.

Bei <Wochentage> können Sie wählen, ob gewisse Wochentage (z.B. Samstag) beim Druck berücksichtigt werden sollen.

Die <Plangültigkeit> wird auf dem Plan mit ausgegeben. Wenn die Plangültigkeit vom Zeitraum abweicht, wird bei den einzelnen Wochentagen dann kein Datum mitgedruckt (wenn der Plan längere Zeit gültig ist).

<Leere Pläne ausgeben> ist die Option beim Anklicken, alle Pläne der Auswahl auszugeben oder beim Abklicken nur solche auszugeben, in denen wirklich etwas steht.

So ist es i.d.R. ratsam, diese Möglichkeit bei Dozenten abzuklicken (man will keine Dozentenpläne ohne Stunden), bei Räumen jedoch anzuklicken (man will auch leere Räume zur Verfügung stellen).

Als Letztes müssen Sie das Ausgabeziel wählen.

Bei <Drucker> können einige Formatangaben gemacht werden. Wenn Sie Excel gewählt haben wird Excel gestartet und der Plan als Excel-Tabellenblatt erstellt.

Berichte, die Sie sonst bei der Stundenauswertung nach genauem Filtern anwenden konnten, stehen Ihnen jetzt direkt bei Ihrem Kurs, Dozenten oder Raum zur Verfügung und lassen sich direkt von hier ausdrucken:

![](_page_47_Picture_9.jpeg)

Bei HTML müssen Sie den Namen und den Speicherort der HTML-Datei angeben. Bei der Ausgabe von Plänen mehrerer Kurse im HTML-Format erstellt ABES/Objects Ihnen auf Wunsch auch eine Indexseite, die ein Navigieren zwischen den Plänen der einzelnen Kurse erlaubt.

Wenn Sie Ihre Einstellungen gemacht haben klicken Sie auf <Ausgeben>.

**('stundenplan.png' in the on-line documentation)**

![](_page_48_Picture_11.jpeg)

### 10 Vertretung

Unter Vertretungsplanung wird verstanden, dass geplanter Unterricht operativ geändert werden muss, weil entweder der Dozent oder der Raum kurzfristig nicht zur Verfügung stehen.

Der Vorteil der Vertretungsplanung gegenüber einem Neusetzen (Löschen der Stunde und neu setzen) ist, dass diese Stunden in der Auswertung kenntlich gemacht werden und außerdem ein Vertretungsplan mit den geplanten und den geänderten Angaben als Ausdruck zur Verfügung steht. Darüber hinaus werden Vertretungen nicht fortgeschrieben sondern der normal geplante Unterricht.

### 10.1 Vertretung planen

Das Planen der Vertretung ist denkbar einfach. Zeigen Sie auf die zu vertretende Stunde und drücken Sie die rechte Maustaste. Sie können nun wählen zwischen <Fach wechseln>, <Dozent wechseln>, und <Raum wechseln>. Falls Sie keine Möglichkeit zur Vertretung haben können Sie auch <Unterrichtsausfall> setzen.

![](_page_49_Picture_6.jpeg)

Eine Vertretungsstunde wird durch zwei Pfeile und eine Ausfallstunde wird durch ein rotes Kreuz gekennzeichnet.

Wenn Sie später wissen wollen wie die ursprüngliche Stunde aussah, können Sie auf den Balken oberhalb des Stundenrasters klicken (vgl. Stunden teilen). Das Stundenraster schiebt sich dann nach unten und Sie sehen die ursprünglich geplante Stunde und die entsprechenden Änderungen.

![](_page_49_Figure_9.jpeg)

Im Beispiel wird der Dozent Gei im Fach BG durch den Dozenten Ste vertreten. Darunter (beim Mauszeiger) liest man, wer diese Änderung vorgenommen hat und wann. Im rechten oberen Feld können Sie Bemerkungen eintragen, die auf dem Vertretungsplan ausgedruckt werden. Nicht zuletzt in Bezug auf Schüler kann das für Vertretungsaufgaben interessant sein. Außerdem ist oberhalb in blau der Grund der Vertretung vermerkt.

Wollen Sie nur das Fach wechseln erhalten Sie einfach die Liste der Fächer für diesen Kurs und wählen das entsprechende neue Fach aus.

Müssen Sie den Dozenten vertreten, erscheint folgende Ansicht.

![](_page_50_Picture_94.jpeg)

Interessant sind hier die Filter, über die Sie die Auswahl der angezeigten Dozenten steuern können. So können Sie beispielsweise wählen zwischen Angestellten und Freiberuflern (Status). Sie können sich aber auch nur die Dozenten anzeigen lassen, die in dem entsprechenden Block frei sind und über die nötige Eignung verfügen.

Durch Variation der Filter (Frei, Eignung, ...) können Sie vor allem bei einem größeren Dozentenpool problemlos den passenden Dozenten finden.

Mit einem Klick auf das Statistiksymbol (s. Mauszeiger) lassen Sie sich die Werte in der Spalte S (s.o.) anzeigen.

In der Spalte "S" (wie SOLL) erkennen Sie die WochenVertragsStundenzahl des Dozenten am relevanten Datum.

In der Spalte "P" (wie Planung) sehen Sie die Wochenstundenzahl, die der Dozent zum relevanten Datum bereits geplant ist.

Im unteren Bereich der Ansicht können Sie zudem

1. die Option "als Vertretung", die Sie anklicken müssen - ansonsten haben Sie den Dozenten schlicht gewechselt;

2. den Grund für die Vertretung des Dozenten auswählen. Dieser Grund erscheint dann sowohl auf dem Vertretungsplan als auch beim Export der Daten zur Auswertung.

Ändern Sie Dozent oder Raum eines Kurses in geplanter Kollision, so wird Ihnen zur Auswahl gestellt, ob Sie den "gekoppelten" Kurs mit verändern wollen.

### 10.2 Vertretungsplan ausdrucken

Zur Ansicht und zum Ausdruck des Vertretungsplanes wechseln Sie in der Menüleiste bitte auf den Menüpunkt <Vertretung> im Bereich Plan.

Stellen Sie als erstes das Datum ein, ab dem die Vertretungen angezeigt werden sollen und als

zweites die Anzahl der Tage, für die die Vertretungen ab diesem Datum angezeigt werden.Wenn im eingestellten Zeitraum Vertretungen geplant wurden, erscheinen nun links die Klassen, Dozenten oder Räume und rechts die Vertretungsstunden mit allen erforderlichen Informationen. Sie können nun entscheiden, ob Sie den Vertretungsplan als HTML-Dokument abspeichern wollen.

![](_page_51_Picture_31.jpeg)

Diese Datei können Sie nun als solche in Internet stellen oder ausdrucken. Zum Ausdruck empfehlen wir Ihnen das Öffnen in Word im Querformat.

## 11 Die Stundenauswertung

Die Stundenauswertung, also der Übersicht aller IST-, SOLL- oder PLAN-Stunden in einem bestimmbaren Zeitraum, lässt sich für Statistiken vielerlei Art verwenden. Aber auch für die Suche nach und Beseitigung von Kollisionen bietet diese Ansicht viele Vorteile.

Hier die Ansicht der Stundenauswertung über Hauptmenü <Plan>:

![](_page_52_Picture_65.jpeg)

Sie erfahren in diesem Kapitel etwas über

- Auswertung für Dozenten
- Auswertungen für Räume
- Kollisionssuche und -beseitigung

### 11.1 Dozentenauswertung

Jeder einzelnen IST-Stunde kann ein Dozent zugeordnet werden. Möchte man nun wissen, wie viel er im angegebenen Zeitraum unterrichtet hat, so sieht ABES/Objects eine vorbereitete Filtermöglichkeit vor:

![](_page_53_Picture_88.jpeg)

Hier oben in der Ansicht, gleich neben der Einstellung für IST-, SOLL- oder PLAN-Stunden, gibt es eine Auswahlmöglichkeit, nach welchem Dozenten gefiltert werden soll. Auf diese Weise kommt ein kurs- und fächerübergreifendes Ergebnis zustande, das die Unterrichtstätigkeit des Dozenten insgesamt widerspiegelt.

Auf diese Weise können Sie beispielsweise monatliche Honorarabrechnungen von/für Dozenten erstellen.

儨 Es könnte allerdings eine falsche Auswertung entstehen, wenn ein Dozent gekoppelte Kurse, also zwei Kurse gleichzeitig unterrichtet.

Um hier den tatsächlichen Stundeneinsatz des Dozenten ermitteln zu können und die gekoppelten Stunden nicht etwa doppelt zu zählen, raten wir, zuvor bei den betreffenden Dozenten die Funktion <Dozenteneinsatz berechnen> auszuführen.

![](_page_53_Picture_89.jpeg)

Dann wird pro Zeitraum maximal ein einfacher Einsatz des Dozenten berechnet.

### 11.2 Raumauswertung

Zu jeder IST-Stunde gehört i.d.R. auch ein Raum. Dadurch lässt sich in der Stundenauswertung leicht ein kursübergreifender Raumbelegungsplan erstellen: Sie filtern dort einfach nach den interessierenden Räumen.

Es könnte allerdings eine falsche Auswertung entstehen, wenn ein Raum gekoppelte Kurse, also von zwei Kursen gleichzeitig belegt ist. (Geplante Kollision)

Um hier die tatsächliche Raumnutzung ermitteln zu können und die gekoppelten Stunden nicht etwa doppelt zu zählen, raten wir, zuvor bei den betreffenden Räumen die Funktion <Effektive Raumnutzung berechnen> auszuführen.

![](_page_54_Picture_72.jpeg)

Dann wird pro Zeitraum lediglich eine einfache Belegung des Raumes berechnet.

## 11.3 Kollisionsprüfung

Auch in der Stundenauswertung lässt sich eine Kollisionsprüfung durchführen. Hier bieten sich größere Zeiträume als eine Woche sowie verschiedene Filtermöglichkeiten des Ergebnisses an.

Zunächst grenzen Sie den zu prüfenden Zeitraum in der Stundenauswertung ein, klicken dann auf das Register "Funktionen" (rechts neben "Zeitraum ...") und wählen anschließend die Schaltfläche "Kollisionen ermitteln".

![](_page_54_Figure_6.jpeg)

Bei entsprechender Einrichtung des SpaltenSets stehen Ihnen nun umfassende Informations- und Filtermöglichkeiten zur Verfügung.

Für Admins: Ist Ihr Datenbestand sehr groß, dauert also die Kollisionsprüfung entsprechend lange, so benutzen Sie doch einen Task, der von Windows gestartet werden kann: /DB="Test Akademie" /User="CR" /Password="123" /Job="IST-Stunde.**KollisionsPruefung**" Diese Funktion steht für alle Planebenen zur Verfügung.

## 12 Die Planansicht

Die Planansicht bietet verschiedene Übersichten zum Stundenplan.

Sie eignet sich hervorragend dazu, all denjenigen, die selbst nicht planen, Auskünfte zur Planung zu liefern, ohne dass an den Daten etwas verändert werden könnte.

![](_page_55_Picture_68.jpeg)

Im Hauptmenü <Plan> befindet sich die <Planansicht>. Die dortigen Elemente (Kurse, Kurstypen, Dozenten und Räume) werden

- unter zeitlichem Filter (nur Kurse der betreffenden Woche) und
- unter örtlichem Filter angezeigt (nur Elemente, die dem angezeigten Standort bzw. Ausbildungsort zugeordnet sind).

Die Anzeige selbst lässt die Auswahl bestimmter Wochentage zu und die Darstellung einer oder mehrerer Wochen (7-Tages-Zeiträume).

Die Spaltenbreite kann benutzerspezifisch geändert werden und bleibt nach Neustart erhalten.

Aus dieser Ansicht heraus lässt sich die Ausgabe der Plandaten bestens organisieren (s. **Ausgabe (Section 9.6)**!).

## 13 Unterrichtswahl individuell

In diesem Kapitel geht es um das Planen individueller Fächerwahlen wie sie in modular aufgebauten Kursen, gymnasialen Oberstufen oder Hochschulen üblich sind. Sie erfahren hier etwas über

- **Voraussetzung und Einrichtung der Unterrichtswahl (Section 13.1)**
- **Das Setzen und Kontrollieren der Fächerwahl (Section 13.2)**
- **Die kursübergreifende Fächerwahl (Section 13.3)**
- **Den Ausdruck des individuellen Teilnehmer-Stundenplans (Section 13.4)**

## 13.1 Voraussetzugen für Fächerwahl

Jeder Kurs, der für die individuelle Fächerwahl zur Verfügung stehen soll, braucht in seinem Kurstyp zunächst die Unterrichtsform "Fachauswahlunterricht".

![](_page_56_Picture_98.jpeg)

Dann muss der Kurs über die betreffenden Fächer zur Auswahl verfügen, die Sie ihm im **Planungsmenü (Section 4.3)** zuordnen.

Haben Sie Abschnitte eingerichtet, so wird die Fachauswahl abschnittsweise angezeigt.

Wählen Sie nun das Menü <UnterrichtsWahl> im Hauptmenü <Plan>:

![](_page_56_Figure_13.jpeg)

Sie erhalten folgende Ansicht:

![](_page_57_Picture_98.jpeg)

Nachdem Sie den Kurs (hier: "G8 Fächerwahl") oben und ggf. den Abschnitt rechts eingestellt haben, sehen Sie die Daten der Fächer:

![](_page_57_Picture_99.jpeg)

Weiterhin können Sie - wenn das gewünscht ist - Fachunterrichte aus anderen Kursen mit einem Fach des aktuellen Kurses koppeln und damit gemeinsam in einem Zuge planen. Zur Vorbereitung gehen Sie folgende Schritte:

- Die betreffende Fachgruppe Ihres aktuellen Kurses oberhalb der Teilnehmenden markieren.
- Rechts im Bildschirm bei <Koppelungen> auf das rote Pluszeichen klicken.

Sie öffnen damit eine Auswahlmaske, aus der Sie

![](_page_58_Picture_64.jpeg)

bitte Kurs, Abschnitt und Gruppe/Fach wählen.

Sie müssen zuvor Abschnitte im auszuwählenden Kurs angelegt haben, um hier den exakten Zeitraum des gemeinsamen Unterrichts wählen zu können.

Sie können nun mit der Fächerverteilung beginnen.

### 13.2 Setzen der Fächerwahl

Im Menü <Unterrichtswahl> unter dem Hauptmenü <Plan> können Sie die Fächerkombinationen für alle Teilnehmenden des betreffenden Kurses/Klasse/Seminars festlegen:

![](_page_58_Picture_65.jpeg)

Mit jeweils einem Doppelklick auf den Kreuzungspunkt von Teilnehmendem und Fach/Gruppe wesen Sie ein Fach zu.

Sie können den Fächern beliebige Farben zuordnen, was hier die Übersichtlichkeit fördert.

Übersteigt eine Fachgruppe die vorgesehene Teilnehmerzahl, so können Sie eine (oder mehrere) weitere Gruppen anlegen.

Ein einfacher Rechtsklick und die Auswahl

![](_page_59_Picture_114.jpeg)

Anmerkungen zum gezeigten Kontextmenü:

![](_page_59_Picture_115.jpeg)

- Sie haben nun eine neue Gruppe desselben Fachs, der sie nach Doppelklick in den Gruppennamen einen Namenszusatz geben können.
- Darüber hinaus ist in der Fächerverteilung des <Planen>-Menüs ein weiteres Fach entstanden, damit Sie es in der Stundenplanung zur Verfügung haben:

![](_page_59_Picture_116.jpeg)

Wir empfehlen, am Setzen der Fächerwahlen möglichst allein zu arbeiten. Bei Projekten dieser Art, denken wir, liegt es in der Natur der Sache, eine solche Planung von einer Person durchführen zu lassen. Nach dem nächsten Speichervorgang fremde Veränderungen während der Arbeit entdecken zu müssen, kann für systematisches Planen sehr störend sein.

## 13.3 Kursübergreifende Fächerwahl

Nachdem Sie die Koppelung von Fächern verschiedener Kurse - wie im Abschnitt **"Voraussetzungen ..." (Section 13.1)** gezeigt - bereits vollzogen haben, möchten wir hier auf den Umgang mit dieser Art Koppelungen eingehen.

Sie setzen die Fächer für die jeweiligen Teilnehmer in den jeweiligen Kursen:

![](_page_59_Picture_117.jpeg)

Die Gesamtzahl der Teilnehmenden an dieser Fachgruppe sehen Sie als [TN des sichtbaren Kurses] **+** [TN der externen Kurse].

Da Sie in ABES/Objects immer nur einen Kurs zur Zeit sehen können, wird Ihnen auf der rechten

Bildschirmseite die Verteilung der Teilnehmenden geboten:

![](_page_60_Picture_226.jpeg)

### 13.4 Kursübergreifendes Planen und individuelle Pläne für Teilnehmende

Die Stundenplanung freier Fächerwahl unterscheidet sich nicht von der normalen Planung wie hier im Handbuch beschrieben.

Neue Funktionalitäten kommen hinzu, wenn kursübergreifend geplant wird, weil Fächer von Kurs zu Kurs zuvor gekoppelt wurden.

Hier arbeitet die Planung folgendermaßen:

Sie setzen den Unterricht wie gewohnt im Kurs von dem aus Sie gekoppelt haben; hier war es "G8 Fächerwahl":

![](_page_60_Figure_8.jpeg)

Sie können die Fächer auch farblich wiedererkennen. Das gekoppelte Fach war "\_KuA" in grün. Blicken wir anschließend auf einen Kurs, mit dem "\_KuA" gekoppelt wurde, hier "G8 abH":

![](_page_61_Picture_41.jpeg)

Exakt dieselbe Planung findet sich hier wieder - genauso wie in dem weiteren gekoppelten Kurs.

Dasselbe gilt für Vertretungsplanungen: Wechseln Sie im Ausgangskurs Dozent, Raum oder Fach, so ist der Wechsel in allen gekoppelten Stunden mit vollzogen.

Nun ist es möglich für jeden Teilnehmenden einen individuellen Plan - entsprechend seiner Fächerwahl - aus der **Planansicht (Section 12)** heraus **auszugeben (Section 9.6)**. Dies ist der Plan von S. Drechsler, der noch das Fach "Geschi" dazugewählt hatte.

![](_page_61_Picture_42.jpeg)

Entsprechend sieht ein TN-Plan eines gekoppelten Kurses aus. Hier wurde lediglich "\_KuA" gewählt:

![](_page_62_Picture_52.jpeg)

### 13.4.1 Nachträgliches kursübergreifendes Koppeln (und dessen Zurücksetzen)

#### **Nachträgliches Koppeln**

Für den Fall, dass Sie für einen Kurs nicht nur die Unterrichtswahlen eingetragen haben, sondern auch die Stunden bereits im Plan gesetzt haben,

nun aber feststellen müssen, dass das Koppeln mit dem parallelen Fach eines anderen Kurses auch noch wünschenswert wäre, gibt es in ABES/Objects eine Lösung. Diese Lösung ist vor allem deshalb so hilfreich, weil Sie den Setzvorgang nicht noch einmal von vorn beginnen müssen.

#### Folgender Fall:

Im Kurs "32" (Abschnitt 4) haben Sie alles vollendet - nur fehlt jetzt noch die Koppelung des Fachs "\_KuA" in Kurs "abH" (Abschnitt 4):

![](_page_63_Picture_67.jpeg)

Jetzt gehen Sie wie folgt vor:

Sie koppeln das gewünschte Fach "\_Geschi" mit demselben Fach im anderen Kurs **wie gewohnt (Section 13.1)**.

Danach führen Sie die aufeinander aufbauenden Funktionen

![](_page_63_Picture_68.jpeg)

"Bezüge ..." und "Kopplungen ..." nacheinander durch.

Ab jetzt verfügen Sie über die Vorteile der Kopplung: Wechseln von Fach, Dozent oder Raum sowie das Löschen des Blocks in einem der gekoppelten Kurse führt automatisch zu genau derselben Änderung in den anderen gekoppelten Kursen.

#### **Zurücksetzen von Kopplungen**

Die Koppelungen eines Fachs/einer Fachgruppe setzen Sie zurück, indem Sie entweder

- pro Kurs - die rechte Seite des UnterrichtsWahl-Bildschirms benutzen:

![](_page_63_Picture_69.jpeg)

oder

- insgesamt - mit Rechtsklick auf die Fachgruppe die Funktion "Kopplungen dieser Gruppe zurücksetzen" ausführen:

![](_page_64_Picture_114.jpeg)

Sollte, wie oben markiert, eine "0" nach einem Zurücksetzen angezeigt werden, führen Sie diese Funktion bitte auch aus, um den Prozess abzuschließen.

#### **Zurücksetzen einzelner Unterrichtsblöcke**

Möchten Sie nur einzelne Blöcke aus der Koppelung ausnehmen, weil die Kurse nur für diesen kurzen Zeitraum Unterschiedliches machen, so markieren immer einen Block und klicken mit der linken Maustaste in den Detailbereich des Unterrichtsblocks. Aus dem Kontextmenü wählen Sie dann <Kopplung aufheben> :

![](_page_64_Picture_5.jpeg)

 Das Kopplungssymbol verschwindet aus dem Block-Quadrat, und Sie können nun diesen Block unabhängig - vom zu allen anderen Zeiten immer noch gekoppelten Kurs - planen.

### 14 Index

**Allgemeine Stammdaten, 4 Ausgabe, 46-49 Betriebskalender, 4-5 Der Ressourcenplaner, 32-35 Die Planansicht, 56 Die Stundenauswertung, 53 Dozenten, 6-10 Dozentenauswertung, 53-54 Einleitung, 3 Exportieren, 45-46 Fächer, 11-12 Fortschreiben, 43-44 Funktionen, 42 Kollisionen, 28-30 Kollisionsprüfung, 55 Kurse, 5-6 Kursspezifische Fächerverteilung, 16-19 Kursübergreifende Fächerwahl, 60-61 Kursübergreifendes Planen und individuelle Pläne für Teilnehmende, 61-63 Löschen, 42 Nachträgliches kursübergreifendes Koppeln (und dessen Zurücksetzen), 63-65 Nummerierung von Fachstunden, 38-39 Planstatistik, 36-38 Prüfen, 44-45 Raumauswertung, 54-55 Räume, 10-11 Setzen der Fächerwahl, 59-60 Sichtbarkeit der Planung für Dozenten (Freigabe), 40-41 Stundenzeitraster, 13-16 Übernehmen, 42-43 Umplanen, 30-31 Unterrichtseiheiten koppeln, 26-28 Unterrichtseinheiten setzen und löschen, 21-26 Unterrichtseinheiten teilen, 28 Unterrichtswahl individuell, 57 Unterrrichtsabschnitte, 19-20 Vertretung, 50 Vertretung planen, 50-51 Vertretungsplan ausdrucken, 51-52 Voraussetzugen für Fächerwahl, 57-59 Vorplanung, 13**